RoomOS 11.1

Cisco Desk, Desk Pro und Desk Mini Benutzerhandbuch

Cisco Webex D<mark>esk-Serie – Benutzerhandbuch JANUAR 2023</mark><br>Inhalt © 2023 Cisco Systems, Ir – Alle Rechte vorbehalten. Inhalt © 2023 Cisco Systems,

 $\overline{Q}$ 

 $\hat{\mathbb{I}}$ 

 $\bigcirc$ 

 $\widehat{O}$ 

 $\ominus$ 

 $\overline{\Box}$ 

 $\beta$ 

 $\bigoplus$ 

铰

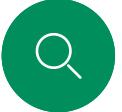

 $\hat{\mathbb{I}}$ 

 $\bigcirc$ 

 $\widehat{\partial}$ 

 $\bigoplus$ 

 $\begin{array}{c} \begin{array}{c} \begin{array}{c} \end{array} \\ \begin{array}{c} \end{array} \end{array} \end{array}$ 

 $\sum_{i=1}^{n}$ 

 $\bigoplus$ 

欲

#### Inhalt dieses Handbuchs Inhalt

#### [Einführung](#page-2-0)

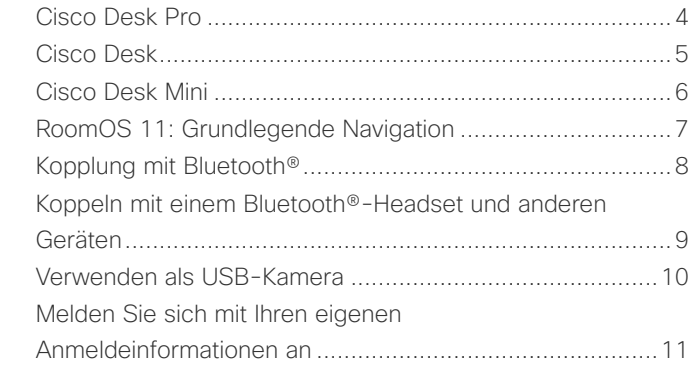

#### [Videoanrufe](#page-11-0)

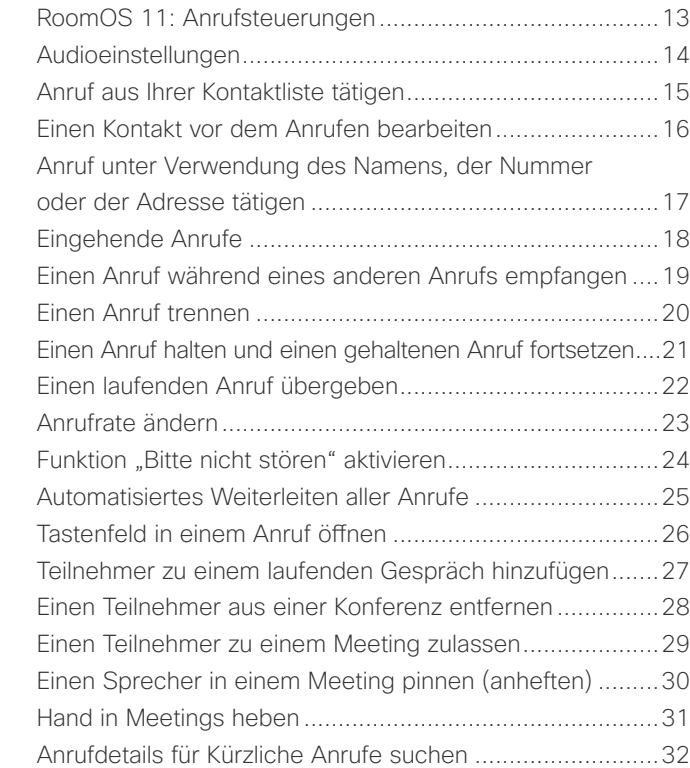

#### [Cisco Proximity](#page-32-0)

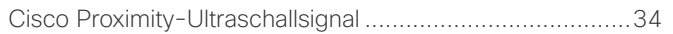

#### [Inhalte teilen](#page-34-0)

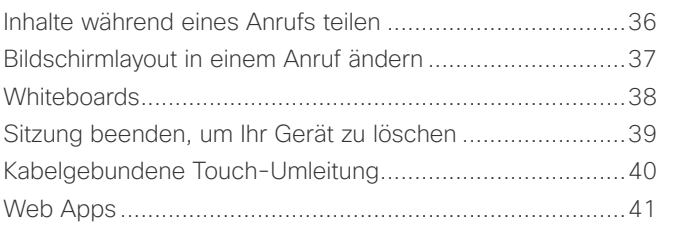

#### [Geplante Konferenzen](#page-41-0)

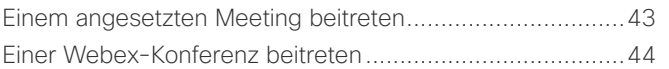

#### [Kontakte](#page-44-0)

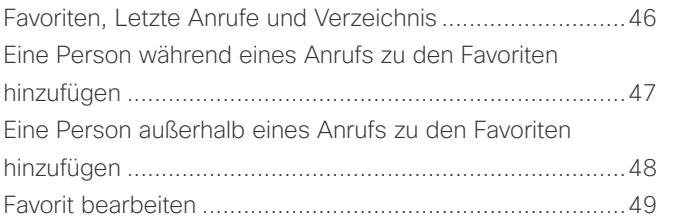

#### [Kamerasteuerung](#page-49-0)

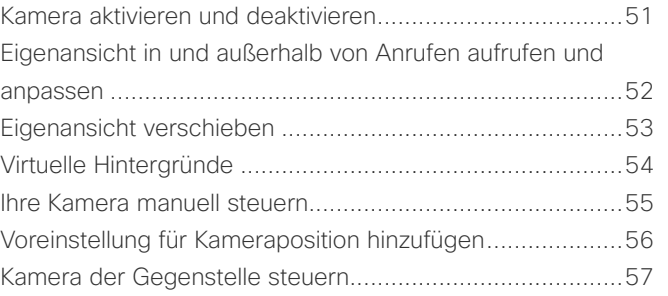

#### [Einstellungen](#page-57-0)

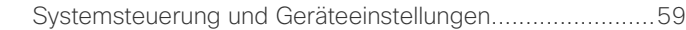

#### Alle Einträge im Inhaltsverzeichnis sind aktive Hyperlinks zum entsprechenden Abschnitt.

Sie können zwischen den Kapiteln wechseln, indem Sie auf eines der Symbole in der Seitenleiste klicken.

In diesem Handbuch wird die Verwendung von Cisco Desk, Desk Mini und Desk Pro beschrieben, wenn sie bei einem lokalen Dienst registriert sind.

Hinweis: Einige der in diesem Benutzerhandbuch beschriebenen Funktionen können in bestimmten Märkten optional sein und sind möglicherweise nicht auf Ihrem Gerät verfügbar.

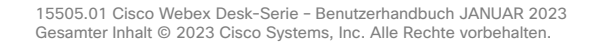

<span id="page-2-0"></span>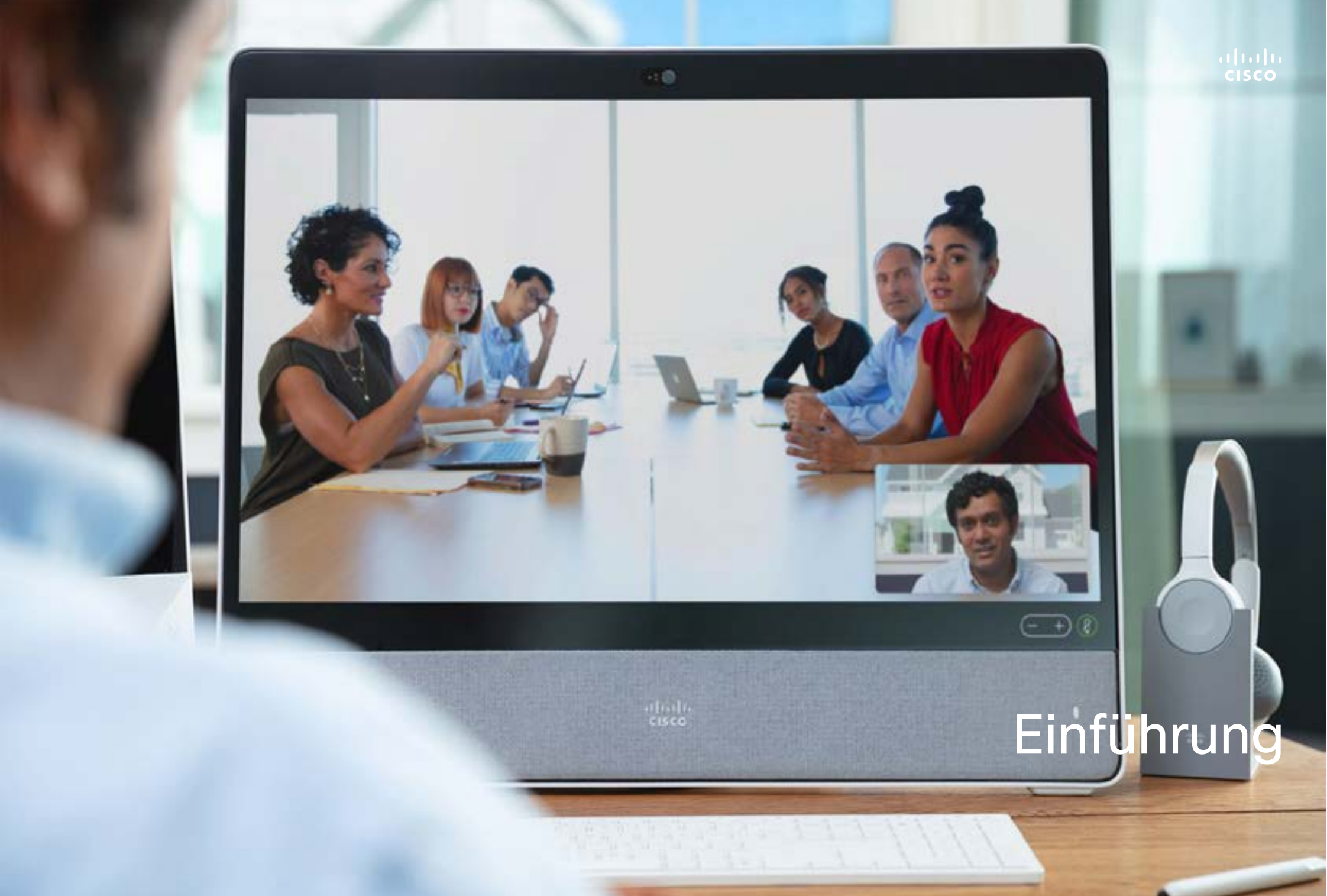

<span id="page-3-0"></span>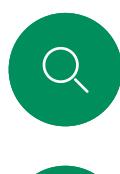

 $\int_{0}^{2}$ 

 $\bigcap$ d

 $\widehat{\odot}$ 

 $\bigoplus$ 

o'.

#### Cisco Desk Pro Einführung

Als PC-Monitor verwenden. Verwenden Sie ein HDMI- oder USB-C-Kabel, um Ihren Computer zu verbinden (siehe unten). Wenn Sie ein USB-C-Kabel verwenden, kann Ihr Laptop über dasselbe Kabel aufgeladen werden.

Um den PC-Bildschirm von Desk Pro anzuzeigen, tippen Sie auf PC-Eingabe.

Eingehende Anrufe werden wie üblich unabhängig vom Modus (PC oder Video) angezeigt, es sei denn, die Funktion "Bitte nicht stören" ist aktiv (siehe "Funktion "Bitte nicht stören" aktivieren" [auf Seite 24](#page-23-1)).

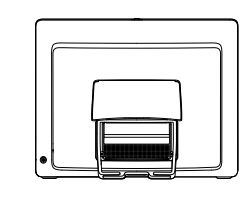

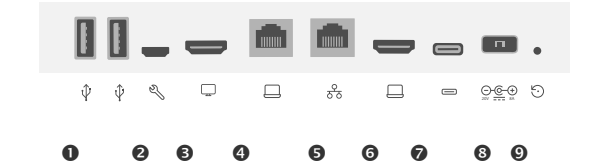

#### **OLISB-Ports**

**OService-Port** 

**OHDMI-Ausgang: Bildschirm** 

Netzwerkerweiterung. Schließen Sie hier Ihr Computernetzwerk an, damit Ihr Desk Pro-Gerät und Ihr Computer eine gemeinsame Verbindung nutzen.

#### **ANetzwerk**

**GHDMI-Eingang: Inhaltsfreigabe** 

**QUSB-C-Anschluss** 

**OStromversorgung** 

Stiftloch zum Zurücksetzen auf Werkseinstellungen

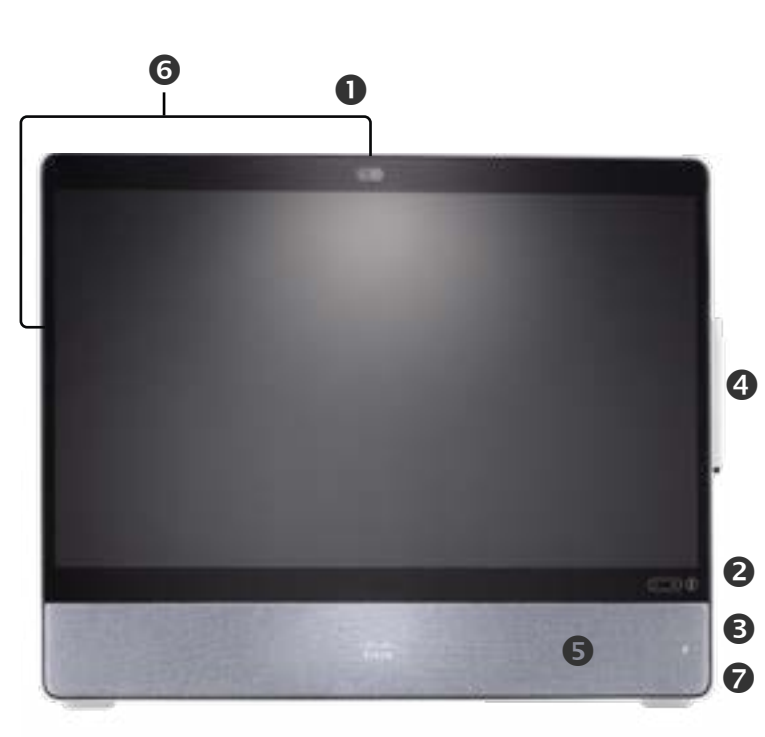

Kamera mit Sichtschutzblende

Lautstärkeregelung für Lautsprecher und Mikrofon-Stummschaltungstaste

USB- und Miniklinkenbuchse auf der rechten Seite des Geräts

#### $\bullet$  Stift

**OLautsprecher** 

**GMikrofone (6 Positionen)** 

Ein-/Aus-Schalter auf der Geräterückseite

#### USB-Headsets

Das Desk Pro implementiert das Standardprotokoll für kabelgebundene USB-Audiogeräte.

Beachten Sie, dass Desk Pro auch die Verwendung von Bluetooth®- Headsets unterstützt – siehe ["Kopplung mit Bluetooth®" auf](#page-7-1)  [Seite 8.](#page-7-1)

Hersteller können den Standard unterschiedlich implementieren (HID-Protokoll).

Verschiedene Modelle desselben Herstellers können sich also unterschiedlich verhalten, und wir können nicht garantieren, dass alle Headsets und Hörer funktionieren.

Wir haben nur kabelgebundene Headsets oder Headsets mit einem Dongle getestet.

Weitere Informationen über USB-Headsets und die vollständige Liste der unterstützten Headsets finden Sie unter [https://help.webex.com/](https://help.webex.com/nkiifbo/) [nkiifbo/.](https://help.webex.com/nkiifbo/)

<span id="page-4-0"></span>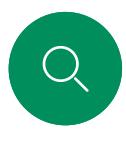

 $\int_{0}^{0}$ 

 $\bigcap$ d

 $\widehat{\odot}$ 

#### Cisco Desk Einführung

Als PC-Monitor verwenden. Verwenden Sie ein HDMI- oder USB-C-Kabel, um Ihren Computer zu verbinden (siehe unten).

Um den PC-Bildschirm von Webex Desk anzuzeigen, tippen Sie auf PC-Eingabe.

Eingehende Anrufe werden wie üblich unabhängig vom Modus (PC oder Video) angezeigt, es sei denn, die Funktion "Bitte nicht stören" ist aktiv (siehe "Funktion "Bitte nicht stören" aktivieren" [auf Seite 24](#page-23-1)).

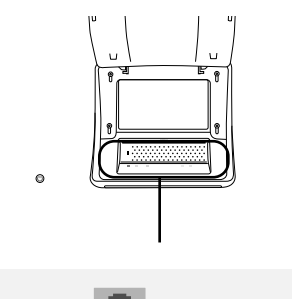

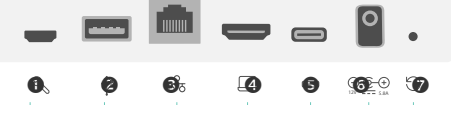

- 
- $\bigoplus$

 $\overrightarrow{\Box}$ 

o!

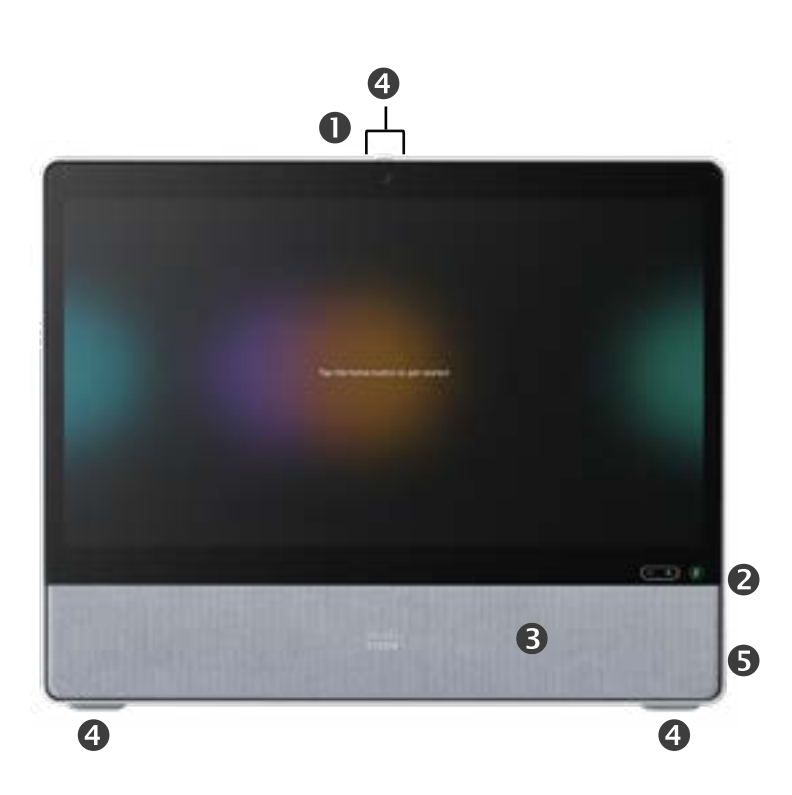

Kamera mit Sichtschutzblende

- Lautstärkeregelung für Lautsprecher und Mikrofon-Stummschaltungstaste
- **OLautsprecher**
- Mikrofone (4 Positionen)
- Ein-/Aus-Schalter auf der Geräterückseite

#### USB-Headsets

Das Cisco Desk implementiert das Standardprotokoll für kabelgebundene USB-Audiogeräte.

Beachten Sie, dass Desk auch die Verwendung von Bluetooth®- Headsets unterstützt – siehe ["Kopplung mit Bluetooth®" auf](#page-7-1)  [Seite 8.](#page-7-1)

Hersteller können den Standard unterschiedlich implementieren (HID-Protokoll).

Verschiedene Modelle desselben Herstellers können sich also unterschiedlich verhalten, und wir können nicht garantieren, dass alle Headsets und Hörer funktionieren.

Wir haben nur kabelgebundene Headsets oder Headsets mit einem Dongle getestet.

Weitere Informationen über USB-Headsets und die vollständige Liste der unterstützten Headsets finden Sie unter [https://help.webex.com/](https://help.webex.com/nkiifbo/) [nkiifbo/.](https://help.webex.com/nkiifbo/)

**O**Service-Port

**ONetzwerk** 

**ALISB-Port: für Headset** 

USB-C-Anschluss **O**Stromversorgung

**OHDMI-Eingang: Inhaltsfreigabe** 

Stiftloch zum Zurücksetzen auf Werkseinstellungen

<span id="page-5-0"></span>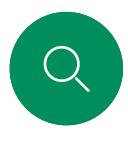

 $\int_{0}^{2}$ 

 $\bigcap$ d

#### Cisco Desk Mini Einführung

Als PC-Monitor verwenden. Schließen Sie Ihren Computer an ein USB-C-Kabel an. Erweitern Sie Ihren Bildschirm und verwenden Sie die Lautsprecher, das Mikrofon, die Kamera und die Touch-Steuerung von Desk Mini mit den Apps, die auf Ihrem Laptop ausgeführt werden.

Eingehende Anrufe werden wie üblich unabhängig vom Modus (PC oder Video) angezeigt, es sei denn, die Funktion "Bitte nicht stören" ist aktiv (siehe "Funktion "Bitte nicht stören" aktivieren" [auf Seite 24](#page-23-1)).

Es gibt ein magnetisches Panel, das die Konnektoren auf der Rückseite des Geräts abdeckt. Sie können es abziehen und wieder einlegen. Hier sind die Konnektoren auf Ihrem Desk Mini:

Micro-USB (Wartung)

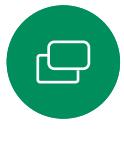

 $\widehat{\odot}$ 

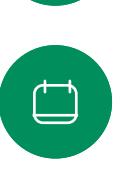

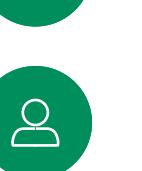

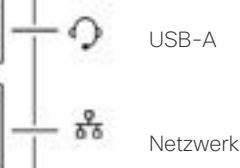

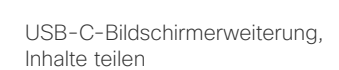

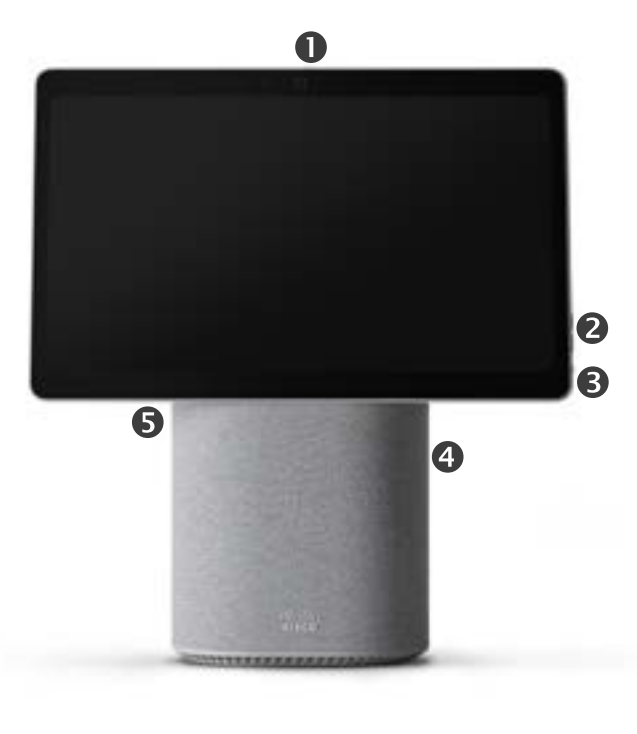

Kamera mit Sichtschutzblende

Lautstärkeregelung für Lautsprecher und Mikrofon-Stummschaltungstaste

- Ein-/Aus-Schalter auf der Bildschirmrückseite
- **OL**autsprecher
- **O**Mikrofon

#### USB-Headsets

Das Desk Mini implementiert das Standardprotokoll für kabelgebundene USB-Audiogeräte.

Beachten sie, dass Desk Mini auch die Verwendung von Bluetooth®- Headsets unterstützt – siehe ["Kopplung mit Bluetooth®" auf](#page-7-1)  [Seite 8.](#page-7-1)

Hersteller können den Standard unterschiedlich implementieren (HID-Protokoll).

Verschiedene Modelle desselben Herstellers können sich also unterschiedlich verhalten, und wir können nicht garantieren, dass alle Headsets und Hörer funktionieren.

Wir haben nur kabelgebundene Headsets oder Headsets mit einem Dongle getestet.

Weitere Informationen über USB-Headsets und die vollständige Liste der unterstützten Headsets finden Sie unter [https://help.webex.com/](https://help.webex.com/nkiifbo/) [nkiifbo/.](https://help.webex.com/nkiifbo/)

 $\bigoplus$ 

I

<span id="page-6-0"></span>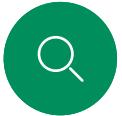

#### RoomOS 11: Grundlegende Navigation Einführung

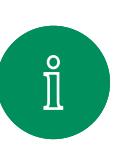

 $\bigcirc$ d

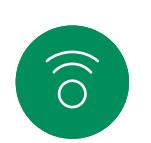

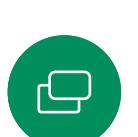

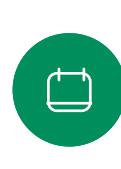

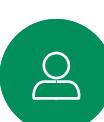

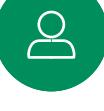

 $\bigoplus$ 

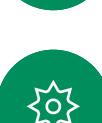

Tippen Sie auf den Gerätenamen, um die Kontaktinformationen anzuzeigen.

Um auf den Startbildschirm und alle geöffneten Apps zuzugreifen, wischen Sie mit dem unteren Ziehpunkt nach oben. Daraufhin wird der Task-Switcher geöffnet.

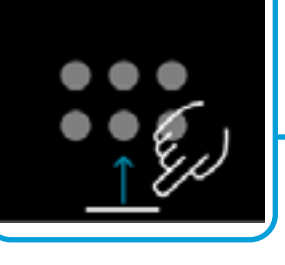

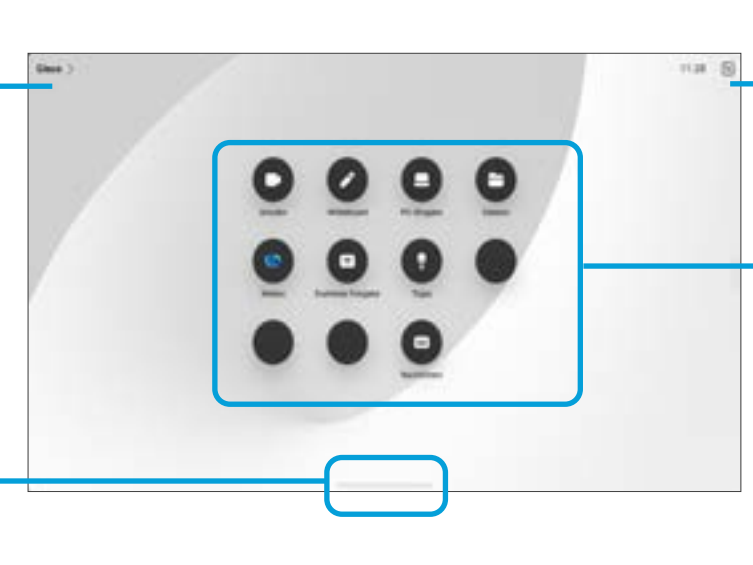

Um die Systemsteuerung zu öffnen, tippen Sie auf die entsprechende Taste, oder wischen Sie von rechts über den Bildschirm.

Punkte unter den Tasten bedeuten, dass weitere Tasten außerhalb des Bildschirms angezeigt werden. Wischen Sie, um Sie anzuzeigen.

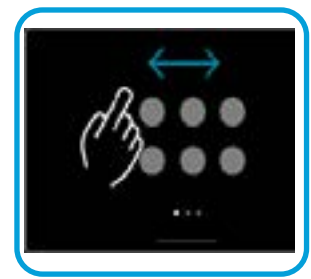

Der Task-Switcher zeigt alle geöffneten Apps an, unabhängig davon, ob Sie sich in einem Anruf befinden oder nicht. Wenn Ihr Laptop verbunden ist, wird der Bildschirm im Task-Switcher angezeigt.

Whiteboards, die Sie in einer Sitzung erstellen, werden im Task-Switcher als separate Apps geöffnet.

Tippen Sie auf die Schaltfläche "Dateien", um alle auf dem Gerät erstellten Whiteboards sowie alle anderen auf Ihrem Gerät verfügbaren Dateien anzuzeigen.

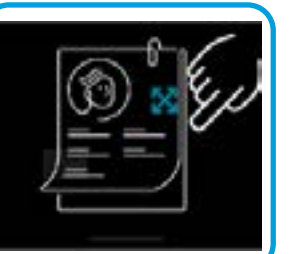

Einige Apps werden als Dialogfelder geöffnet. Berühren und halten Sie den oberen Rand eines Dialogs, um ihn zu bewegen. Tippen Sie außerhalb eines Dialogs, um ihn zu schließen.

Um eine Vollbildanwendung zu schließen, wischen Sie am unteren Bildschirmrand nach oben. Wischen Sie dann auf dem Vorschaubild der App, die Sie schließen möchten, nach oben.

#### Einführung in RoomOS 11

Die Cisco Desk-Serie unterstützt das neue RoomOS-11- Betriebssystem.

Während die meisten vertrauten Funktionen bei RoomOS 11 auf die gleiche Weise funktionieren wie bisher, haben sich einige geändert oder Sie können an verschiedenen Stellen darauf zugreifen. Es sind auch neue Funktionen verfügbar.

In diese Handbuch werden einige der neuen Funktionen und Änderungen an bestehenden Funktionen beschrieben, die auf der Benutzeroberfläche von RoomOS 11 der Desk-Serie zu finden sind.

Erfahren Sie mehr über die Benutzererfahrung von RoomOS 11 unter [https://help.webex.com/](https://help.webex.com/nkiifbo/) [n01kjh1/.](https://help.webex.com/nkiifbo/)

<span id="page-7-0"></span>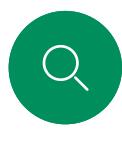

 $\int_{0}^{2}$ 

 $\bigcap$ d

 $\widehat{O}$ 

 $\overrightarrow{\Box}$ 

 $\overline{\mathcal{Q}}$ 

 $\bigoplus$ 

#### <span id="page-7-1"></span>Kopplung mit Bluetooth® Einführung

Sie können die Bluetooth-Verbindung sowohl für Headsets als auch für andere Geräte verwenden. Headsets können Sie über Bluetooth entweder direkt oder mit einem USB-Dongle verbinden.

Sie können zwischen dem Lautsprecher des Webex Desk oder Desk Pro und den über Bluetooth oder USB verbundenen Geräten wechseln. Wählen Sie das Symbol in der Statusleiste der Benutzeroberfläche und anschließend eines der verfügbaren Geräte aus.

HINWEIS: Es ist nicht möglich, ein Headset und ein anderes Bluetooth-Gerät gleichzeitig zu verbinden.

Bluetooth-Headsets

Unterstützte Bluetooth-Profile:

- HFP (Freisprech-Profil)
- A2DP (Advanced Audio Distribution Profile)

Das Bluetooth-Headset wird direkt durch den integrierten Bluetooth-Funk oder mit einem USB-Bluetooth-Dongle unterstützt.

Mehrere Headsets können mit dem Gerät gekoppelt werden, es ist aber immer nur eine Verbindung gleichzeitig möglich.

Die Reichweite liegt bei bis zu 10 Metern (30 Fuß). Wenn Sie diesen Bereich während eines Anrufs verlassen, wechselt die Audiowiedergabe auf die Lautsprecher des Geräts.

Die meisten Headsets verfügen über eine integrierte Lautstärkeregelung. Während eines Anrufs wird die Lautstärke des Headsets mit der Lautstärke des Geräts synchronisiert. Außerhalb eines Anrufs können die Lautstärketasten auf dem Headset und am Gerät unabhängig voneinander bedient werden.

Unterstützte Bluetooth-Funktionen:

- Eingehende Anrufe annehmen<br>• Eingehende Anrufe ablehnen
- Eingehende Anrufe ablehnen
- Anrufe auflegen
- Anrufe halten und fortsetzen
- Lautstärkeregler

Einige Headsets haben eine Funktion zum Stummschalten. Diese Funktion kann unabhängig von der Stummschaltung des Geräts bedient werden.

Die Bluetooth® -Wortmarke und -Logos sind eingetragene Marken im Besitz von Bluetooth SIG, Inc. und jede Verwendung dieser Marken durch Cisco erfolgt unter Lizenz. Andere Marken oder Handelsbezeichnungen sind Eigentum ihrer jeweiligen Inhaber.

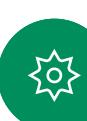

 $\int_{0}^{2}$ 

 $\bigcirc$ 

 $\widehat{\bigcirc}$ 

 $\overline{\ominus}$ 

 $\overline{\Box}$ 

 $\overline{\mathcal{Q}}$ 

 $\bigoplus$ 

o;

#### <span id="page-8-0"></span>Koppeln mit einem Bluetooth®-Headset und anderen Geräten Einführung

#### Koppeln eines Bluetooth-Headsets

- 1. Aktivieren Sie die Bluetooth-Kopplung auf dem Headset. Weitere Informationen finden Sie in der Bedienungsanleitung des Headset.
- 2. Öffnen Sie die Systemsteuerung, tippen Sie auf Geräteeinstellungen, und blättern Sie zu Bluetooth. Wenn Bluetooth deaktiviert ist, aktivieren Sie es. Bluetooth ist standardmäßig aktiviert.
- 3. Das Desk-Gerät sucht nach anderen Geräten. Ist die Erkennung erfolgreich, sollte das Bluetooth-Headset in der Geräteliste angezeigt werden.
- 4. Die Kopplung beginnt, sobald Sie das Gerät ausgewählt haben. Die Kopplung kann einige Zeit dauern.
- 5. Wenn die Kopplung erfolgreich ist, zeigt das Desk-Gerät das Headset als "verbunden" an. Die Kopplung ist abgeschlossen.

#### USB-Bluetooth-Dongle

Bei der Verwendung eines Dongle wird das Headset als USB-Headset erkannt.

Beachten Sie, dass bei der Verwendung eines Dongle die Lautstärke des Headset nicht mit der Lautstärke des Geräts synchronisiert wird.

#### Siehe auch [https://help.webex.com/nkiifbo/](https://help.webex.com/article/nkiifbo/USB-Headsets-and-Handsets-Supported-for-Desk-and-Room-Devices).

# $\overline{\bigcirc}$  $\overline{\bigoplus}$  0

#### Andere Geräte koppeln

Sie können auch andere Geräte mit Ihrem Desk oder Desk Pro koppeln, beispielsweise Ihr Mobiltelefon, um Musik zu hören.

Hinweis: Sie können Bluetooth nicht verwenden, um während eines Anrufs Musik zu streamen.

- 1. Öffnen Sie die Systemsteuerung, tippen Sie auf Geräteeinstellungen, und blättern Sie zu Bluetooth. Wenn Bluetooth deaktiviert ist, aktivieren Sie es. Bluetooth ist standardmäßig aktiviert.
- 2. Schalten Sie Sichtbar ein.
- 3. Sie müssen das Desk-Gerät nur dann als sichtbar festlegen, wenn Sie ein neues Gerät anschließen. Das Desk-Gerät wechselt nach fünf Minuten automatisch aus dem sichtbaren Modus.
- 4. Rufen Sie die Bluetooth-Einstellungen auf Ihrem Gerät auf, und scannen Sie nach verfügbaren Geräten.
- 5. Die Kopplung beginnt, sobald Sie Desk oder Desk Pro aus der Geräteliste ausgewählt haben. Die Kopplung kann einige Zeit dauern.
- 6. Wenn die Kopplung erfolgreich ist, wird Ihr Desk oder Desk Pro als "verbunden" angezeigt. Die Kopplung ist abgeschlossen.

Symbol wird hier angezeigt. Tippen Sie darauf, um zwischen den Lautsprechern des Desk-Geräts und einem anderen Gerät zu wechseln.

- Lautsprecher
- **Analoges Headset**
- **USB-Headset**
- LUSB-Hörer
- Bluetooth-Gerät

# <span id="page-9-0"></span>Q.

 $\int_{0}^{2}$ 

 $\bigcirc$ d

 $\widehat{O}$ 

 $\overline{\ominus}$ 

 $\overline{\Box}$ 

 $\overline{\mathcal{Q}}$ 

 $\bigoplus$ 

#### Verwenden als USB-Kamera Einführung

Das Cisco Desk oder Desk Pro kann auch als USB-Kamera verwendet werden.

Wenn Sie Ihr Desk oder Desk Pro nicht bei Cisco registrieren, können Sie es wie alle anderen USB-Kameras verwenden.

Wenn Sie das Desk oder Desk Pro bei Cisco registriert haben, können Sie es dennoch als USB-Kamera verwenden. Beachten Sie jedoch Folgendes:

- Das Desk oder Desk Pro verwendet die Ruhefunktion ("Bitte nicht stören") erst, wenn der Software-Client die Kamera verwendet und nicht, wenn das Kabel eingesteckt ist.
- Dies ermöglicht Szenarios, in denen ein dedizierter Computer dauerhaft mit dem Gerät verbunden ist, das Desk-Gerät kann jedoch weiterhin für reguläre Cisco-Anrufe verwendet werden.

Um das Desk oder Desk Pro als USB-Kamera zu verwenden, schließen Sie es über ein USB-Kabel zwischen Ihrem Computer und dem USB-C-Anschluss am Desk oder Desk Pro an.

Durch diese Konfiguration werden die Mikrofone und die Lautsprecher des Desk oder Desk Pro verwendet, um ein hervorragendes Klangerlebnis sicherzustellen.

Wenn Sie die Konfiguration erweitern möchten, damit auch ein externer Monitor bei diesem Setup eingebunden wird, schließen Sie Ihren Computer wie üblich an den Monitor an.

Auch andere Geräteeinstellungen sind vollständig zugänglich, mit Ausnahme der Funktion "Bitte nicht stören", die auf einem bei Cisco registrierten Desk oder Desk Pro nicht deaktiviert werden kann.

#### Verwendung als USB-Kamera, wenn bereits registriert

Wenn Anrufe mit einem Drittanbieter-Client getätigt werden. werden die Kamera, das Mikrofon und die Lautsprecher basierend auf den Standardeinstellungen des Betriebssystems/ der App ausgewählt. Sie können diese Einstellungen überschreiben.

Um die Privatsphäre aufrechtzuerhalten, leuchtet die LED-Anzeige der Kamera, wenn die Kamera aktiv ist.

Alle anderen Funktionen werden vom Drittanbieter-Client gesteuert.

#### Verwendung als USB-Kamera ohne Registrierung

Beim ersten Start eines Cisco-Videogeräts wird der Setup-Assistent angezeigt.

Mit diesem Assistenten können Sie angeben, wie Sie sich bei Cisco Services (Cloud oder lokal) registrieren möchten. Das Desk oder Desk Pro bietet die Möglichkeit, den Assistenten zu überspringen, wenn Sie es nur als USB-Gerät verwenden möchten.

Detaillierte Anweisungen werden auf dem Bildschirm bereitgestellt, um Ihnen die Vorgehensweise anzuzeigen.

Wenn Sie das Desk oder Desk Pro später bei Cisco registrieren möchten, öffnen Sie die Systemsteuerung, und tippen Sie auf Geräteeinstellungen. Blättern Sie zu Geräteaktivierung, und wählen Sie die Option aus.

<span id="page-10-0"></span>Q.

#### Einführung

Melden Sie sich mit Ihren eigenen Anmeldeinformationen an

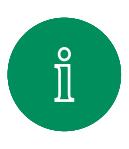

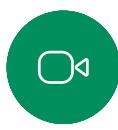

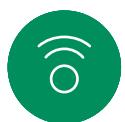

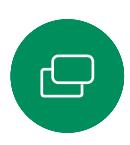

 $\overline{\Box}$ 

 $\sum_{i=1}^{n}$ 

 $\bigoplus$ 

**AN** 

Tippen Sie auf die Taste Extension Mobility.

o

 $\overline{\left(\begin{smallmatrix} 1\\ 1\\ 1\end{smallmatrix}\right)}$ 

Wenn Sie die Taste nicht sehen können, wischen Sie die Startbildschirm-Tasten nach links.

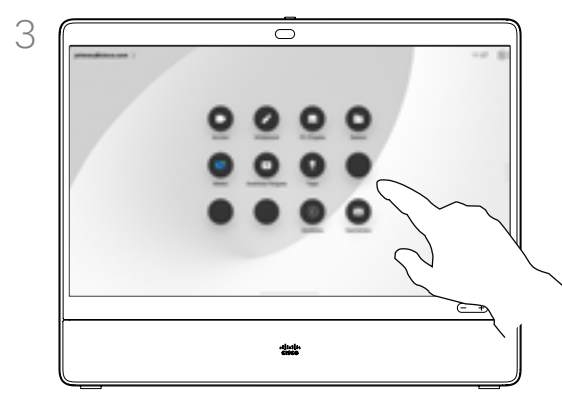

Tippen Sie auf Abmelden, um sich abzumelden. Wenn Sie die Taste nicht sehen können, wischen Sie die Startbildschirm-Tasten nach links.

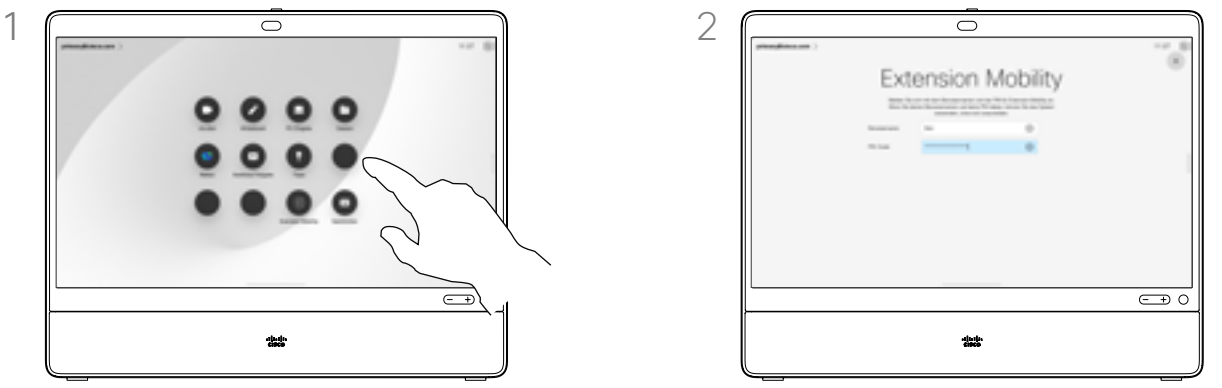

Geben Sie Ihren Benutzernamen und PIN-Code ein, und tippen Sie auf Anmelden. Sie können sehen, dass die Anmeldung erfolgreich war.

#### Allgemeines zur Extension Mobility

Geräte in Meeting-Räumen oder geräuscharmen Räumen, die unter CUCM (Cisco Unified Communications Manager) ausgeführt werden, erlauben Ihnen möglicherweise, sich mit Ihren persönlichen Anmeldeinformationen am Gerät anzumelden.

CUCM leitet dann alle eingehenden Anrufe an das jeweilige Gerät weiter.

Nach der Abmeldung von Extension Mobility wird Ihre Anrufliste aus dem Gerät gelöscht.

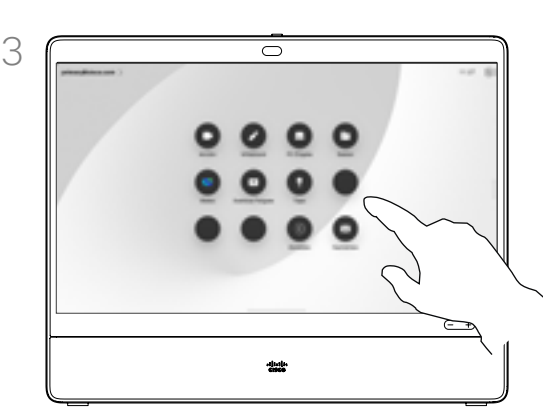

## Videoanrufe

 $(- +)$ 

iliilii<br>Cisco

<span id="page-11-0"></span> $\alpha$ 

I

 $\Omega$ 

 $\widehat{\delta}$ 

 $\Theta$ 

 $\begin{bmatrix} 1 \\ 1 \\ 2 \\ 3 \\ 4 \end{bmatrix}$ 

 $8$ 

 $\bigoplus$ 

325

<span id="page-12-0"></span>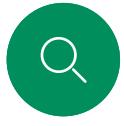

 $\int_{0}^{2}$ 

 $\bigcirc$ 

 $\widehat{\odot}$ 

 $\overline{\ominus}$ 

 $\overrightarrow{\Box}$ 

 $\bigoplus$ 

ကြ

#### RoomOS 11: Anrufsteuerungen Videoanrufe

Tippen Sie auf den Bildschirm, um die Anrufsteuerung während eines Anrufs zu öffnen.

Neben Standardtasten wie Stummschaltung/Stummschaltung aufheben, Lautstärke, Video starten/stoppen, und Meeting verlassen, befinden sich alle anderen Steuerelemente, die Sie während des Anrufs benötigen, am unteren Bildschirmrand.

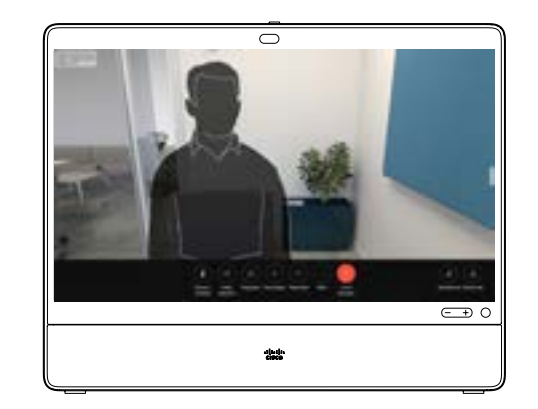

- **Layout-**Menü. Wählen Sie ein Layout aus, das Ihrem Meeting-Stil entspricht.
- Eigenansicht. Öffnet die manuellen Kamerasteuerungen und Optionen zum Ändern und Verschieben Ihrer Eigenansicht.
- **Freigeben**. Öffnet die Freigabeoptionen.
- Teilnehmerliste. Öffnet die Liste der Personen im aktuellen Anruf. Wenn Sie auf einen Teilnehmer tippen, werden die Optionen angezeigt, die Ihnen zur Verfügung stehen – wie z. B. "als Favorit markieren". Gastgeber/Mitgastgeber haben zusätzliche Optionen wie "Aus dem Anruf entfernen", "Zulassen" und "Stummschalten".
- Mehr. Tippen Sie auf "Mehr", um weitere Optionen wie Meeting sperren, Mikrofon-Einstellungen (auch in der Systemsteuerung verfügbar), Optionen zum Hinzufügen von Teilnehmern und zum Öffnen des Tastenfelds zu erhalten.

#### Laptop-Bildschirm im Anruf anzeigen

Um Ihr Desk-Gerät als Erweiterung für Ihren Laptop-Bildschirm zu verwenden, schließen Sie Ihren Laptop mit dem HDMI- oder USB-C-Kabel an. Der Laptop-Bildschirm wird im Task-Switcher angezeigt.

Um Ihren Laptop-Bildschirm während eines Anrufs anzuzeigen, wählen Sie ihn im Task-Switcher aus. Der Anruf und die Präsentation werden in einem Filmstreifen angezeigt. Um die Laptop-Vorschau zu verkleinern und den Anruf zu vergrößern, ziehen Sie den Mauszeiger vom Ziehpunkt oben in der Laptop-Vorschau. Tippen Sie auf den Filmstreifen und ziehen Sie ihn, um ihn in ein kleines schwebendes Fenster zu verwandeln, das Sie auf bestimmte Bereiche des Bildschirms ziehen und dort ablegen können.

<span id="page-13-0"></span>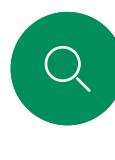

 $\int_{0}^{2}$ 

#### Audioeinstellungen Videoanrufe

Die folgenden Audioeinstellungen stehen Ihnen über die Mikrofonoptionen in oder außerhalb der Anruffunktion zur Verfügung. Um eine dieser Einstellungen zu aktivieren, öffnen Sie die Systemsteuerung auf Ihrem Gerät, und tippen Sie auf Mikrofon. Tippen Sie auf die gewünschte Option. Tippen Sie auf Neutral, wenn Sie keine der aufgeführten Optionen wünschen.

ਨ

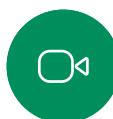

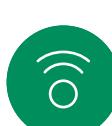

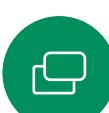

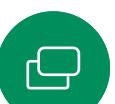

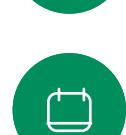

 $\bigoplus$ 

o'.

#### Geräuschreduzierung

Sie können die Rauschunterdrückung verwenden, um bei einem Anruf störende Geräusche aus Ihrer Umgebung zu filtern. Besonders nützlich ist die Geräuschreduzierung in Bereichen, die Sie gemeinsam mit anderen nutzen, oder in Homeoffices.

 $\overline{\bigoplus}$  o

#### Für meine Stimme optimieren

Entfernen Sie Hintergrundgeräusche während eines Anrufs, nehmen Sie nur Ihre eigene Stimme auf und unterdrücken Sie die Stimmen anderer Personen, die in der Nähe sprechen.

#### Mikrofontest

Zeichnen Sie Ihre Stimme auf, und geben Sie sie wieder, um zu überprüfen, ob das Desk-Gerät Ihre Stimme richtig aufnimmt, und testen Sie die Wirksamkeit der Einstellung zur Geräuschreduzierung.

#### Musikmodus

Mit dem Musikmodus können Sie den dynamischen Bereich von Musik in einem Anruf erleben. Dies schafft eine bessere Erfahrung in Einstellungen, bei denen es wichtig ist, die Nuancen in der Musik zu hören.

Der Musikmodus ist nützlich für den Remote-Musikunterricht, das Testen von Musikinstrumenten und andere Situationen, in denen es wichtig ist, die ganze Bandbreite der Musik zu hören. Das Gerät verwendet weiterhin die Funktionen zur Echounterdrückung und zur Reduktion von Hintergrundgeräuschen, um die Notwendigkeit externer Geräte zu vermeiden, ohne die Leistung zu beeinträchtigen.

Wenn der Musikmodus nicht verwendet wird, filtert das Gerät zusätzliche Geräusche heraus und reduziert die Lautstärkeunterschiede. Dies sorgt für Konferenz-Einstellungen und hilft dabei, störende Geräusche zu reduzieren. Die zusätzliche Filterung funktioniert auch gut, wenn Sie aufgezeichnete Musik über das Gerät wiedergeben.

Um den Musikmodus zu verwenden, aktivieren Sie ihn zuerst auf Ihrem Gerät: Öffnen Sie die Systemsteuerung, und tippen Sie auf "Geräteeinstellungen". Blättern Sie zu Musikmodus, und wählen Sie die Option aus. Sie können die Option bei Bedarf aktivieren oder deaktivieren.

HINWEIS: Der Musikmodus und die Geräuschreduzierung können nicht gleichzeitig verwendet werden.

#### Klingelton und Lautstärke

Um den Klingelton zu ändern und die Lautstärke des Klingeltons anzupassen, öffnen Sie die Systemsteuerung, und tippen Sie auf Geräteeinstellungen. Blättern Sie zu Klingelton und Lautstärke. Wählen Sie einen Klingelton aus der Liste aus, und legen Sie die Lautstärke mit dem Schieberegler fest.

<span id="page-14-0"></span>Q.

#### Anruf aus Ihrer Kontaktliste tätigen Videoanrufe

 $\overline{\mathbb{C}}$ 

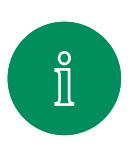

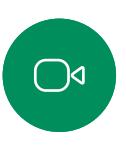

 $\widehat{\bigcirc}$ 

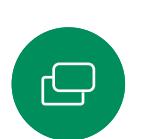

 $\overrightarrow{\Box}$ 

 $\triangle$ 

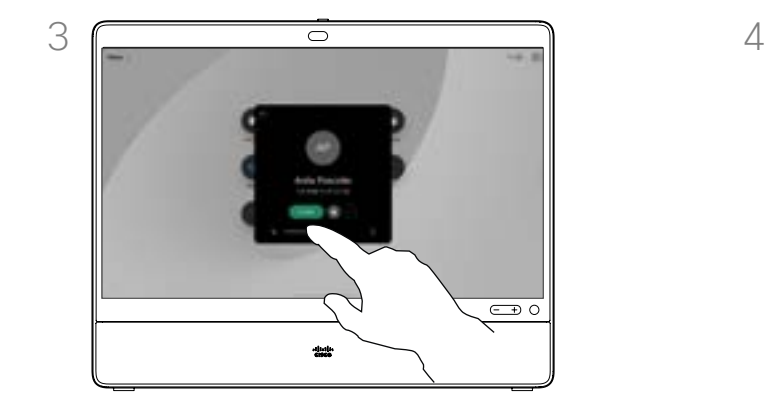

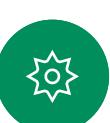

 $\bigoplus$ 

Tippen Sie auf diesen Kontakt und dann auf die grüne Anruf-Taste.

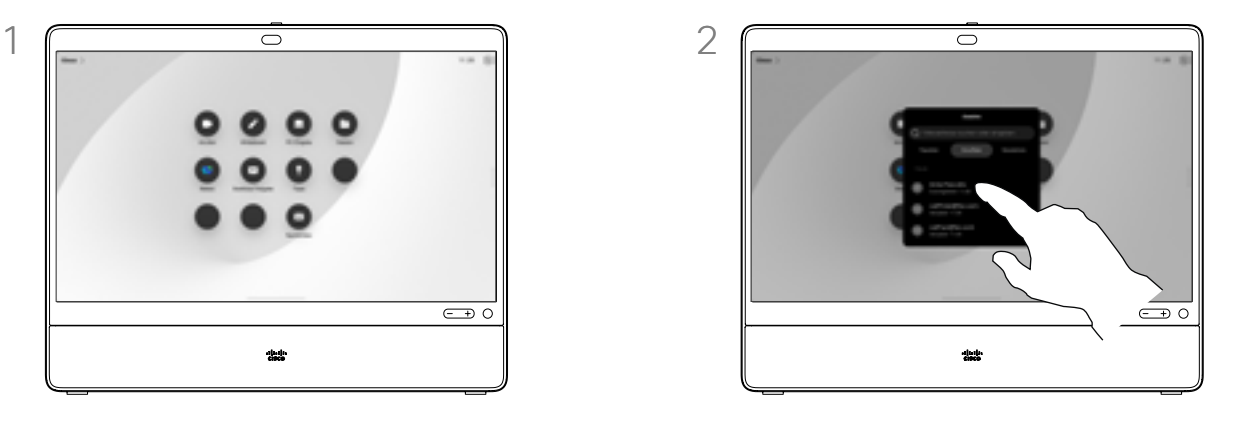

Tippen Sie auf die Anruf-Taste. Tippen Sie auf Favoriten, Anrufliste oder Verzeichnis. Blättern Sie dann nach unten, um einen Kontakt zu suchen.

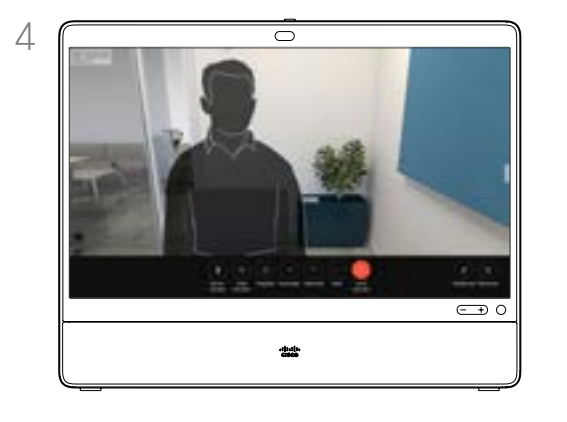

Der Anruf wird getätigt. Tippen Sie zum Beenden des Anrufs auf die rote Anruf beenden-Taste.

#### Allgemeines zur Kontaktliste

Die Kontaktliste besteht aus drei Teilen:

Favoriten. Diese Kontakte wurden von Ihnen hinzugefügt. Bei diesen Einträgen handelt es sich um Personen, die Sie häufig anrufen oder anderweitig schnell kontaktieren müssen.

Das Verzeichnis ist normalerweise ein Unternehmensverzeichnis, das vom Videosupport-Team auf Ihrem Gerät installiert wird.

Unter Letzte Anrufe werden ausgehende, eingehende und früher verpasste Anrufe aufgeführt.

#### Folgende Optionen sind verfügbar:

- Tippen Sie einen Namen, eine Nummer oder eine IP-Adresse ein, um alle Listen zu durchsuchen.
- Fügen Sie den Eintrag zu Ihren *Favoriten* hinzu; bearbeiten Sie ihn vor dem Anruf, und ändern Sie die Anrufrate.

Sie können nur die Einträge der *Anrufliste* aus der Weboberfläche entfernen.

Einen Kontakt vor dem Anrufen bearbeiten Videoanrufe

 $\overline{\bigoplus}$ 

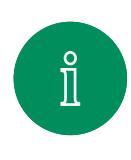

<span id="page-15-0"></span>Q.

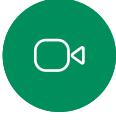

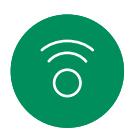

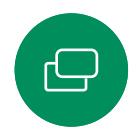

 $\overline{\Box}$ 

 $\sum_{i=1}^{n}$ 

 $\bigoplus$ 

谂

Tippen Sie auf die Anruf-Taste. Suchen Sie dann den Kontakt, den Sie bearbeiten möchten, und tippen Sie darauf.

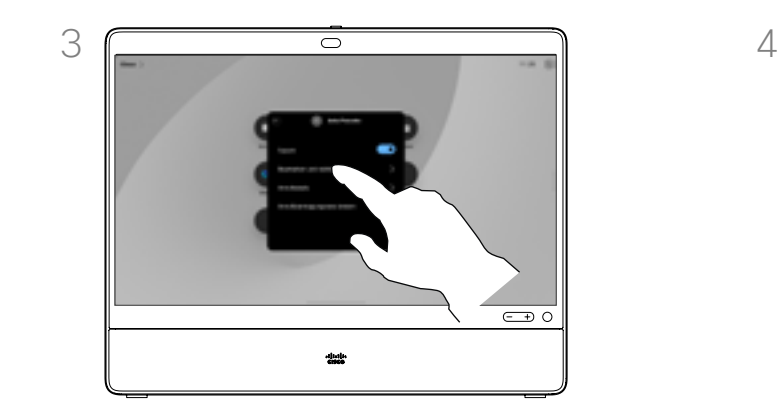

Tippen Sie auf Bearbeiten und wählen. Nehmen Sie über die Tastatur die

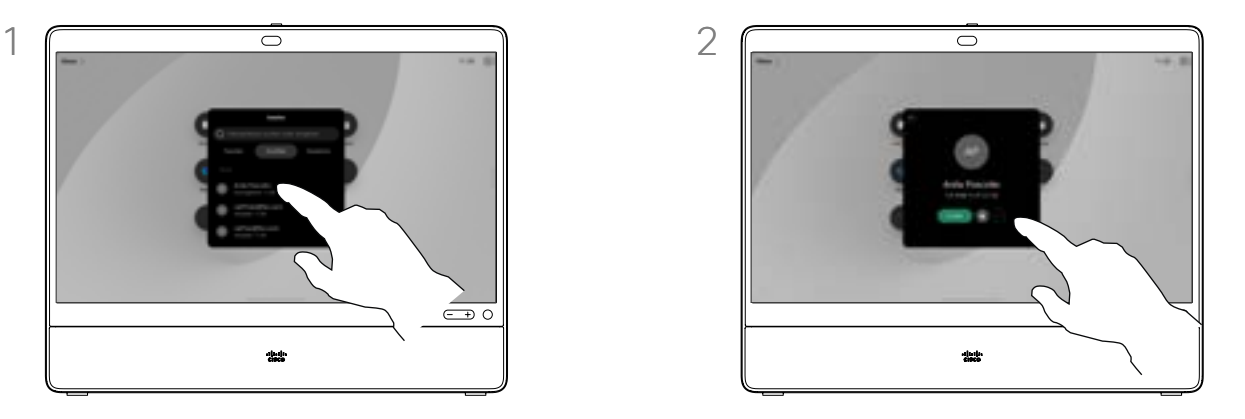

Tippen Sie auf der Visitenkarte auf die Taste Mehr (...).

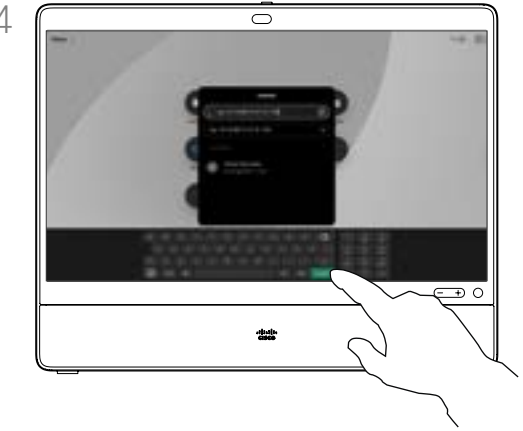

gewünschte Änderung vor, und tippen Sie auf die grüne Anruf-Taste, um den Anruf zu tätigen.

#### Allgemeines zum Bearbeiten von Einträgen

Möglicherweise müssen Sie einen Eintrag in der Kontaktliste bearbeiten, bevor Sie den Anruf tätigen. Vielleicht müssen Sie ein Präfix oder ein Suffix hinzufügen oder den Eintrag anderweitig ändern.

<span id="page-16-0"></span> $\bigcirc$ 

#### Videoanrufe

Anruf unter Verwendung des Namens, der Nummer oder der Adresse tätigen

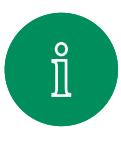

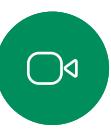

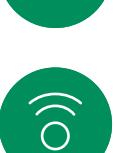

 $\ominus$ 

 $\overline{\Box}$ 

 $\sum_{i=1}^{n}$ 

 $\bigoplus$ 

{0}

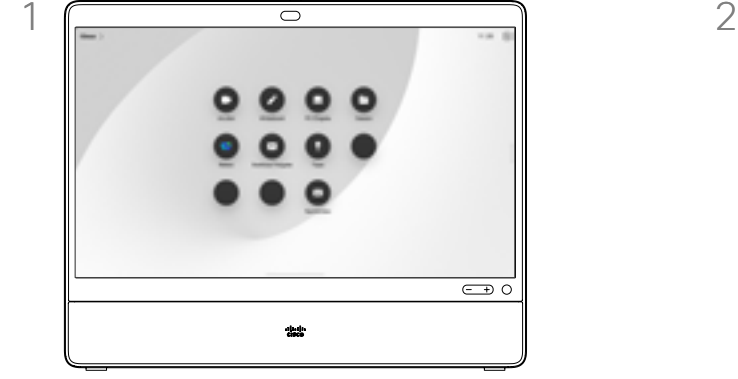

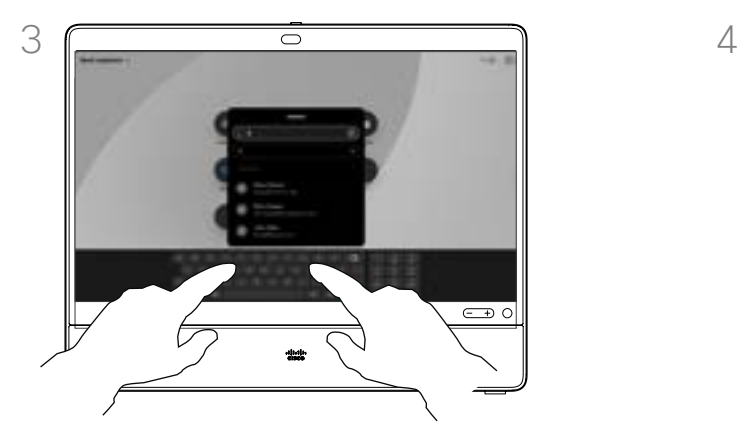

Tippen Sie einen Namen, eine Nummer oder eine Adresse ein. Übereinstimmungen und Vorschläge werden während der Eingabe angezeigt. Wird der korrekte Treffer angezeigt, tippen Sie auf diesen Treffer. Fahren Sie mit der Eingabe fort, wenn dies nicht der Fall ist.

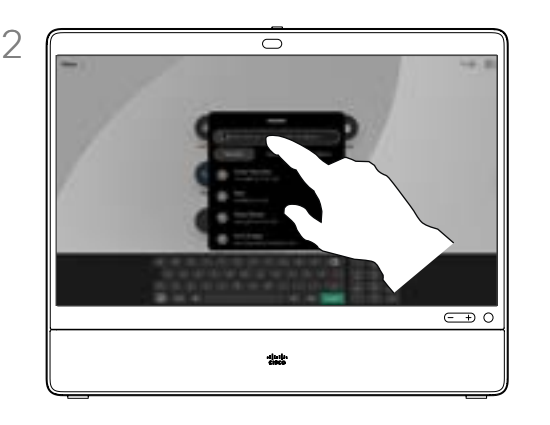

Tippen Sie auf die Anruf-Taste. Tippen Sie auf das Suchfeld. Dadurch wird die Tastatur aufgerufen.

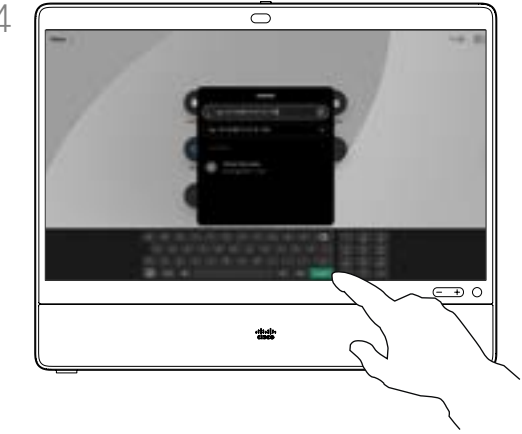

Nachdem Sie den Kontakt gefunden und ausgewählt haben, tippen Sie auf die grüne Anruf-Taste, um den Anruf zu tätigen.

#### Allgemeines zum Tätigen von Anrufen

Um eine Person anzurufen, die nicht in Ihren Kontakten aufgeführt ist, geben Sie den entsprechenden Namen, die Adresse oder die Nummer auf einer virtuellen Tastatur ein, die auf dem Bildschirm angezeigt wird.

Jede Person, die Sie angerufen haben oder die Sie angerufen hat, wird in der *Anrufliste* angezeigt und kann den *Favoriten* hinzugefügt werden. Dies wird im Abschnitt *Kontakte* beschrieben.

Es kann vorkommen, dass Sie während eines Anrufs zur Eingabe einer Nummer (normalerweise eine Durchwahl oder eine PIN) aufgefordert werden. Tippen Sie in den Anrufsteuerungen auf die Taste Tastenfeld, um die Tastatur zu öffnen.

Beachten Sie, dass Sie die *Anrufliste* nur über die Weboberfläche löschen können.

#### Eingehende Anrufe Videoanrufe

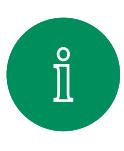

<span id="page-17-0"></span>Q.

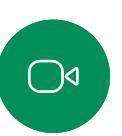

 $\widehat{O}$ 

 $\bigoplus$ 

 $\begin{picture}(20,20) \put(0,0){\line(1,0){10}} \put(15,0){\line(1,0){10}} \put(15,0){\line(1,0){10}} \put(15,0){\line(1,0){10}} \put(15,0){\line(1,0){10}} \put(15,0){\line(1,0){10}} \put(15,0){\line(1,0){10}} \put(15,0){\line(1,0){10}} \put(15,0){\line(1,0){10}} \put(15,0){\line(1,0){10}} \put(15,0){\line(1,0){10}} \put(15,0){\line(1$ 

 $\sum_{i=1}^{n}$ 

 $\bigoplus$ 

203

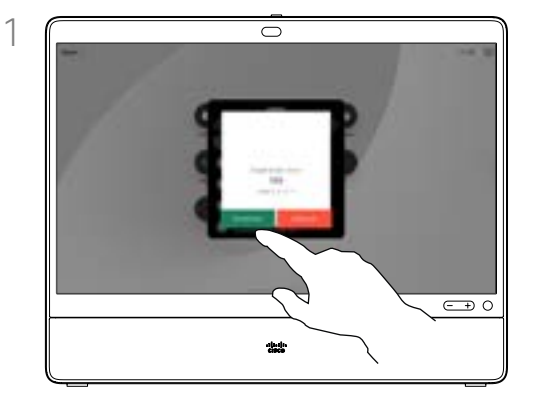

Tippen Sie, um einen eingehenden Anruf anzunehmen oder abzulehnen.

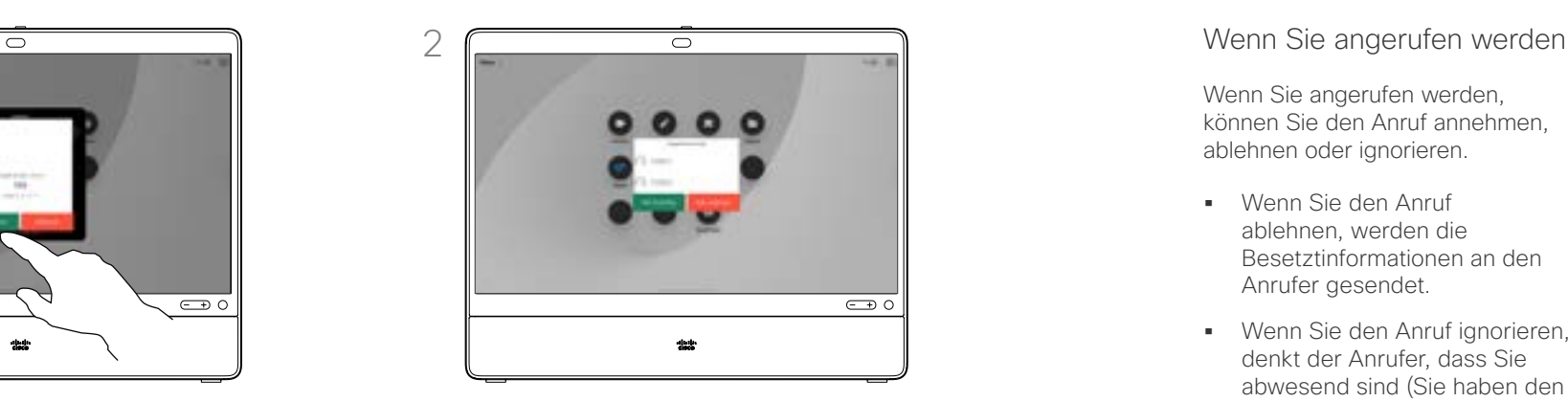

Wenn Ihre Video-Infrastruktur diese Funktion zulässt, können Sie mehrere eingehende Anrufe erhalten. Sie können sie zu einem bestehenden Anruf hinzufügen oder ablehnen.

Wenn Sie angerufen werden, können Sie den Anruf annehmen, ablehnen oder ignorieren.

- Wenn Sie den Anruf ablehnen, werden die Besetztinformationen an den Anrufer gesendet.
- Wenn Sie den Anruf ignorieren, denkt der Anrufer, dass Sie abwesend sind (Sie haben den Anruf nicht angenommen).
- Wenn Ihre Video-Infrastruktur dies zulässt, können Sie mehrere eingehende Anrufe erhalten. Wenden Sie sich an Ihr Videosupport-Team, wenn Sie Hilfe benötigen.

<span id="page-18-0"></span> $Q$ 

 $\mathring{\rm{1}}$ 

 $\bigcirc$ 

 $\widehat{\delta}$ 

 $\Theta$ 

 $\begin{array}{c} \hline \end{array}$ 

 $\boxed{\underline{S}}$ 

 $\bigoplus$ 

讼

#### Einen Anruf während eines anderen Anrufs empfangen Videoanrufe

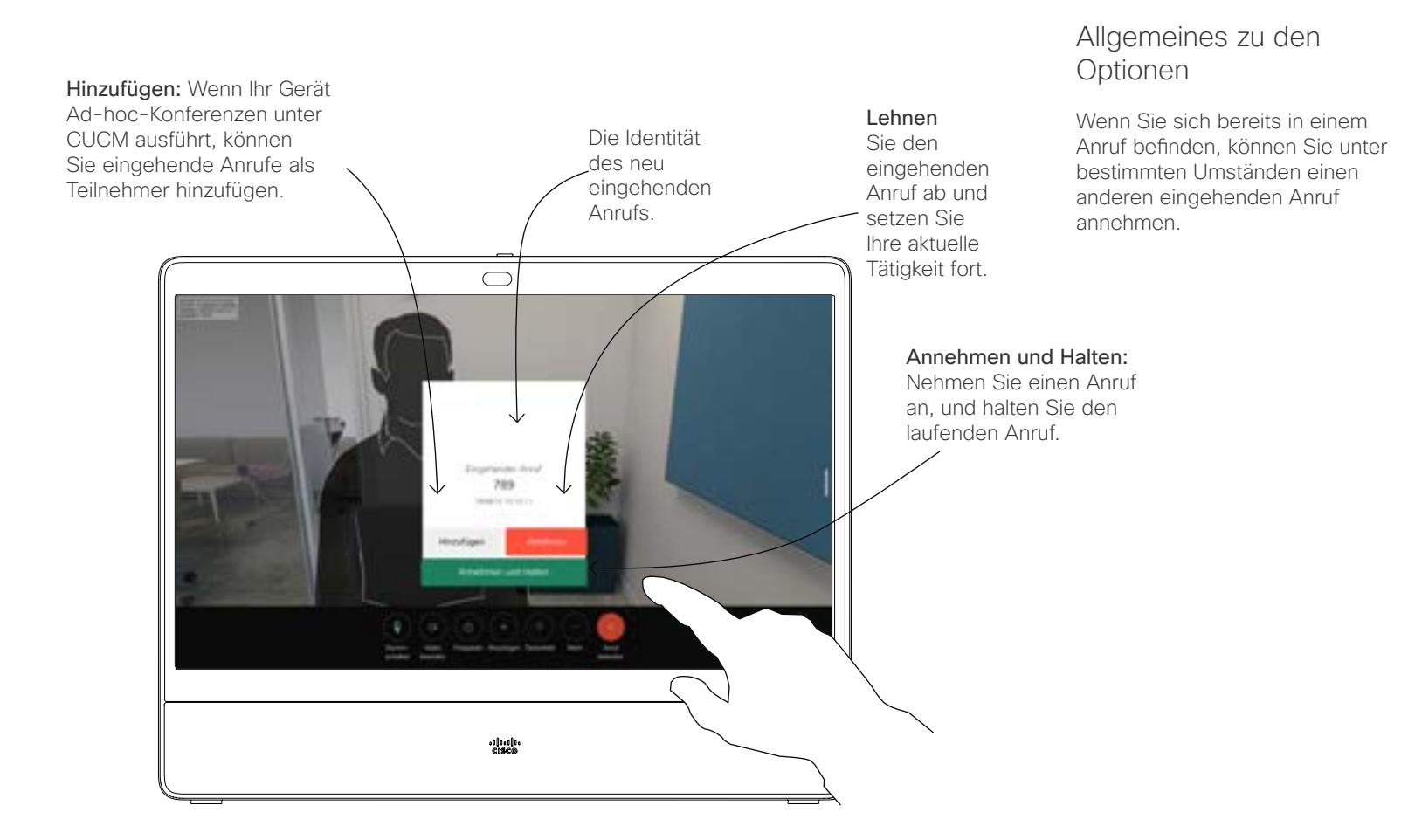

<span id="page-19-0"></span>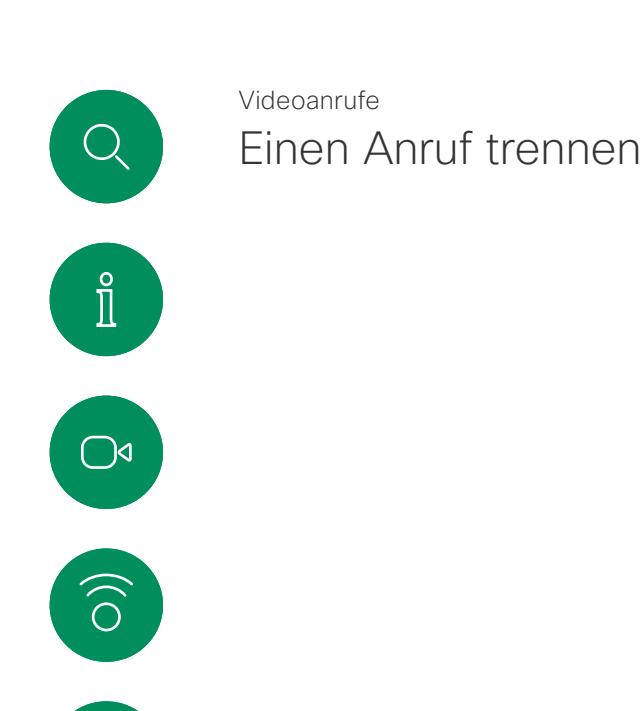

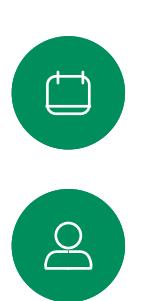

 $\bigoplus$ 

# $\bigoplus$

203

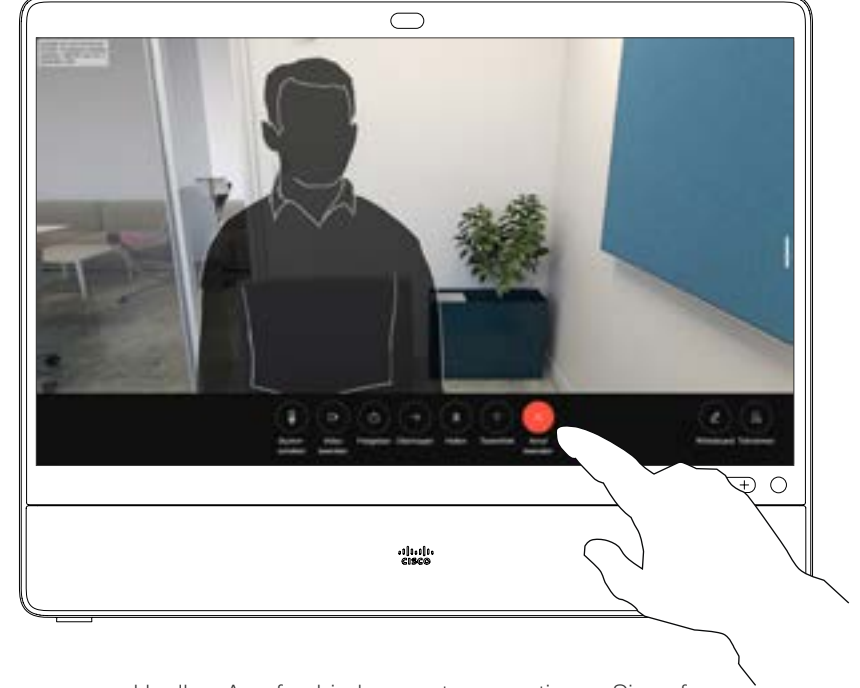

Um Ihre Anrufverbindung zu trennen, tippen Sie auf Anruf beenden.

#### Allgemeines zum Trennen von Anrufen

Wenn Sie in einem Anruf auf Beenden tippen, wird der Anruf auf Ihrem Gerät getrennt. Wenn nur zwei Teilnehmer telefonieren, wird der Anruf beendet.

Wenn Sie in einem Konferenzgespräch mit mehreren Teilnehmern auf Anruf beenden tippen, können Sie den Anruf nur verlassen, wenn Sie ein normaler Teilnehmer sind.

Wenn Sie der Gastgeber der Konferenz sind und auf Anruf beenden tippen, wird die Konferenz bei bestimmten Konferenztypen beendet.

<span id="page-20-0"></span>Q.

#### Videoanrufe

Einen Anruf halten und einen gehaltenen Anruf fortsetzen

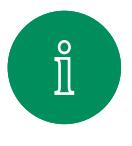

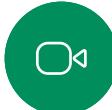

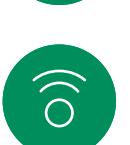

 $\bigoplus$ 

 $\qquad \qquad \Box$ 

 $\sum_{i=1}^{n}$ 

 $\bigoplus$ 

203

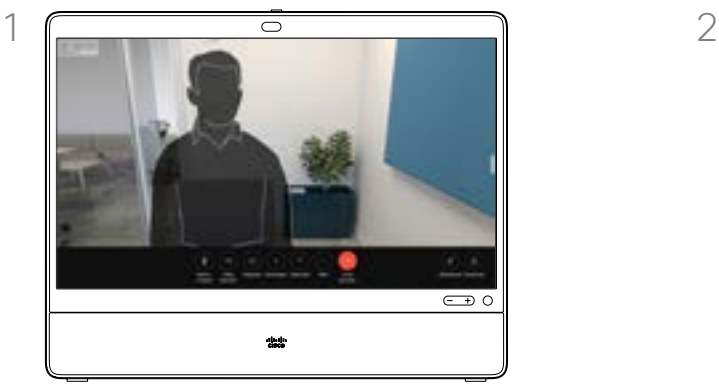

Tippen Sie während eines Anrufs auf Halten. Möglicherweise müssen Sie zuerst auf Mehr tippen.

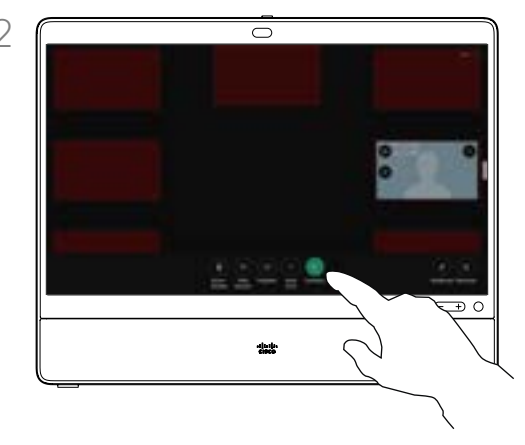

Tippen Sie auf Fortsetzen, um zum gehaltenen Anruf zurückzukehren.

#### Allgemeines zum Halten eines Anrufs

Ein Anruf wird zunächst normalerweise gehalten, wenn er an einen anderen Anschluss übergeben wird. Diese Option kann alternativ zum Stummschalten verwendet werden, wenn Sie auch die Videoübertragung beenden möchten

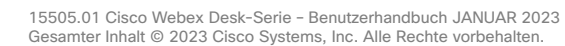

Einen laufenden Anruf übergeben Videoanrufe

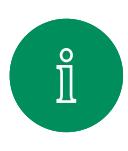

<span id="page-21-0"></span>Q.

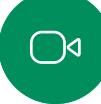

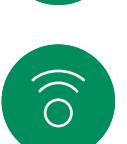

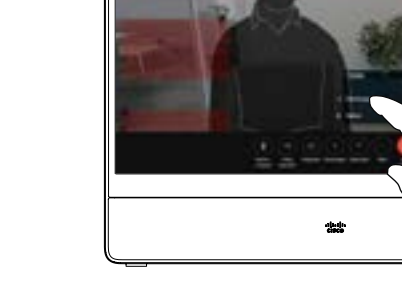

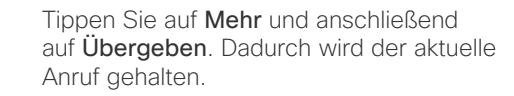

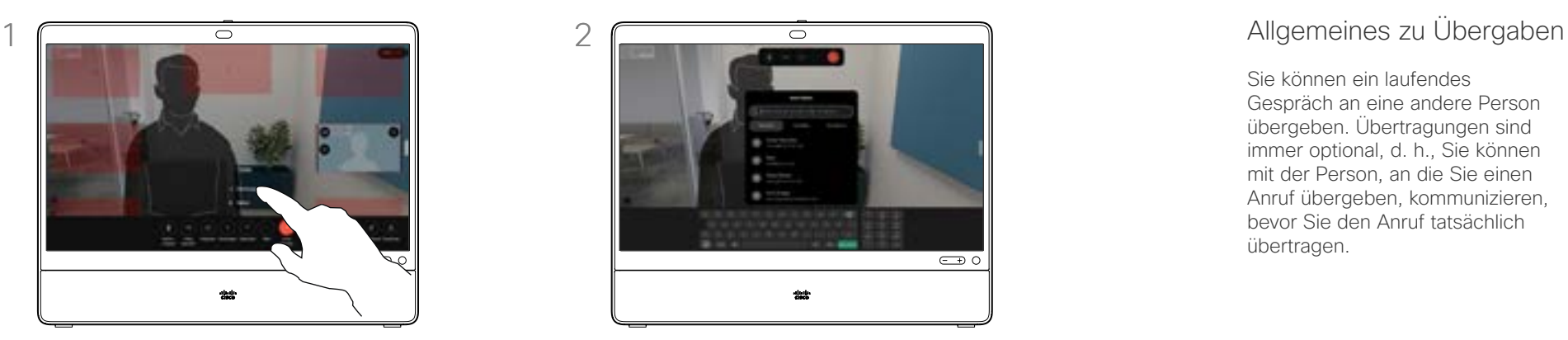

Suchen Sie einen Kontakt.

Sie können ein laufendes Gespräch an eine andere Person übergeben. Übertragungen sind immer optional, d. h., Sie können mit der Person, an die Sie einen Anruf übergeben, kommunizieren, bevor Sie den Anruf tatsächlich übertragen.

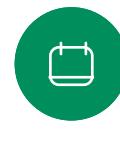

ک

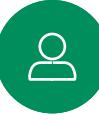

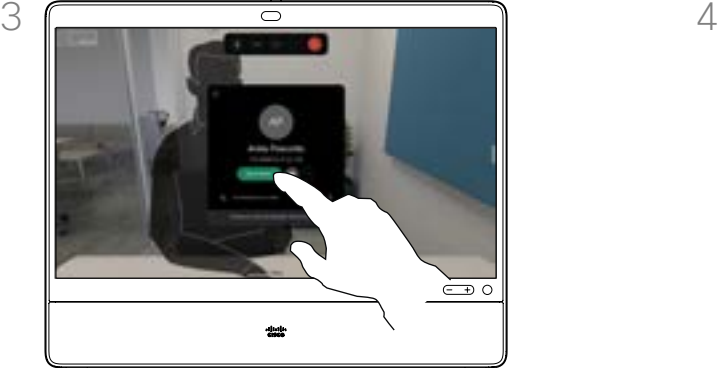

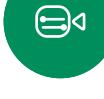

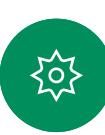

Tippen Sie auf die grüne Anruf übergeben-Taste. Sprechen Sie mit der Person, um zu bestätigen, dass sie mit der Übergabe einverstanden ist. Der zu übergebende Anruf wird immer noch gehalten.

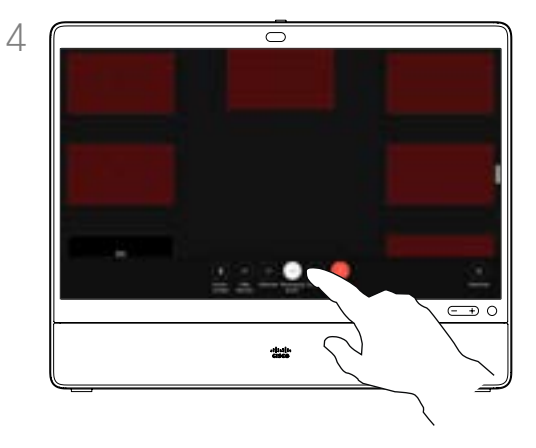

Tippen Sie auf Übertragung abschließen.

<span id="page-22-0"></span>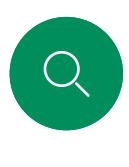

 $\hat{\mathbb{I}}$ 

 $\bigcirc$ 

 $\widehat{\bigcirc}$ 

 $\bigoplus$ 

 $\Box$ 

 $\Delta$ 

 $\bigoplus$ 

**AN** 

#### Anrufrate ändern Videoanrufe

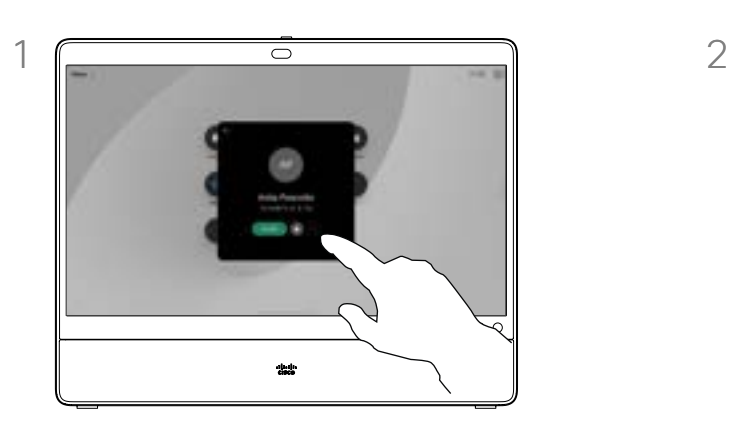

Tippen Sie auf die Anruf-Taste, und suchen Sie den Eintrag, dessen Anrufrate Sie ändern möchten. Tippen Sie darauf, und tippen Sie dann auf Mehr.

3  $\overline{\circ}$  $\overline{\mathbb{C}}$  0

Tippen Sie auf die Zurück-Taste und anschließend auf Anrufen.

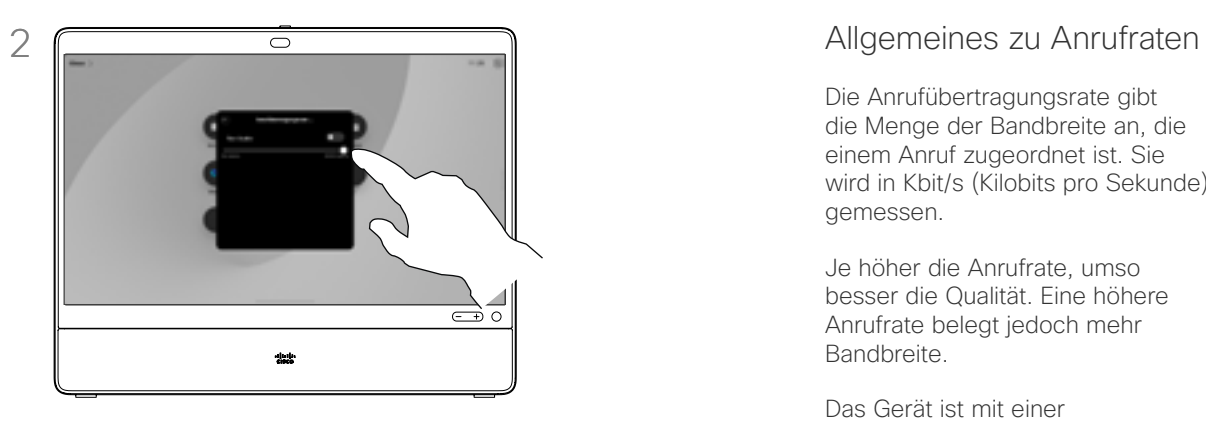

Tippen Sie auf Anrufrate ändern. Verschieben Sie den Schieberegler.

Die Anrufübertragungsrate gibt die Menge der Bandbreite an, die einem Anruf zugeordnet ist. Sie wird in Kbit/s (Kilobits pro Sekunde) gemessen.

Je höher die Anrufrate, umso besser die Qualität. Eine höhere Anrufrate belegt jedoch mehr Bandbreite.

Das Gerät ist mit einer Standardanrufrate vorkonfiguriert. Diese wird normalerweise vom Videosupport-Team festgelegt. Unter normalen Bedingungen wird die Anrufrate vom Gerät bei Bedarf automatisch angepasst. Diese Anpassung erfolgt, um das Unterdrücken eines Videoanrufs zu verhindern, wenn Sie einen Teilnehmer mit einer höheren Rate und schnelleren Verbindung anrufen, als von seinem Gerät unterstützt werden.

Wenn aus einem beliebigen Grund die automatische Einstellung der Anrufrate fehlschlägt, können Sie diese Einstellung als letzte Möglichkeit auch manuell vornehmen.

Die Anrufrate kann während eines Anrufs nicht geändert werden, aber bevor Sie einen Anruf tätigen (siehe links).

<span id="page-23-0"></span>Q.

## Videoanrufe

<span id="page-23-1"></span>Funktion "Bitte nicht stören" aktivieren

 $\overline{\bigoplus}$ 

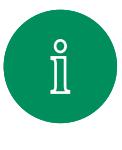

 $\bigcirc$ 

 $\widehat{O}$ 

 $\bigoplus$ 

 $\qquad \qquad \Box$ 

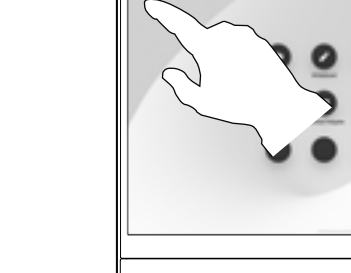

Tippen Sie in der oberen linken Ecke des Startbildschirms auf den Gerätenamen.

abab.

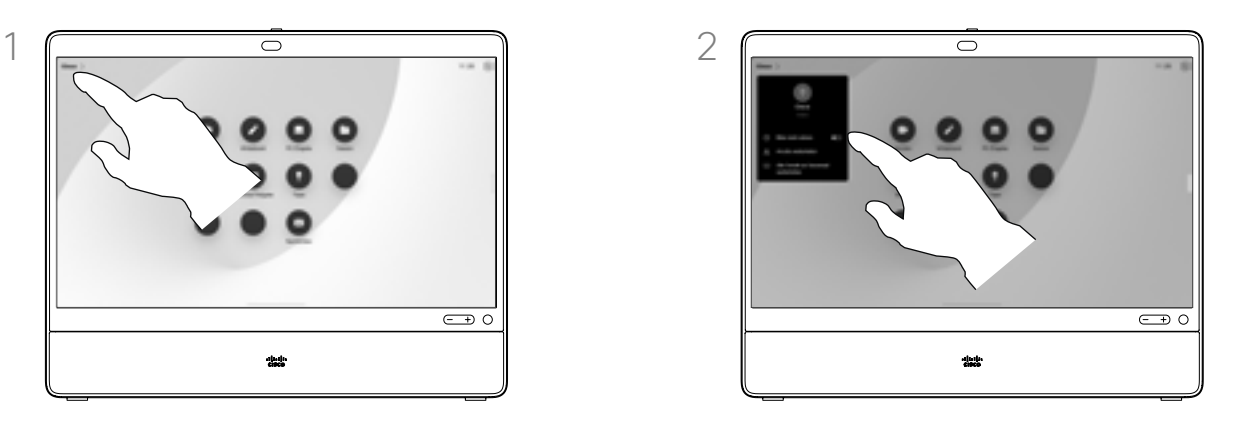

Wechseln Sie zu Bitte nicht stören. Tippen Sie erneut, um die Einstellung zu deaktivieren.

#### Allgemeines zu der Funktion "Bitte nicht stören"

Ihr Gerät kann so konfiguriert werden, dass es nicht auf eingehende Anrufe reagiert. Sie können weiterhin andere Personen anrufen.

Ihr Videosupport-Team hat möglicherweise einen Timeout für diese Funktion konfiguriert. nach dem das Gerät eingehende Anrufe normal behandelt. Die Standardeinstellung für den Timeout beträgt 60 Minuten.

Beachten Sie, dass der Zugriff auf diese Funktion möglicherweise von Ihrem Video-Support-Team entzogen wurde.

 $\sum_{i=1}^{n}$ 

207

<span id="page-24-0"></span>Q.

### Videoanrufe

## Automatisiertes Weiterleiten aller Anrufe

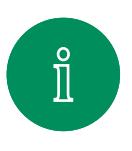

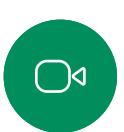

 $\widehat{O}$ 

 $\bigoplus$ 

 $\begin{picture}(20,20) \put(0,0){\line(1,0){10}} \put(15,0){\line(1,0){10}} \put(15,0){\line(1,0){10}} \put(15,0){\line(1,0){10}} \put(15,0){\line(1,0){10}} \put(15,0){\line(1,0){10}} \put(15,0){\line(1,0){10}} \put(15,0){\line(1,0){10}} \put(15,0){\line(1,0){10}} \put(15,0){\line(1,0){10}} \put(15,0){\line(1,0){10}} \put(15,0){\line(1$ 

 $\sum_{i=1}^{n}$ 

 $\bigoplus$ 

දිරි

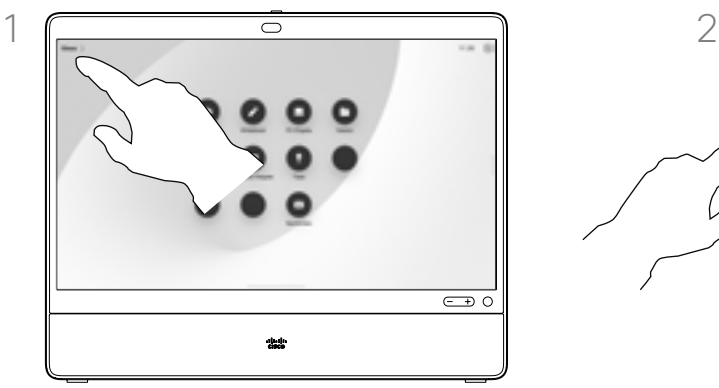

Tippen Sie in der oberen linken Ecke des Startbildschirms auf den Gerätenamen.

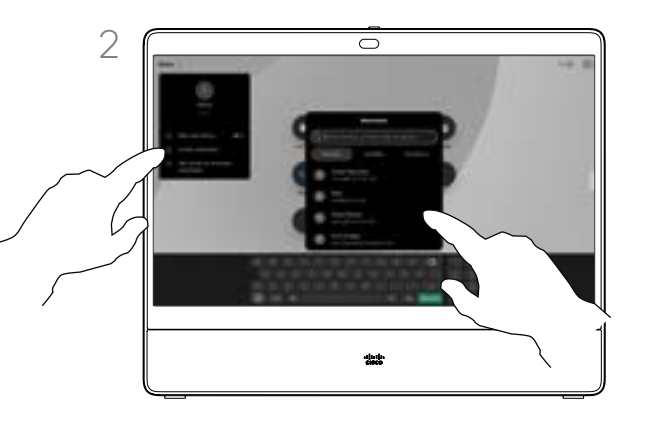

Wählen Sie dort den Eintrag Anrufe weiterleiten aus. Suchen Sie einen Kontakt, und wählen Sie ihn aus. Tippen Sie anschließend auf die grüne Weiterleiten-Taste.

Um Anrufe nicht mehr weiterzuleiten, öffnen Sie dasselbe Menü, und wählen Sie Weiterleitung beenden aus.

#### Allgemeines zum Weiterleiten von Anrufen

Wenn die Option auf Ihrem Gerät aktiviert ist, können Sie alle Anrufe umleiten und entweder Voicemail oder einen anderen Empfänger auswählen.

Ihr Administrator kann den Zugriff auf die angezeigten Menüs und Optionen deaktivieren.

<span id="page-25-0"></span>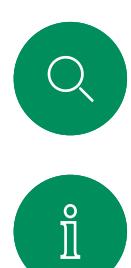

#### Tastenfeld in einem Anruf öffnen Videoanrufe

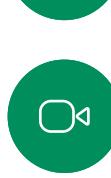

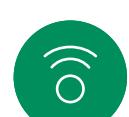

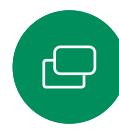

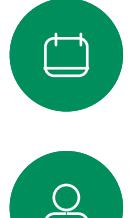

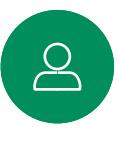

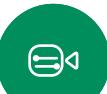

讼

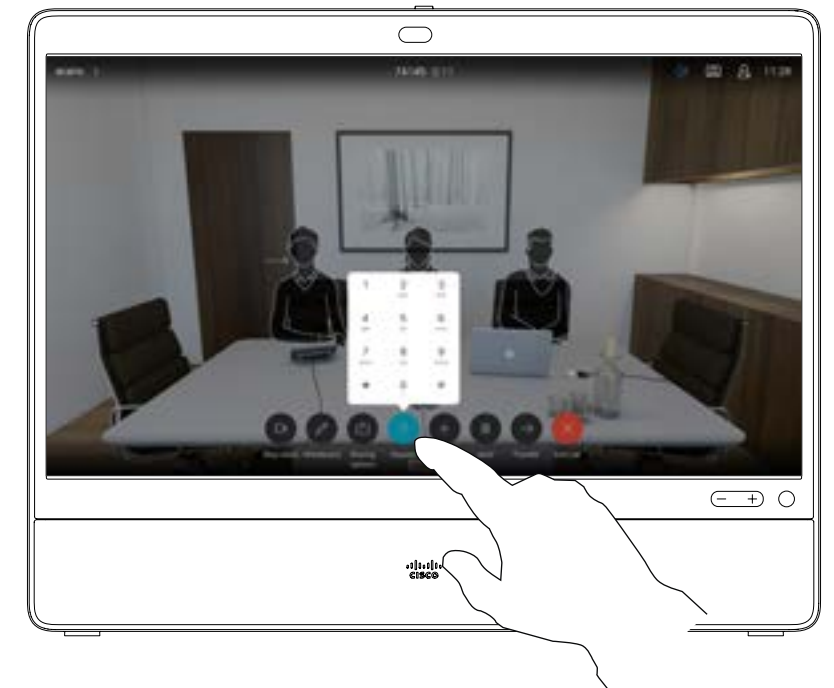

Tippen Sie in einem Anruf auf den Bildschirm, um die Anrufsteuerungen zu öffnen. Tippen Sie anschließend auf die Taste Tastenfeld.

#### Tastenfeld während eines Anrufs verwenden

Möglicherweise werden Sie während eines Anrufs zur Eingabe einer Nummer aufgefordert, um eine Durchwahl einzugeben oder auf etwas zuzugreifen (beispielsweise mit einer PIN).

Um Nummern einzugeben, öffnen Sie das Tastenfeld auf dem Touchscreen.

<span id="page-26-0"></span> $\bigcirc$ 

#### Videoanrufe

## Teilnehmer zu einem laufenden Gespräch hinzufügen

 $\overline{\mathbb{C}}$ 

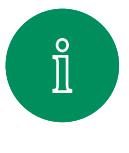

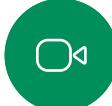

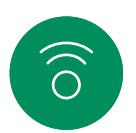

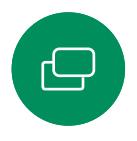

 $\Box$ 

 $\sum\limits_{i=1}^{n}$ 

 $\bigoplus$ 

**AN** 

Tippen Sie auf den Bildschirm, um während eines Anrufs auf die Anrufsteuerungen zuzugreifen, und tippen

Sie auf Hinzufügen.

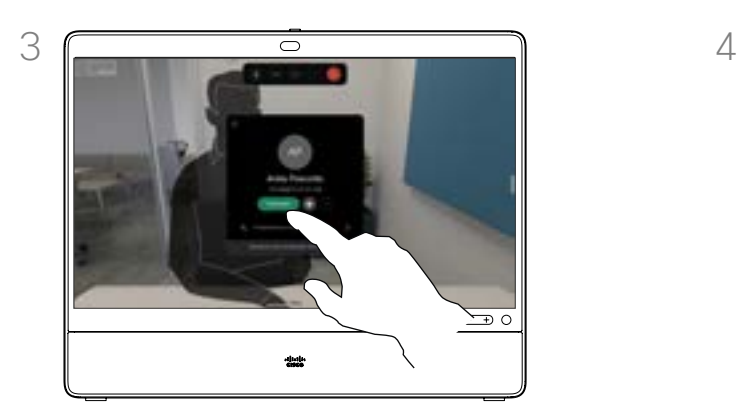

Tippen Sie auf der Visitenkarte auf Hinzufügen.

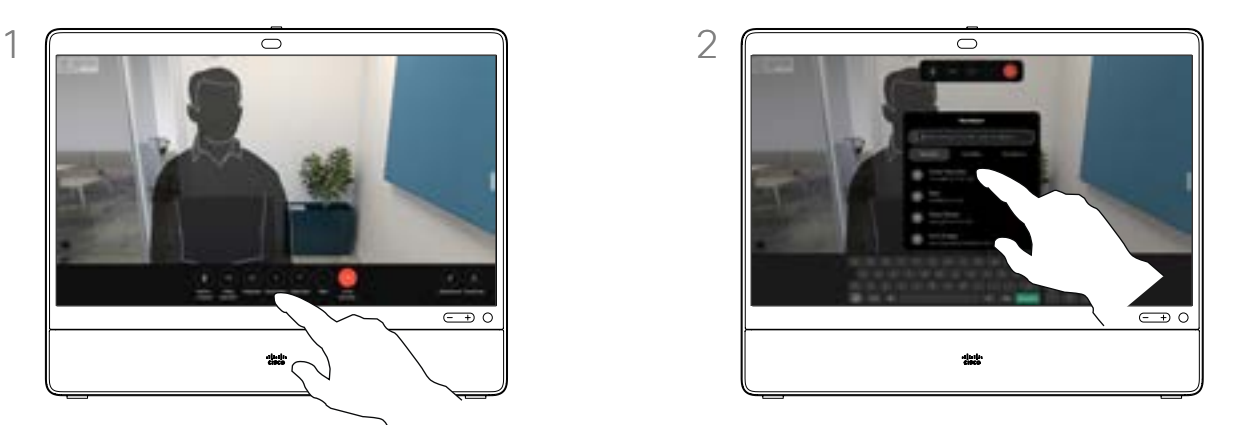

Suchen Sie die nächste Person, die Sie anrufen möchten, und wählen Sie sie aus.

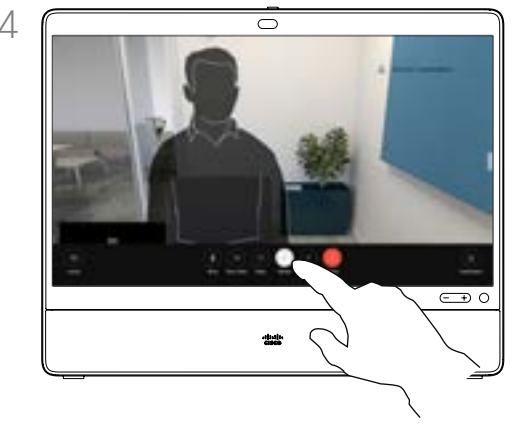

Tippen Sie in den Anrufsteuerungen auf Zusammenführen, um den neuen Anruf zum vorhandenen Anruf hinzuzufügen. Sie haben nun eine Konferenz eingerichtet.

Sie können dieses Verfahren so oft wiederholen, wie von Ihrer Videoinfrastruktur erlaubt wird.

#### Allgemeines zu Videokonferenzen

Ihr Netzwerk ist möglicherweise mit einer Funktion ausgestattet, um eine Videokonferenz mit mehreren Teilnehmern zu initiieren.

Die maximale Anzahl der von Ihrem Gerät unterstützten Teilnehmer hängt von der Gerätekonfiguration und der Videoinfrastruktur ab. Wenn Sie unsicher sind, wenden Sie sich an Ihr Video-Support-Team.

Um eine Videokonferenz zu initiieren, müssen Sie jeden Teilnehmer anrufen.

Wenn Sie die Konferenz gestartet haben, können Sie die Konferenz beenden. Die anderen Teilnehmer können nur sich selbst aus der Konferenz entfernen.

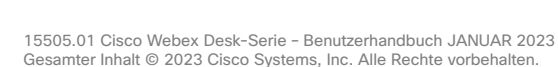

<span id="page-27-0"></span>Q.

#### <span id="page-27-1"></span>Einen Teilnehmer aus einer Konferenz entfernen Videoanrufe

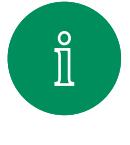

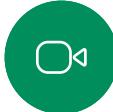

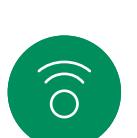

 $\bigoplus$ 

 $\Box$ 

 $\boxed{8}$ 

 $\bigoplus$ 

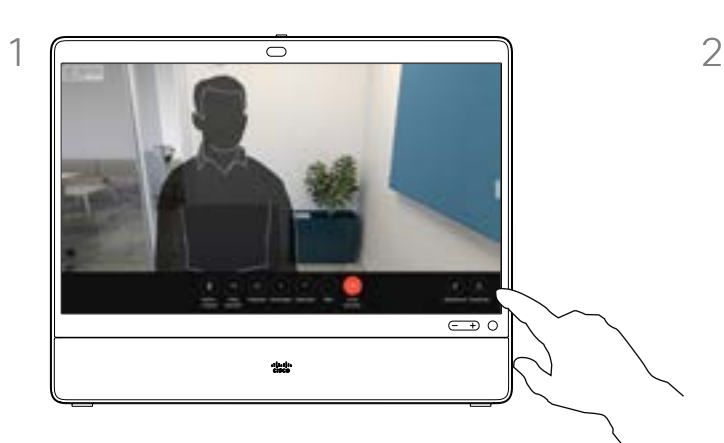

Tippen Sie in einem Anruf auf den Bildschirm, um die Anrufsteuerungen aufzurufen. Tippen Sie anschließend auf die Taste Teilnehmer.

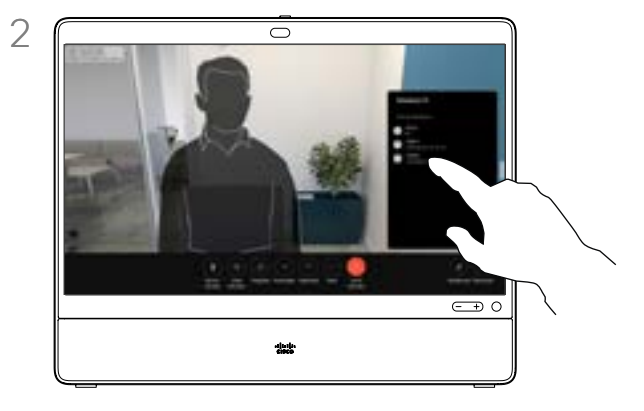

Tippen Sie auf den Teilnehmer, den Sie aus der Konferenz entfernen möchten.

Allgemeines zu Videokonferenzen

Die Funktion zum Durchführen einer Videokonferenz mit Ihrem Desk-Gerät ist eine optionale Funktion, die für Ihr Gerät möglicherweise nicht zur Verfügung steht.

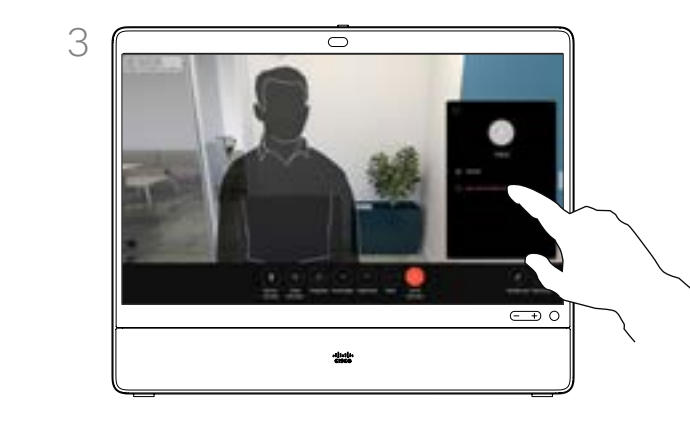

Tippen Sie auf Aus Anruf entfernen.

<span id="page-28-0"></span> $Q$ 

#### Einen Teilnehmer zu einem Meeting zulassen Videoanrufe

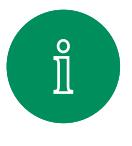

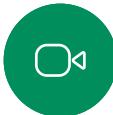

 $\widehat{O}$ 

ہے

 $\Box$ 

 $\boxed{\underline{S}}$ 

 $\bigoplus$ 

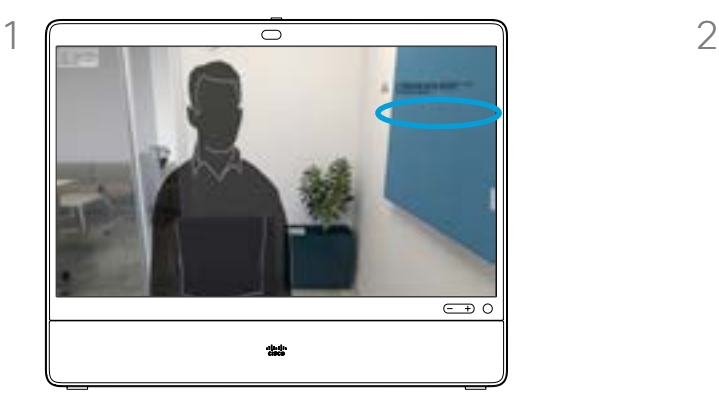

Sie werden während eines Anrufs benachrichtigt, wenn in der Lobby ein Benutzer wartet.

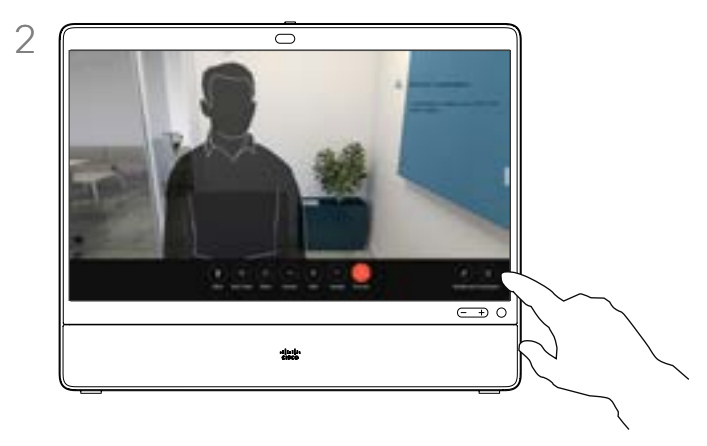

Tippen Sie auf den Bildschirm, um die Anrufsteuerungen aufzurufen. Tippen Sie anschließend auf die Taste Teilnehmer.

Allgemeines zu Teilnehmer einlassen

In einem gesperrten CMS-Meeting können Sie einen Teilnehmer über die Teilnehmerliste dem Meeting beitreten lassen.

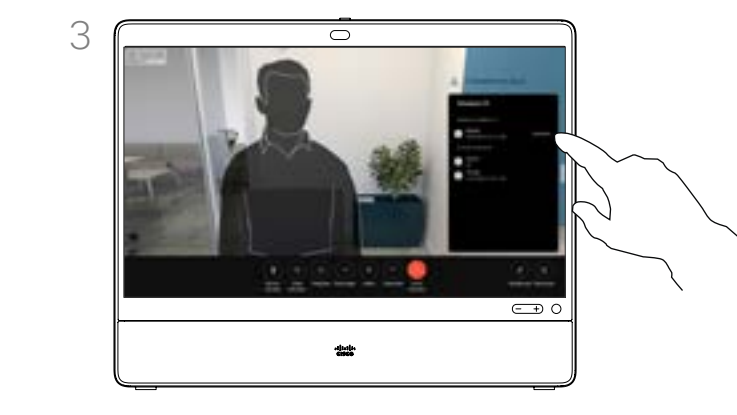

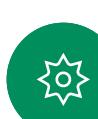

Tippen Sie auf Einlassen, um den wartenden Teilnehmer in das Meeting zu lassen.

<span id="page-29-0"></span>Q.

#### Videoanrufe

## Einen Sprecher in einem Meeting pinnen (anheften)

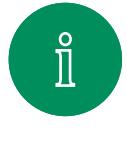

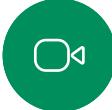

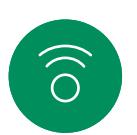

 $\bigoplus$ 

 $\Box$ 

 $\sum_{i=1}^{n}$ 

 $\bigoplus$ 

讼

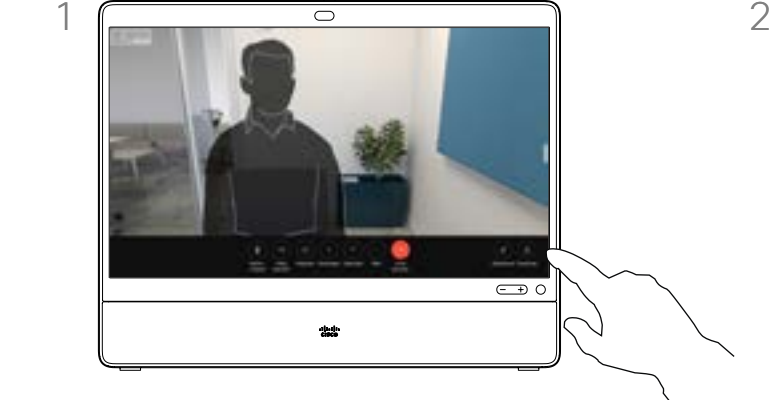

Tippen Sie in einem Anruf auf den Bildschirm, um die Anrufsteuerungen aufzurufen. Tippen Sie anschließend auf die Taste Teilnehmer.

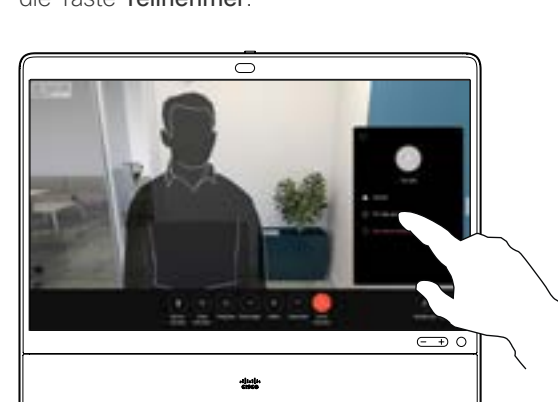

Tippen Sie auf Für alle pinnen.

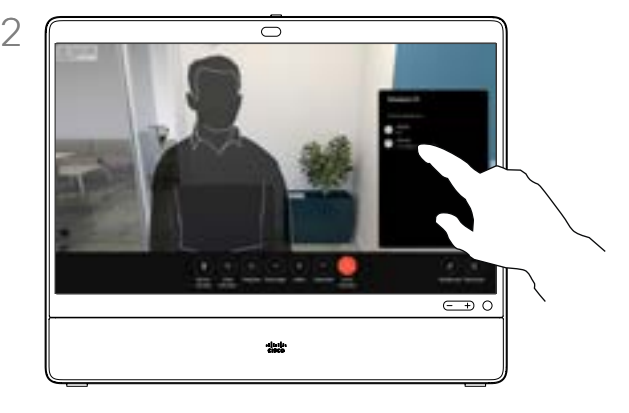

Tippen Sie auf den Teilnehmer, den Sie pinnen möchten.

#### Allgemeines zum Pinnen (Anheften) eines Sprechers

In einem CMS-Meeting können Sie einen Meetingteilnehmer pinnen (anheften), sodass er für alle Meetingteilnehmer als wichtig angezeigt wird. Auf diese Weise wird dieser Teilnehmer oder Meetingraum auf allen Bildschirmen angezeigt, auch wenn er nicht der aktive Sprecher ist.

Wenn Sie einen Sprecher pinnen, wird eine Benachrichtigung auf dem Bildschirm angezeigt. Auch wenn Sie das Pinnen wieder lösen wird ihm eine entsprechende Benachrichtigung angezeigt.

Wenn Sie einen reinen Audio-Teilnehmer pinnen, wirkt sich dies nicht auf das Layout aus.

Standardmäßig kann nur der Gastgeber Teilnehmer für alle pinnen, aber der Meetingorganisator kann dies in den Meetingeinstellungen ändern.

Sie können einen Sprecher für das gesamte Meeting nur in CMS-Meetings pinnen.

3

#### Hand in Meetings heben Videoanrufe

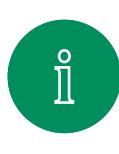

<span id="page-30-0"></span>Q.

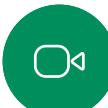

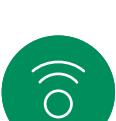

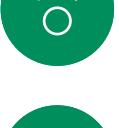

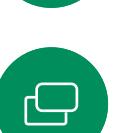

 $\Box$ 

 $\sum_{i=1}^{n}$ 

 $\bigoplus$ 

 $1 \fbox{2}$  $\overline{\mathsf{C}}$  o

Tippen Sie in einem Meeting auf den Bildschirm, um die Anrufsteuerungen zu öffnen. Tippen Sie anschließend auf die Taste Hand heben.

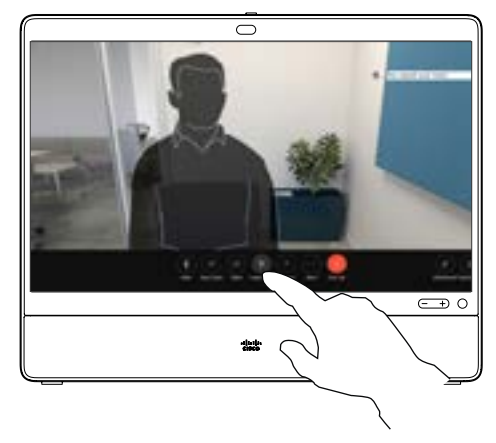

Tippen Sie auf die Taste Hand herunternehmen, um die Hand wieder herunterzunehmen. Dadurch wird auch das Symbol aus der Teilnehmerliste neben Ihrem Namen entfernt.

#### Allgemeines zum Handheben

Verwenden Sie die Taste Hand heben, um anderen Personen mitzuteilen, dass Sie eine Frage oder einen Kommentar haben, ohne die Konversation zu unterbrechen.

Sowohl der Gastgeber als auch die anderen Teilnehmer der Konferenz sehen auf dem Bildschirm eine Benachrichtigung, dass jemand die Hand erhoben hat. Die Benachrichtigung mit einem vollständigen Namen wird für die erste erhobene Hand angezeigt.

Anschließend zeigt das Symbol Hand heben" an, wie viele Teilnehmer ihre Hand gehoben haben.

Öffnen Sie die Teilnehmerliste, und sehen Sie nach, welche Teilnehmer die Hand gehoben haben.

Die Funktion "Hand heben" ist in CMS-Meetings mit mehr als zwei Teilnehmern verfügbar.

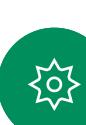

Anrufdetails für Kürzliche Anrufe suchen Videoanrufe

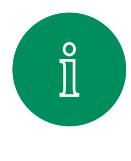

<span id="page-31-0"></span> $Q$ 

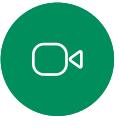

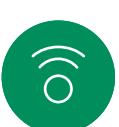

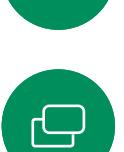

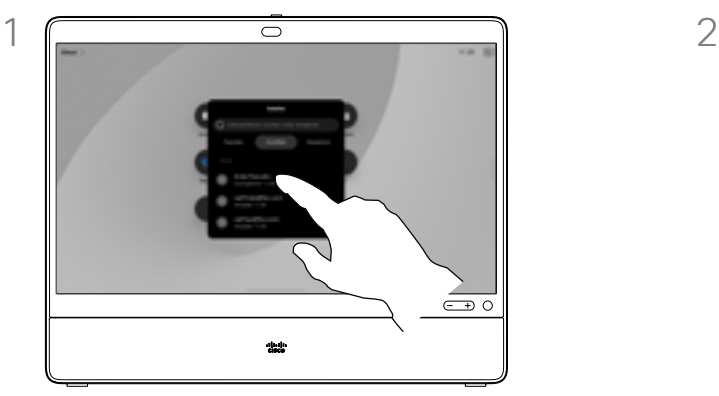

Tippen Sie auf die Anruf-Taste, und wählen Sie dann einen Eintrag in der Anrufliste aus.

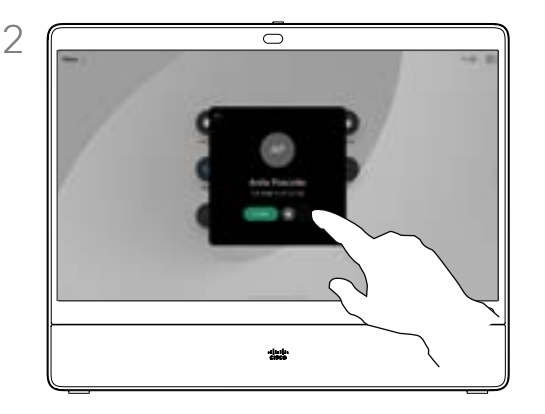

Tippen Sie auf Mehr.

Allgemeines zu den Anrufdetails

Wenn Sie Fehler bei einem kürzlichen Anruf beheben müssen, können Sie die Anrufdetails in der Anrufliste finden.

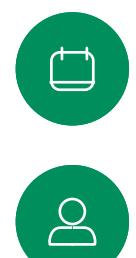

 $\bigoplus$ 

资

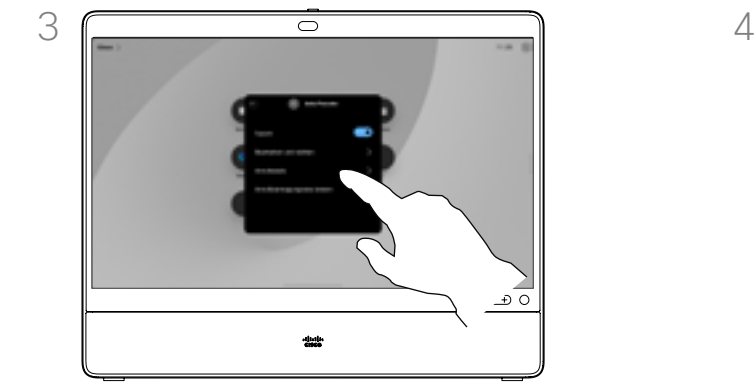

Tippen Sie auf dem nächsten Bildschirm auf Anrufdetails.

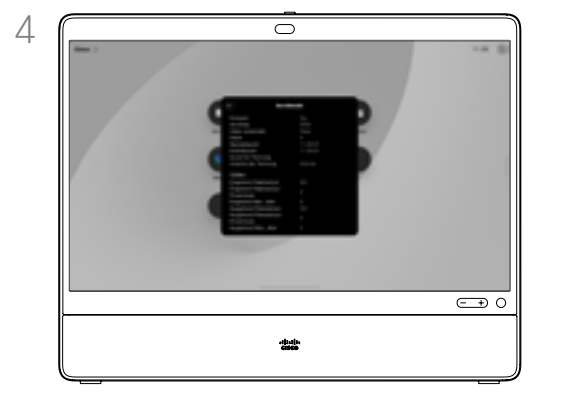

Blättern Sie in der Liste nach unten, um die Anrufdetails anzuzeigen. Tippen Sie auf den Zurück-Pfeil, um den Bildschirm "Details" zu verlassen.

## Cisco Proximity

15505.01 Cisco Webex Desk-Serie – Benutzerhandbuch JANUAR 2023 Gesamter Inhalt © 2023 Cisco Systems, Inc. Alle Rechte vorbehalten. Gesamter Inhalt © 2023 Cisco Systems, Inc. Alle Rechte vorbehalten

<span id="page-32-0"></span> $Q$ 

 $\mathring{\rm{1}}$ 

 $\bigcirc$ 

 $\widehat{\delta}$ 

 $\bigoplus$ 

 $\begin{array}{c} \square \\ \square \end{array}$ 

 $\sum_{i=1}^{n}$ 

 $\bigoplus$ 

铰

<span id="page-33-0"></span>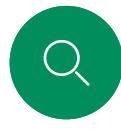

 $\int_{0}^{2}$ 

 $\bigcap$ d

 $\widehat{\bigcirc}$ 

 $\bigoplus$ 

#### Cisco Proximity-Ultraschallsignal Cisco Proximity

Cisco Geräte strahlen Ultraschall als Teil der Proximity-Funktion aus. Die meisten Personen sind Ultraschall in vielen Umgebungen praktisch täglich ausgesetzt, beispielsweise industriellen, kommerziellen und privaten Geräten.

Obwohl Ultraschall subjektive Auswirkungen auf einige Personen haben kann, ist es unwahrscheinlich, dass bei Schalldruckpegeln unter 75dB irgendwelche Auswirkungen wahrgenommen werden. Die Richtlinien für Ultraschall-Expositionsgrenzwerte variieren stark je nach Land, jedoch ist 75dB die niedrigste Grenze, die gegenwärtig für das Frequenzband um 20kHz existiert. Dies ist der Bereich, in dem das Cisco Proximity-Signal ausgegeben wird.

Eine gute Referenz für Informationen sind die Richtlinien von Health Canada unter [http://www.hc-sc.gc.ca/ewh-semt/pubs/](http://www.hc-sc.gc.ca/ewh-semt/pubs/radiation/safety-code_24-securite/index-eng.php#a2.2.2) [radiation/safety-code\\_24-securite/index-eng.php#a2.2.2.](http://www.hc-sc.gc.ca/ewh-semt/pubs/radiation/safety-code_24-securite/index-eng.php#a2.2.2)

Diese Richtlinien geben an, dass Schalldruckpegel von weniger als 120dB weder dauerhaft noch vorübergehend zu Hörverlust führen.

Bei Cisco Geräten für die persönliche Verwendung liegt der Ultraschall-Schalldruckpegel bei einer Entfernung von 20cm oder mehr vom Lautsprecher unter 70dB.

In den meisten praktischen Fällen wird der Pegel aufgrund der Lautsprecherausrichtung, der Entfernungsdämpfung und der hohen Frequenzabsorption in typischen Räumen am Ohr des Benutzers viel niedriger wahrgenommen als diese maximalen Pegel. Die Pegel variieren ausgehend davon, was für den hörbaren Ton typisch als Hintergrund-/ Umgebungsgeräuschpegel in Besprechungsräumen wahrgenommen wird, bis zu sogenannten Gesprächspegeln in normaler Sprache.

Es wird daher als sicher für Menschen erachtet, die kontinuierlich dem Proximity-Signal ausgesetzt sind. Die meisten Benutzer werden das Vorhandensein des Signals nicht bewusst bemerken und somit auch nicht davon beeinträchtigt werden. Einige Personen mit besonders genauem Hochfrequenzhören können dies jedoch hören, am ehesten direkt vor und in der Nähe des Lautsprechers.

Tiere wie Hunde hören das Proximity-Signal, da die Reichweite ihres Frequenzbereichs beim Hören sehr weit geht.

Die Wirkung von Schall ist jedoch auch pegelabhängig, und der Pegelbereich des Gehörs eines Hundes unterscheidet sich nicht wesentlich von dem eines Menschen. Die Hörschwelle von Hunden bei 20kHz liegt u. U. bei nur 0 –10dB, ähnlich der Schwellenwerts eines menschlichen Ohres in seinem empfindlichsten Frequenzbereich.

Cisco hat die möglichen Auswirkungen, die das Signal auf Hunde haben kann, nicht getestet oder qualifiziert. Aufgrund der begrenzten Pegel wird angenommen, dass das Signal zwar deutlich hörbar, aber für Hunde nicht störend ist.

Ein Hund in einem Büro oder in einem Besprechungsraum wird Ultraschall in einer Höhe ausgesetzt, die mit einem normalen Hintergrundgeräusch oder höchstens mit Pegeln eines Gesprächs vergleichbar ist. Es gibt keine Berichte darüber, dass Tiere in den Jahren, in denen wir diese Funktion in unseren Produkten eingesetzt haben, durch die Signale gestört wurden.

Die Frage der Ultraschall-Wirkung bei Hunden ist jedoch gerechtfertigt, da Geräte zur Abwehr von Hunden existieren, die Ultraschall verwenden. Diese Geräte erzeugen typischerweise ein Unbehagen, jedoch keinen schädlichen Ultraschall. Cisco hat keinen Einblick in die Konzeption von Geräten zur Abwehr von Hunden, aber beim Lesen der Spezifikationen solcher Geräte zeigt sich typischerweise, dass die Expositionsniveaus in der Regel 100dB und mehr betragen.

Bei Lösungen mit Cisco Videocodecs mit Lautsprechersystemen von Drittanbietern kann Cisco den Schalldruckpegel des Ultraschalls nicht steuern. In den meisten Fällen führen die erforderliche Lautsprecherempfindlichkeit und der Frequenzgang zu Pegeln unterhalb der 75dB-Grenze. Wenn jedoch eine übermäßige externe Verstärkung angewendet wird oder das Lautsprechersystem eine verstärkte Hochfrequenzantwort aufweist, können Pegel oberhalb der Grenze erzeugt werden.

#### Allgemeines zu Cisco Proximity

Die Cisco Proximity-Funktion ermöglicht Ihnen das drahtlose Teilen von Inhalten von einem Computer auf einem Cisco Gerät. Sie können auch Ihr eigenes Smartphone, Ihre Tablets oder Ihren PC bzw. MAC verwenden, um Anrufe auf dem Videogerät zu steuern.

#### Beachten Sie Folgendes:

Sie müssen die Cisco Intelligent Proximity-App (kostenlos) aus dem App Store oder von Google Play herunterladen.

Windows- oder OS X-Benutzer gehen zu [https://proximity.cisco.](https://proximity.cisco.com/) [com/.](https://proximity.cisco.com/)

Ihr Video Support-Team hat möglicherweise keine, einige oder alle verfügbaren Funktionen aktiviert.

Proximity verwendet Ultraschall, um Benutzer zu verbinden (weitere Informationen links). Das Mikrofon auf Ihrem Computer, Smartphone oder Tablet darf nicht blockiert sein.

Proximity funktioniert nicht außerhalb von Meetingräumen, wenn die Türen geschlossen sind. Sie müssen sich in der Nähe des Videoendpunkts befinden, um Proximity verwenden zu können.

Halten Sie aus Datenschutzgründen die Türen des Meetingraums geschlossen, um mögliches Mithören zu verhindern.

<span id="page-34-0"></span>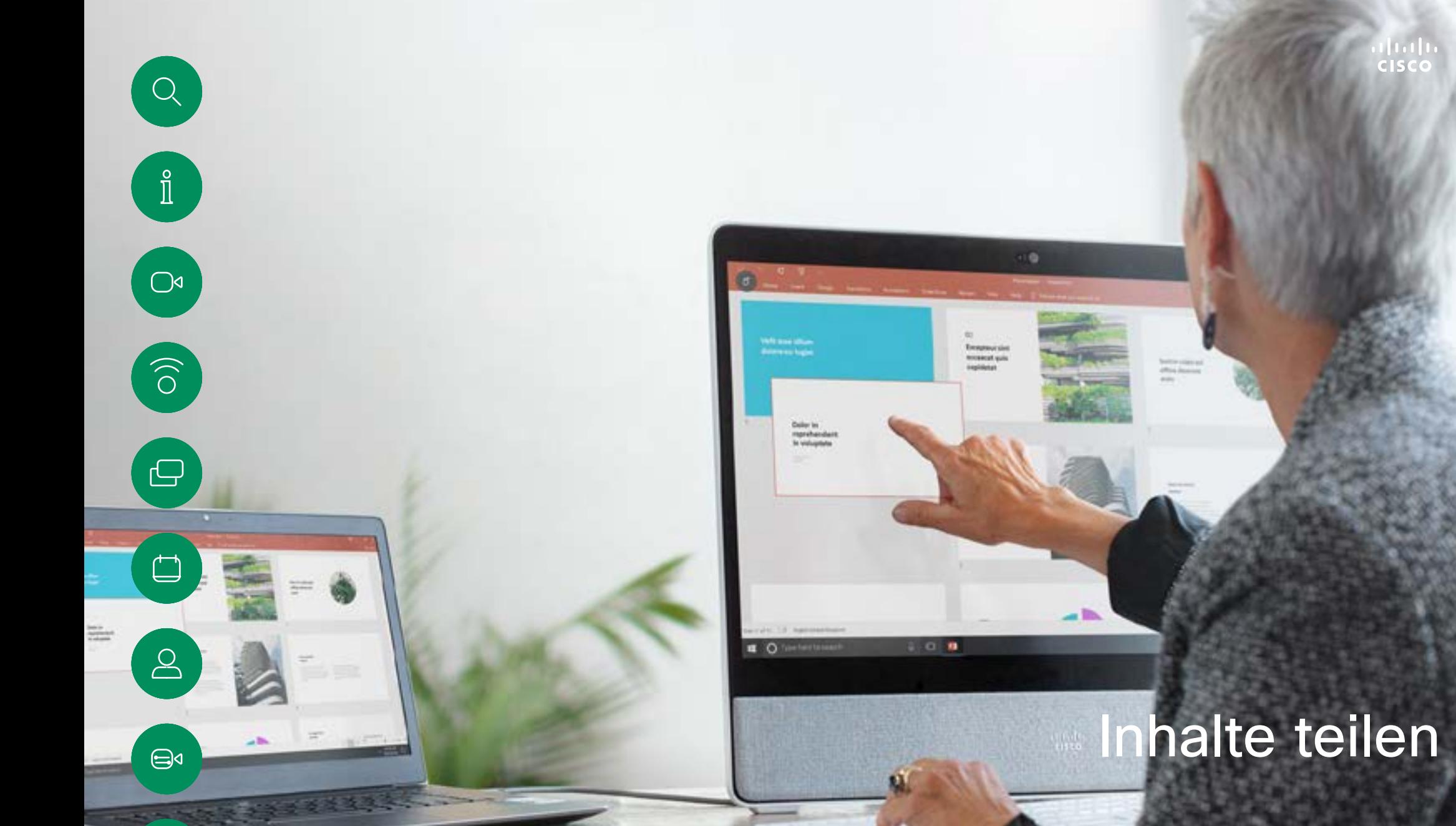

15505.01 Cisco Webex Desk-Serie – Benutzerhandbuch JANUAR 2023 Gesamter Inhalt © 2023 Cisco Systems, Inc. Alle Rechte vorbehalten. Gesamter Inhalt © 2023 Cisco Systems, Inc. Alle Rechte vorbehalten

铰

Inhalte während eines Anrufs teilen Inhalte teilen

 $\overline{\mathbb{C}}$ 

 $\bigoplus$ 

<span id="page-35-0"></span>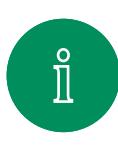

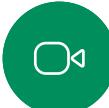

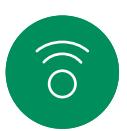

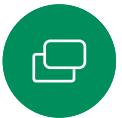

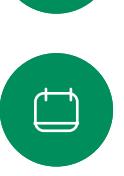

3

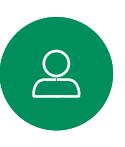

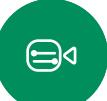

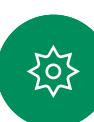

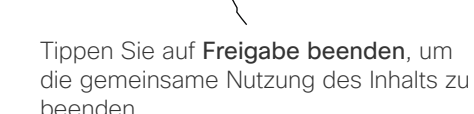

Wenn Sie ein Kabel verwenden, schließen Sie Ihre Quelle an, und stellen Sie sicher, dass sie eingeschaltet ist. Tippen Sie in einem Anruf auf den Bildschirm, um die Anrufsteuerungen aufzurufen, und tippen

 $\overline{\phantom{0}}$ 

Sie dann auf die Taste Teilen.

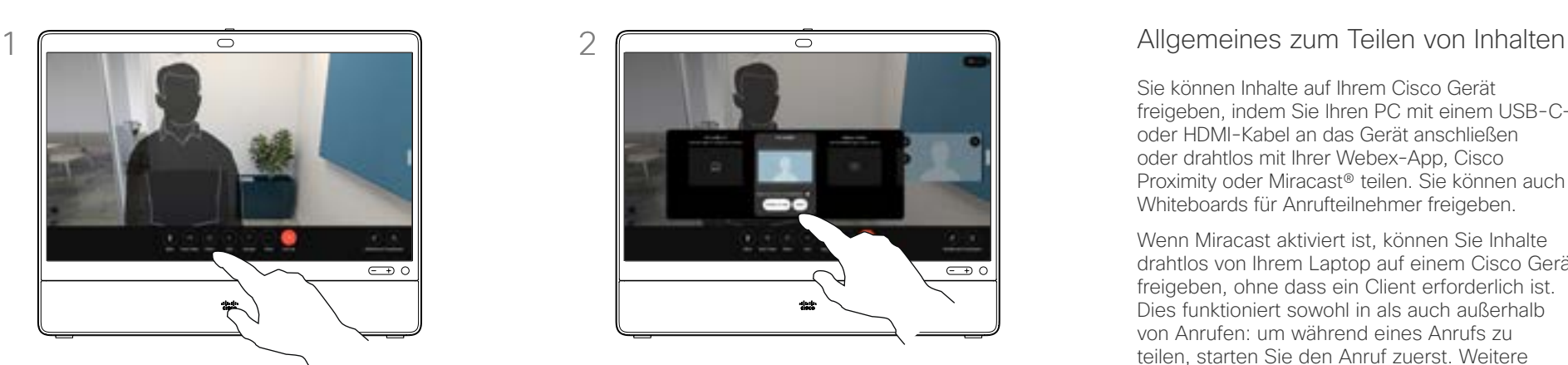

Wählen Sie Ihre Quelle aus. Um eine Vorschau zu erhalten, tippen Sie auf Anzeigen. Noch kann niemand Ihren Computerbildschirm sehen. Wenn Sie zur Freigabe bereit sind, tippen Sie auf Teilen. Wenn Sie Ihre Inhalte sofort freigeben möchten, tippen Sie auf Ansicht teilen.

Sie können Inhalte auf Ihrem Cisco Gerät freigeben, indem Sie Ihren PC mit einem USB-Coder HDMI-Kabel an das Gerät anschließen oder drahtlos mit Ihrer Webex-App, Cisco Proximity oder Miracast® teilen. Sie können auch Whiteboards für Anrufteilnehmer freigeben.

Wenn Miracast aktiviert ist, können Sie Inhalte drahtlos von Ihrem Laptop auf einem Cisco Gerät freigeben, ohne dass ein Client erforderlich ist. Dies funktioniert sowohl in als auch außerhalb von Anrufen: um während eines Anrufs zu teilen, starten Sie den Anruf zuerst. Weitere Informationen zu Miracast finden Sie unter <https://help.webex.com/kfdwufb/>.

Weitere Informationen zu drahtlosen Freigaben finden Sie unter ["Einen Teilnehmer aus einer](#page-27-1)  [Konferenz entfernen" auf Seite 28](#page-27-1) in diesem Handbuch.

Wenn Ihre Kamera eingeschaltet ist, können Sie sich genau wie bei einer Präsentation in einem Meetingraum vor Ihren freigegebenen Inhalten zeigen. Schließen Sie Ihren Laptop einfach an das HDMI- oder USB-C-Kabel an. Tippen Sie in den Anrufsteuerungen auf Freigeben. Aktivieren Sie die Option Mich vor der Präsentation zeigen. und tippen Sie auf Ansicht teilen. Sie können Ihr Bild auf dem Bildschirm per Drag-and-Drop an Ihre bevorzugte Position ziehen und das Bild mit gedrückter Maustaste auseinander- oder zusammenziehen, um dessen Größe zu ändern.

Um außerhalb eines Anrufs beim Teilen ein Kabel zu verwenden, schließen Sie die Quelle an, und stellen Sie sicher, dass sie eingeschaltet ist. Ihr Computerbildschirm wird auf dem Gerät angezeigt. Um die Freigabe zu beenden, wischen Sie unten auf dem Gerätebildschirm nach oben, und wählen Sie einen anderen Bildschirm aus, oder trennen Sie die Quelle.

<span id="page-36-0"></span>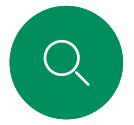

#### Bildschirmlayout in einem Anruf ändern Inhalte teilen

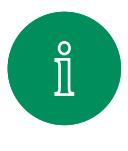

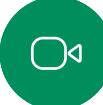

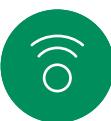

 $\bigoplus$ 

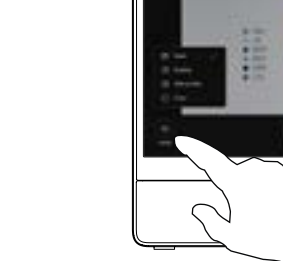

 $\overline{\mathbb{C}}$ 

Tippen Sie in einem Anruf auf den Bildschirm, um die Anrufsteuerungen aufzurufen, und tippen Sie dann auf die Taste Layout.

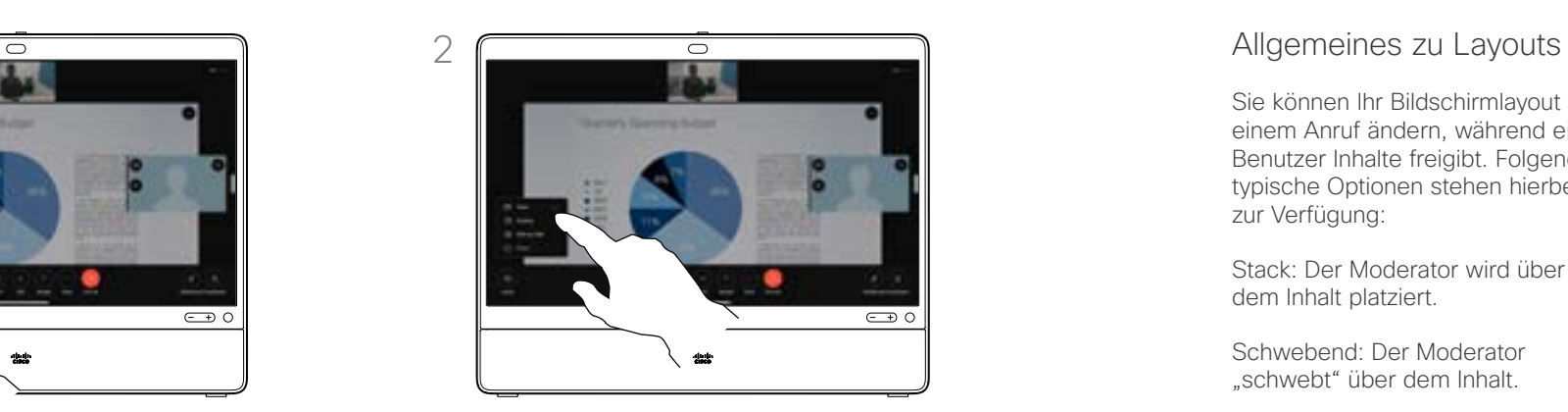

Wählen Sie im Menü, das geöffnet wird, Ihr bevorzugtes Layout aus.

Sie können Ihr Bildschirmlayout in einem Anruf ändern, während ein Benutzer Inhalte freigibt. Folgende typische Optionen stehen hierbei zur Verfügung:

Stack: Der Moderator wird über dem Inhalt platziert.

Schwebend: Der Moderator "schwebt" über dem Inhalt.

Nebeneinander: Der Moderator und der Inhalt teilen sich den Bildschirm.

Fokus: Der Inhalt nimmt den gesamten Bildschirm ein.

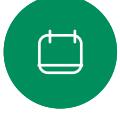

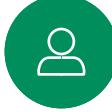

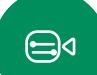

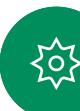

<span id="page-37-0"></span>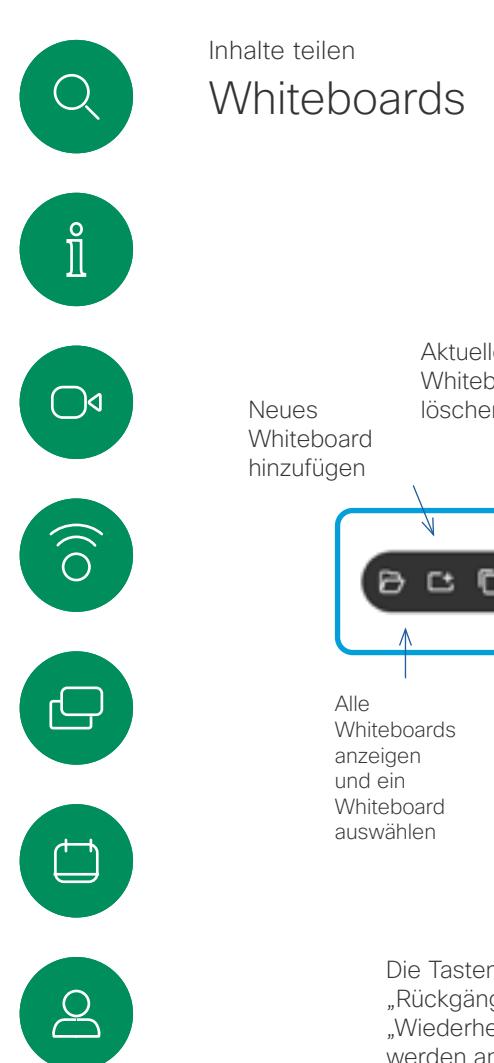

 $\bigoplus$ 

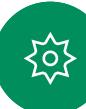

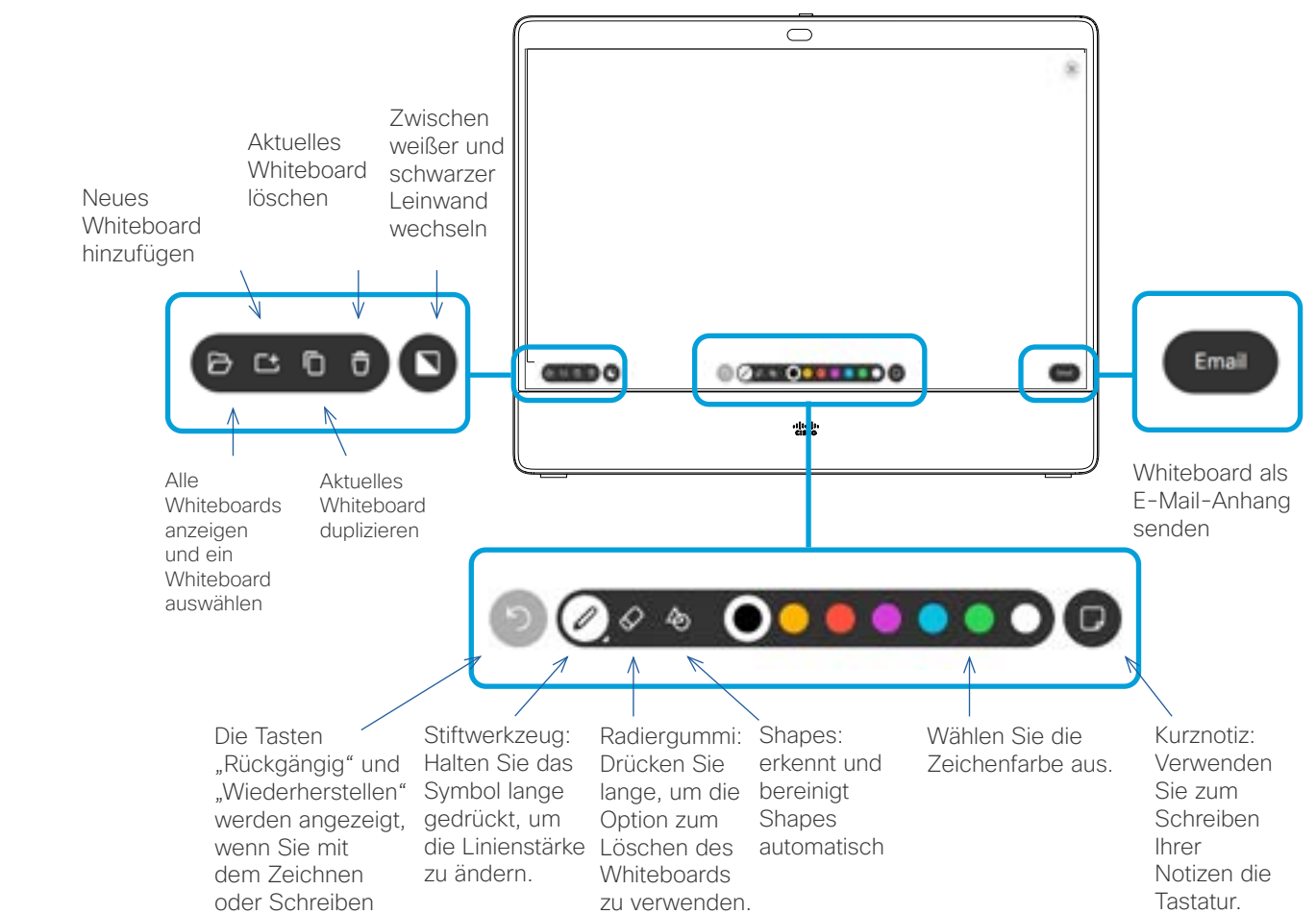

#### Allgemeines zu Whiteboards

Sie können Ihr Gerät der Desk-Serie als digitales Whiteboard verwenden.

Um das Whiteboard zu öffnen, tippen Sie auf dem Startbildschirm auf Whiteboard.

Sie können zum Zeichnen einen Stift oder Ihren Finger verwenden.

Sie können die Größe einer Whiteboard-Seite nach Ihren Wünschen anpassen. Sie können die Finger auf dem Touchscreen zusammen- und auseinanderziehen, um Ihr Whiteboard zu vergrößern.

Um Ihre Whiteboard-Zeichnungen zu speichern, können Sie sie als E-Mails senden. Wenn Ihr Gerät dafür konfiguriert ist, tippen Sie auf die Taste "E-Mail", und geben Sie die Empfängeradressen ein. Whiteboards werden im PDF-Format gesendet.

Durch Wischen über den Startbildschirm von unten nach oben können Sie den Task-Switcher öffnen. Dort werden alle geöffneten Apps, andere aktuelle Whiteboards und der Startbildschirm angezeigt, und Sie können zwischen diesen Ansichten wechseln.

Um alle Whiteboards zu löschen, öffnen Sie die Systemsteuerung, und tippen Sie auf Sitzung beenden.

beginnen.

<span id="page-38-0"></span>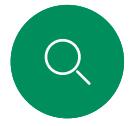

#### Sitzung beenden, um Ihr Gerät zu löschen Inhalte teilen

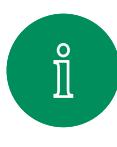

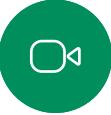

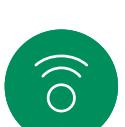

ہے

 $\begin{picture}(40,4) \put(0,0){\line(1,0){10}} \put(15,0){\line(1,0){10}} \put(15,0){\line(1,0){10}} \put(15,0){\line(1,0){10}} \put(15,0){\line(1,0){10}} \put(15,0){\line(1,0){10}} \put(15,0){\line(1,0){10}} \put(15,0){\line(1,0){10}} \put(15,0){\line(1,0){10}} \put(15,0){\line(1,0){10}} \put(15,0){\line(1,0){10}} \put(15,0){\line(1,$ 

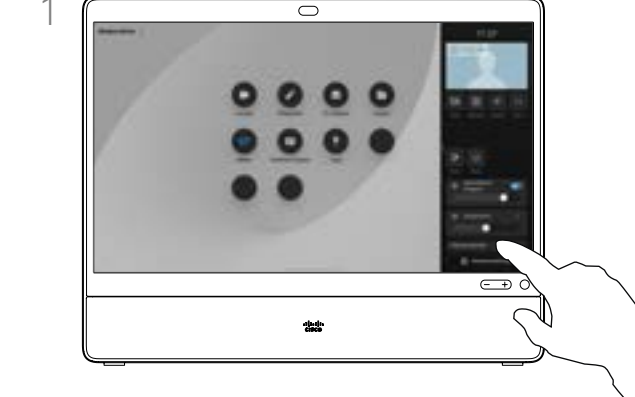

Wenn Sie fertig sind, öffnen Sie die Systemsteuerung, und tippen Sie auf Sitzung beenden.

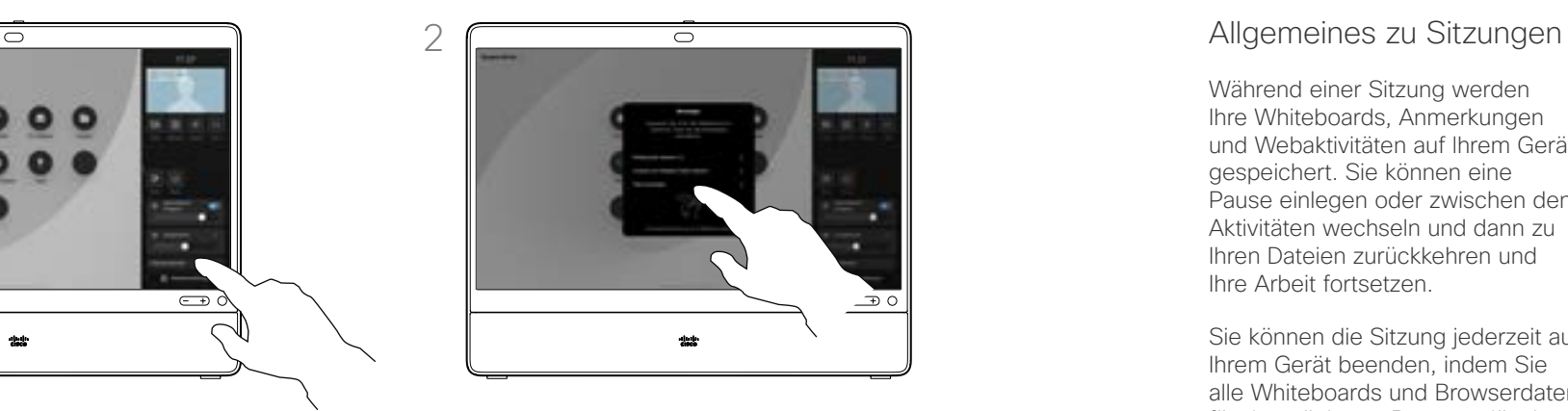

Entscheiden Sie sich, ob Sie alle Whiteboards, alle Website-Daten oder beides löschen möchten. Die Option zum Löschen von Website-Daten wird nur angezeigt, wenn die Web-Engine aktiviert ist.

Während einer Sitzung werden Ihre Whiteboards, Anmerkungen und Webaktivitäten auf Ihrem Gerät gespeichert. Sie können eine Pause einlegen oder zwischen den Aktivitäten wechseln und dann zu Ihren Dateien zurückkehren und Ihre Arbeit fortsetzen.

Sie können die Sitzung jederzeit auf Ihrem Gerät beenden, indem Sie alle Whiteboards und Browserdaten für den nächsten Benutzer löschen.

Standardmäßig werden jeden Tag um Mitternacht Ihre Whiteboards und Webdaten automatisch gelöscht. Wenden Sie sich an den Systemadministrator, wenn die automatische Bereinigung deaktiviert ist oder zu einem anderen Zeitpunkt ausgeführt werden soll.

 $\sum\limits_{i=1}^{n}$ 

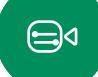

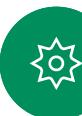

<span id="page-39-0"></span>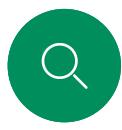

 $\int_{0}^{2}$ 

 $\bigcap$ d

 $\widehat{\bigcirc}$ 

 $\ominus$ 

 $\Box$ 

 $\overline{\mathbb{S}}$ 

 $\bigoplus$ 

o',

#### Kabelgebundene Touch-Umleitung Inhalte teilen

Sie können Ihren Laptop über den Bildschirm eines Desk-Geräts steuern. Schließen Sie hierzu Ihren Windows 10-Laptop mit einem HDMI- und/oder einem USB-C-Kabel an das Gerät an. Diese Funktion eignet sich gut für Aufgaben, die Drag-and-Drop-Vorgänge, Zeichenprogramme und Maps erfordern.

Die Touch-Umleitung ist verfügbar, wenn Sie lokal freigeben oder im Anruf freigeben.

Die Funktion wurde mit Windows 10 getestet und überprüft. Die grundlegende Funktionalität sollte auch mit einem anderen Betriebssystem funktionieren.

#### Einschränkungen:

- Wenn Sie die Touch-Umleitung verwenden, können Sie auf dem Bildschirm, den Sie freigeben, keine Kommentare verwenden.
- Die Lautstärkeregelung auf dem Desk-Gerät ist nicht verfügbar, wenn die Touch-Umleitung verwendet wird. Verwenden Sie die Lautstärkeregelung auf Ihrem Laptop.

#### Drag-and-Drop in Ihrem Browser aktivieren

Um die Touch-Umleitung für Drag-and-Drop in Ihrem Browser zu verwenden, müssen Sie dies in Ihrem Browser aktivieren.

- Chrome: Wechseln Sie zu chrome://flags/#touch-events, und legen Sie für diese Option Aktiviert fest.
- Firefox: Gehen Sie zu about: config, und legen Sie Dom. w3c\_touch\_events.legacy\_apis.enabled = true fest.
- Edge: Gehen Sie zu about:flags, und legen Sie Touch-Ereignisse aktivieren = immer ein fest.

#### Touch-Umleitung mit Windows 10-Laptops verwenden

- 1. Versetzen Sie Ihren Laptop in den Tabletmodus, indem Sie in der Taskleiste neben dem Datum und der Uhrzeit das Wartungscenter und dann Tabletmodus auswählen, um ihn zu aktivieren.
- 2. Schließen Sie Ihren Laptop mit einem HDMI- und/oder einem USB-C-Kabel an ein Desk-Gerät an. Sie können entweder ein USB-C-USB-C-Kabel oder ein USB-C-USB-A-Kabel verwenden.
- 3. Hinweis: USB-C-USB-A-Kabel sind in längeren Kabellängen erhältlich.
- 4. Wählen Sie im Startbildschirm die Option Freigeben und tippen Sie auf die Taste Touch-Umleitung.

Wenn Sie während der Verwendung der Touch-Umleitung zu anderen Aktivitäten auf dem Desk-Gerät wechseln möchten, tippen Sie auf die Taste Touch-Umleitung, und tippen Sie auf den Bildschirm, um Zugriff auf den Startbildschirm zu erhalten.

<span id="page-40-0"></span>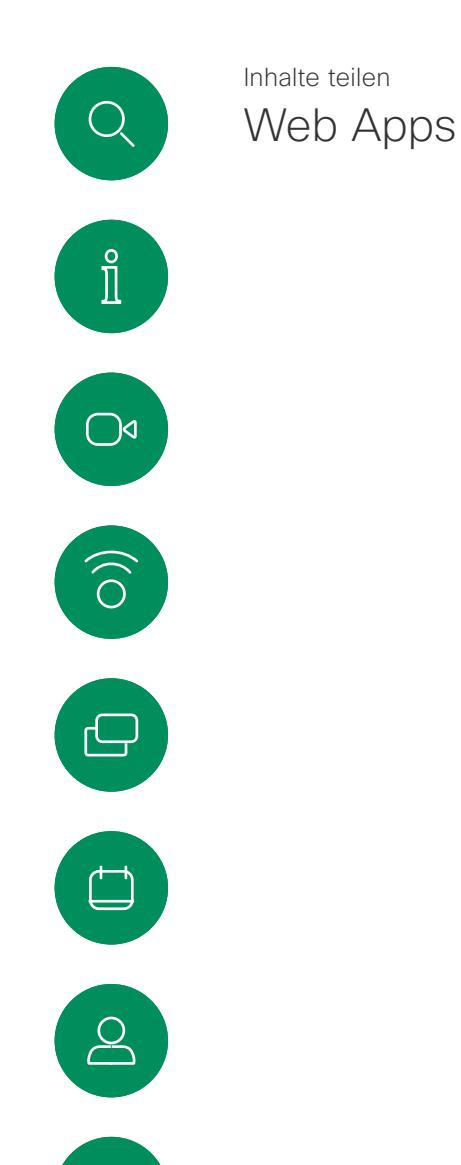

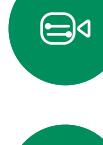

<u> 101</u>

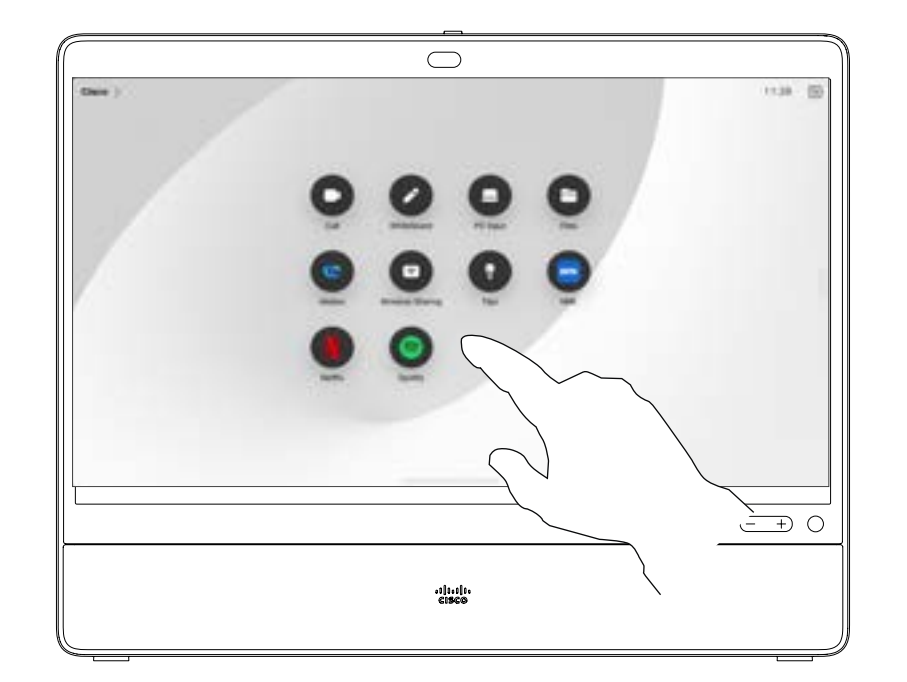

#### Allgemeines zu Web Apps

Bei einer Web App handelt es sich um eine Webseite oder Anwendung, auf die Sie über den Startbildschirm des Geräts zugreifen können. Sie können eine Web App lokal oder in einem Anruf freigeben und bearbeiten.

Web Apps werden im Vollbildmodus gestartet und nach 15 Minuten abgeschaltet, wenn sie nicht verwendet werden. Die Web-App ist möglicherweise interaktiv.

Wenn Sie eine Web App in einem Anruf öffnen, wird diese automatisch freigegeben. Während eines Anrufs kann keine Vorschau der Web App angezeigt werden.

Wenn Sie eine Web-App präsentieren, die Audio wiedergibt, aber keine Lautstärkeregelung zulässt, können Sie die für die Teilnehmer freigegebene Audiowiedergabe nicht anpassen. Daten wie Cache, Cookies und lokaler Speicher werden automatisch gelöscht, wenn die Sitzung beendet wird.

Sie können Web-Apps direkt über das Einstellungsmenü Ihres Geräts hinzufügen, löschen und bearbeiten.

Öffnen Sie die Systemsteuerung, und tippen Sie auf Geräteeinstellungen. Blättern Sie zu Web Apps verwalten, und tippen Sie auf die Option. Sie können eine Web App hinzufügen und die bereits vorhandenen bearbeiten oder löschen.

Web Apps, die im UI-Erweiterungs-Editor konfiguriert sind, werden in der Web App-Liste unter "Externally Managed Web Apps" (Extern verwaltete Web Apps) angezeigt. Sie können sie aber über das Gerät bearbeiten oder löschen.

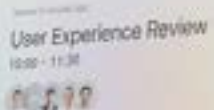

065.99

**Given** 

**E** and he

# Geplante Konferenzen

 $F + 100$ 

15505.01 Cisco Webex Desk-Serie – Benutzerhandbuch JANUAR 2023 Gesamter Inhalt © 2023 Cisco Systems, Inc. Alle Rechte vorbehalten. Gesamter Inhalt © 2023 Cisco Systems, Inc. Alle Rechte vorbehalten

<span id="page-41-0"></span> $Q$ 

 $\hat{\mathbb{I}}$ 

 $\bigcirc$ 

 $\widehat{O}$ 

 $\bigoplus$ 

 $\begin{array}{c} \square \\ \square \end{array}$ 

 $\sum_{i=1}^{n}$ 

 $\bigoplus$ 

袋

<span id="page-42-0"></span> $Q_{\rm c}$ 

Geplante Konferenzen

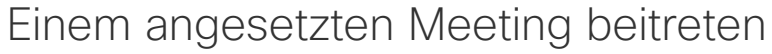

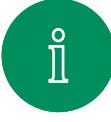

 $\bigcirc$ 

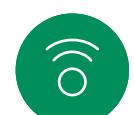

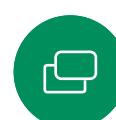

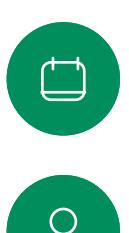

 $\sum_{i=1}^{n}$ 

 $\bigoplus$ 

දිරි

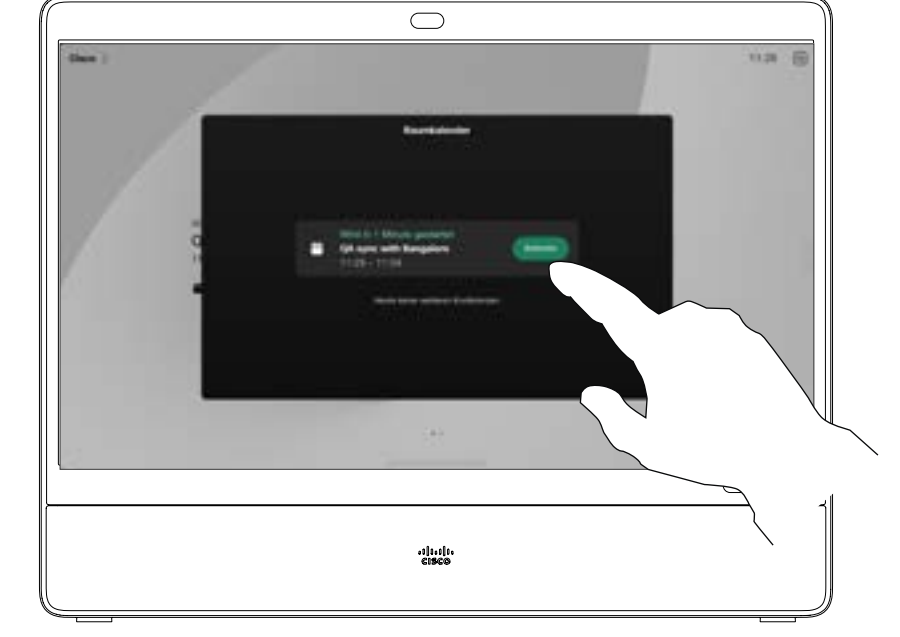

#### Einem Meeting beitreten

Ihr Gerät ist möglicherweise mit einem Verwaltungssystem verbunden, über das Video-Meetings angesetzt werden können. Alle angesetzten Meetings werden dann wie links abgebildet angezeigt.

Tippen Sie auf Beitreten, um an der Konferenz teilzunehmen.

Sie können auch an dem Meeting teilnehmen, wenn dieses bereits begonnen hat.

Wenn ein angesetztes Meeting auf dem Gerätebildschirm angezeigt wird, wird das Gerät aus dem Standby-Modus aktiviert.

<span id="page-43-0"></span> $Q$  $\mathring{\rm{1}}$  $\bigcirc$  $\widehat{\partial}$  $\Theta$ 

 $\qquad \qquad \Box$ 

 $\begin{bmatrix} 0 \\ 0 \end{bmatrix}$ 

 $\bigoplus$ 

资

Einer Webex-Konferenz beitreten Geplante Konferenzen

> $\bigcirc$ is an  $\overline{\mathbb{C}}$   $\rightarrow$  0 ahah<br>cikes

> > Tippen Sie auf Webex. Sie werden aufgefordert, die in der Einladung zugesandte Meeting-Kennnummer einzugeben. Tippen Sie auf Beitreten, um an dem Meeting teilzunehmen.

44

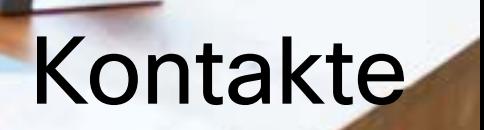

aluth.<br>Cisco

15505.01 Cisco Webex Desk-Serie – Benutzerhandbuch JANUAR 2023 Gesamter Inhalt © 2023 Cisco Systems, Inc. Alle Rechte vorbehalten. Gesamter Inhalt © 2023 Cisco Systems, Inc. Alle Rechte vorbehalten

<span id="page-44-0"></span> $Q$ 

I

 $\boxed{\mathcal{O}^d}$ 

 $\widehat{\delta}$ 

 $\bigoplus$ 

 $\begin{array}{c} \square \\ \square \end{array}$ 

 $\begin{bmatrix} 2 \end{bmatrix}$ 

 $\bigoplus q$ 

 $\begin{picture}(120,10) \put(0,0){\vector(0,1){30}} \put(15,0){\vector(0,1){30}} \put(15,0){\vector(0,1){30}} \put(15,0){\vector(0,1){30}} \put(15,0){\vector(0,1){30}} \put(15,0){\vector(0,1){30}} \put(15,0){\vector(0,1){30}} \put(15,0){\vector(0,1){30}} \put(15,0){\vector(0,1){30}} \put(15,0){\vector(0,1){30}} \put(15,0){\vector(0,1){30}} \put(15,0){\vector($ 

<span id="page-45-0"></span>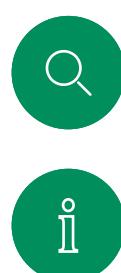

#### Favoriten, Letzte Anrufe und Verzeichnis Kontakte

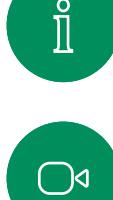

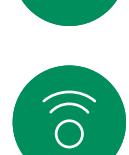

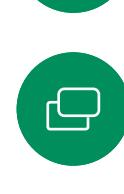

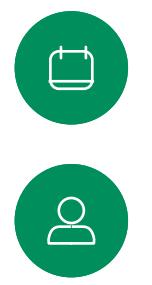

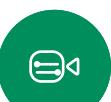

ကြွ

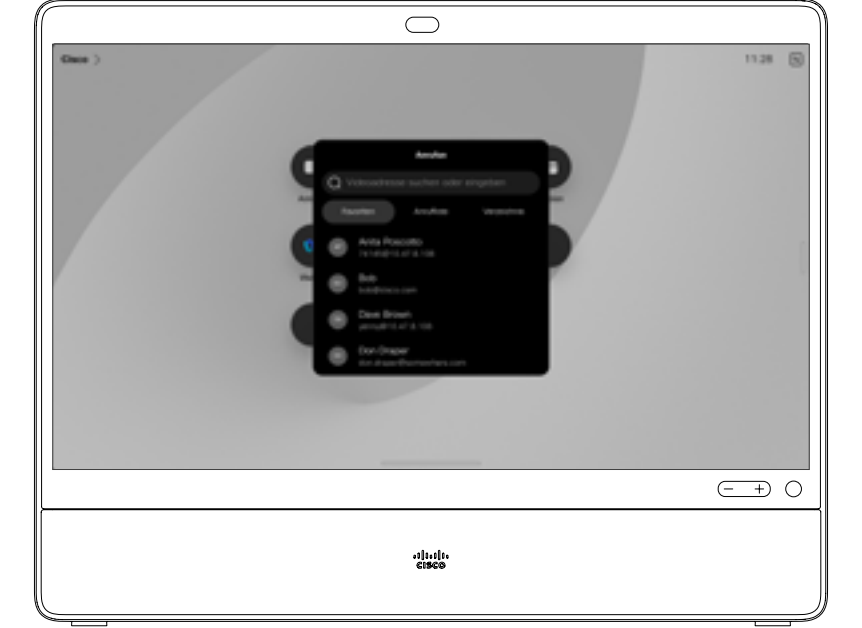

#### Allgemeines zur Kontaktliste

Tippen Sie auf die Anruf-Taste, um Ihre Kontaktlisten zu öffnen. Die Kontaktliste besteht aus drei Teilen:

Favoriten. Diese Kontakte wurden von Ihnen hinzugefügt. Diese Einträge sind Personen, die Sie häufig anrufen oder anderweitig schnell kontaktieren müssen.

Das Verzeichnis ist normalerweise ein Unternehmensverzeichnis, das vom Videosupport-Team auf Ihrem Gerät installiert wird.

Unter Letzte Anrufe werden ausgehende, eingehende und verpasste Anrufe aufgeführt.

Beachten Sie, dass das Entfernen von Einträgen aus der *Anrufliste* nur über die Weboberfläche durchgeführt werden kann.

<span id="page-46-0"></span>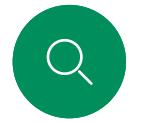

#### Eine Person während eines Anrufs zu den Favoriten hinzufügen Kontakte

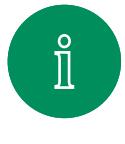

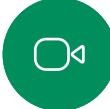

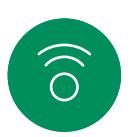

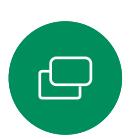

 $\Box$ 

 $B$ 

 $\bigoplus$ 

**ROT** 

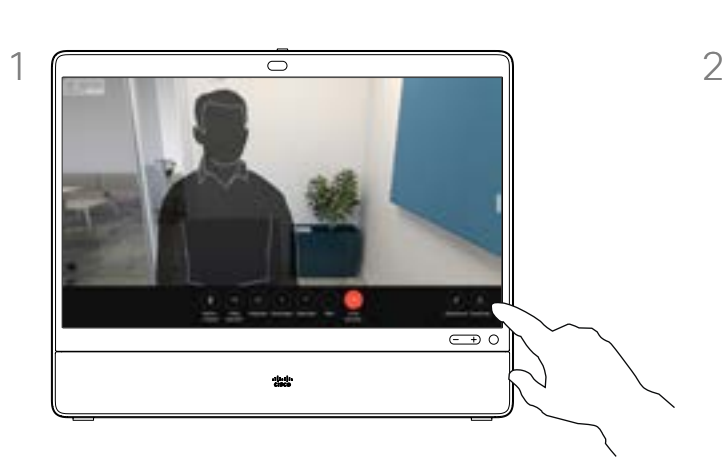

Tippen Sie in einem Anruf auf den Bildschirm, um die Anrufsteuerungen aufzurufen, und tippen Sie dann auf die Taste Teilnehmer.

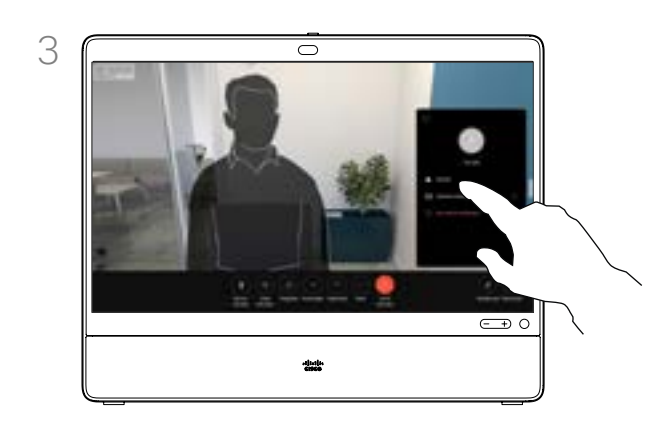

Tippen Sie auf Favorit. Tippen Sie auf eine beliebige Stelle außerhalb des Menüs, um das Menü zu schließen. Entfernen Sie Personen auf die gleiche Weise aus den *Favoriten*.

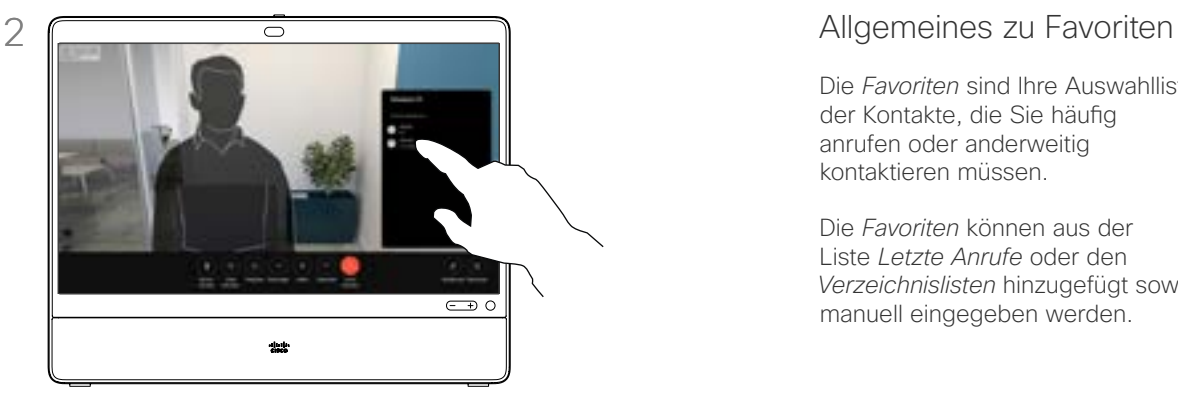

Tippen Sie auf den Teilnehmer, den Sie zu den *Favoriten* hinzufügen möchten.

Die *Favoriten* sind Ihre Auswahlliste der Kontakte, die Sie häufig anrufen oder anderweitig kontaktieren müssen.

Die *Favoriten* können aus der Liste *Letzte Anrufe* oder den *Verzeichnislisten* hinzugefügt sowie manuell eingegeben werden.

Kontakte

## Eine Person außerhalb eines Anrufs zu den Favoriten hinzufügen

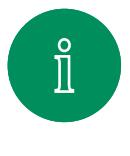

<span id="page-47-0"></span> $\bigcirc$ 

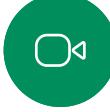

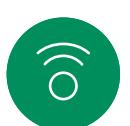

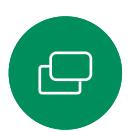

 $\begin{array}{c} \square \\ \square \end{array}$ 

 $\sum_{i=1}^{n}$ 

 $\bigoplus$ 

ကြွ

Tippen Sie außerhalb eines Anrufs auf Anrufen, um die Kontaktliste aufzurufen. Tippen Sie auf Anrufliste oder Verzeichnis, und suchen Sie nach dem Eintrag, den Sie zu Ihren *Favoriten* hinzufügen möchten. Tippen Sie dann auf den Eintrag, um die Visitenkarte zu öffnen.

 $\overline{\bigoplus}$ 

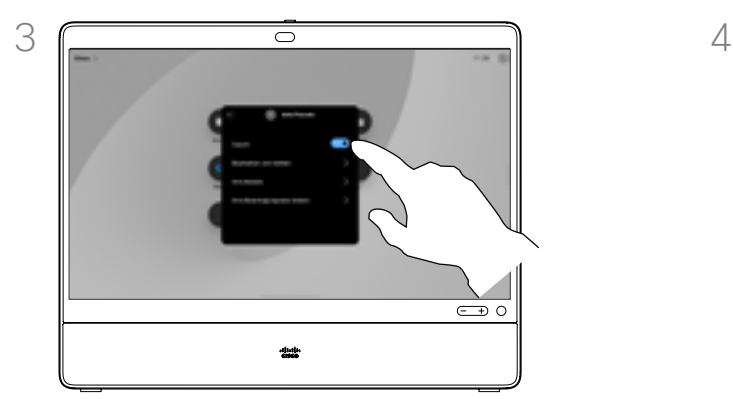

Tippen Sie auf Mehr, um den Favoriten zu aktivieren oder zu deaktivieren. Zum Beenden tippen Sie außerhalb des Menüs.

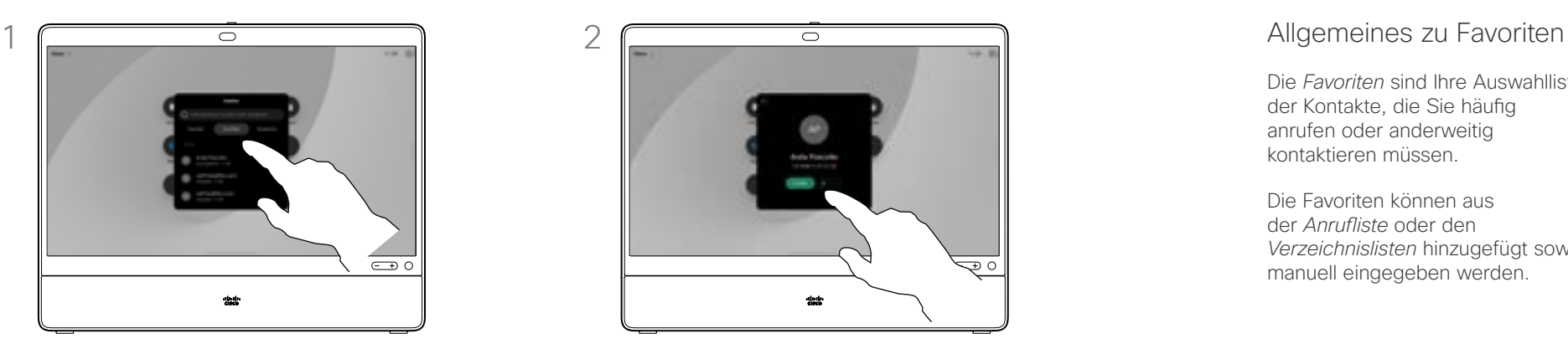

Tippen Sie auf der Visitenkarte auf die Stern-Taste, um die Person als Favorit hinzuzufügen. Sie können auch auf die Taste Mehr tippen.

Die *Favoriten* sind Ihre Auswahlliste der Kontakte, die Sie häufig anrufen oder anderweitig kontaktieren müssen.

Die Favoriten können aus der *Anrufliste* oder den *Verzeichnislisten* hinzugefügt sowie manuell eingegeben werden.

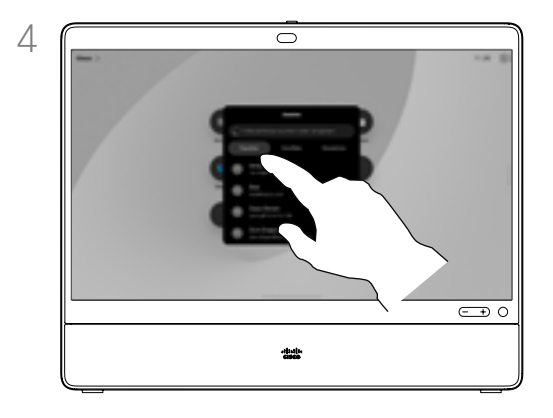

Gehen Sie in der Kontaktliste zu Favoriten, und wiederholen Sie den Vorgang, um einen Eintrag aus Ihren *Favoriten* zu entfernen.

<span id="page-48-0"></span>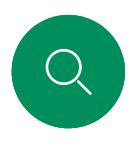

 $\mathring{\rm{1}}$ 

 $\overline{\mathbb{C}}$ 

 $\widehat{O}$ 

 $\bigoplus$ 

 $\Box$ 

 $\sum_{i=1}^{n}$ 

 $\bigoplus$ 

资

#### Favorit bearbeiten Kontakte

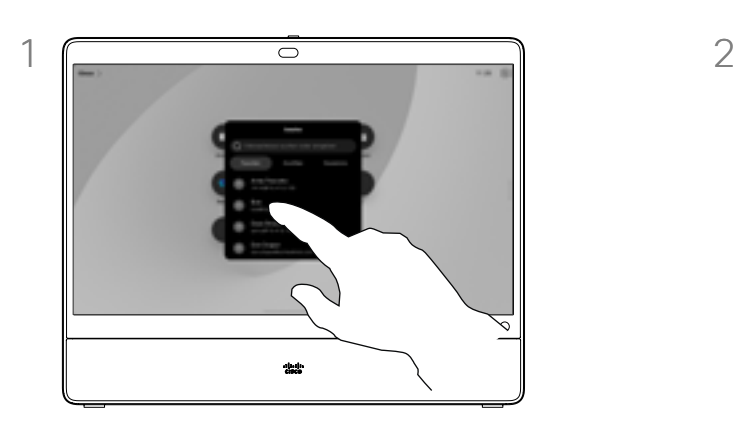

Tippen Sie auf Anrufen, um die Kontaktliste zu öffnen. Tippen Sie anschließend auf Favoriten.

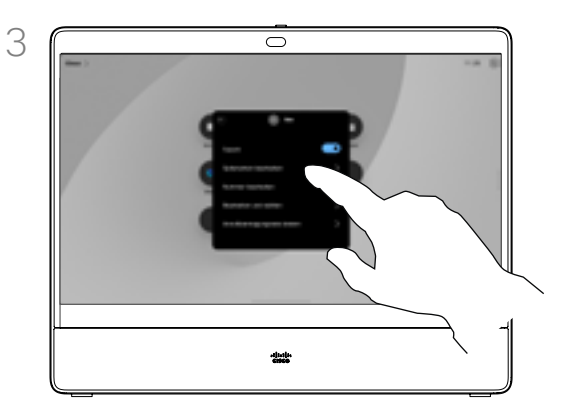

Bearbeiten Sie den Eintrag, und tippen Sie auf der Tastatur auf Speichern, um den Bildschirm zu verlassen. Tippen Sie andernfalls auf den Zurück-Pfeil auf der Visitenkarte oder irgendwo außerhalb der Karte, um zum vorherigen Bildschirm zu wechseln.

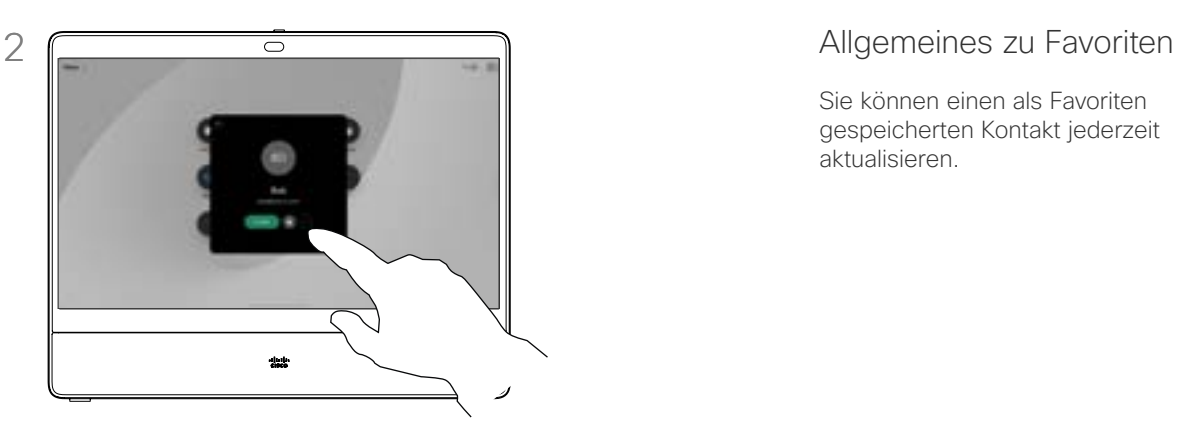

Tippen Sie auf die Person, die Sie bearbeiten möchten. Tippen Sie anschließend auf Mehr.

Sie können einen als Favoriten gespeicherten Kontakt jederzeit aktualisieren.

<span id="page-49-0"></span>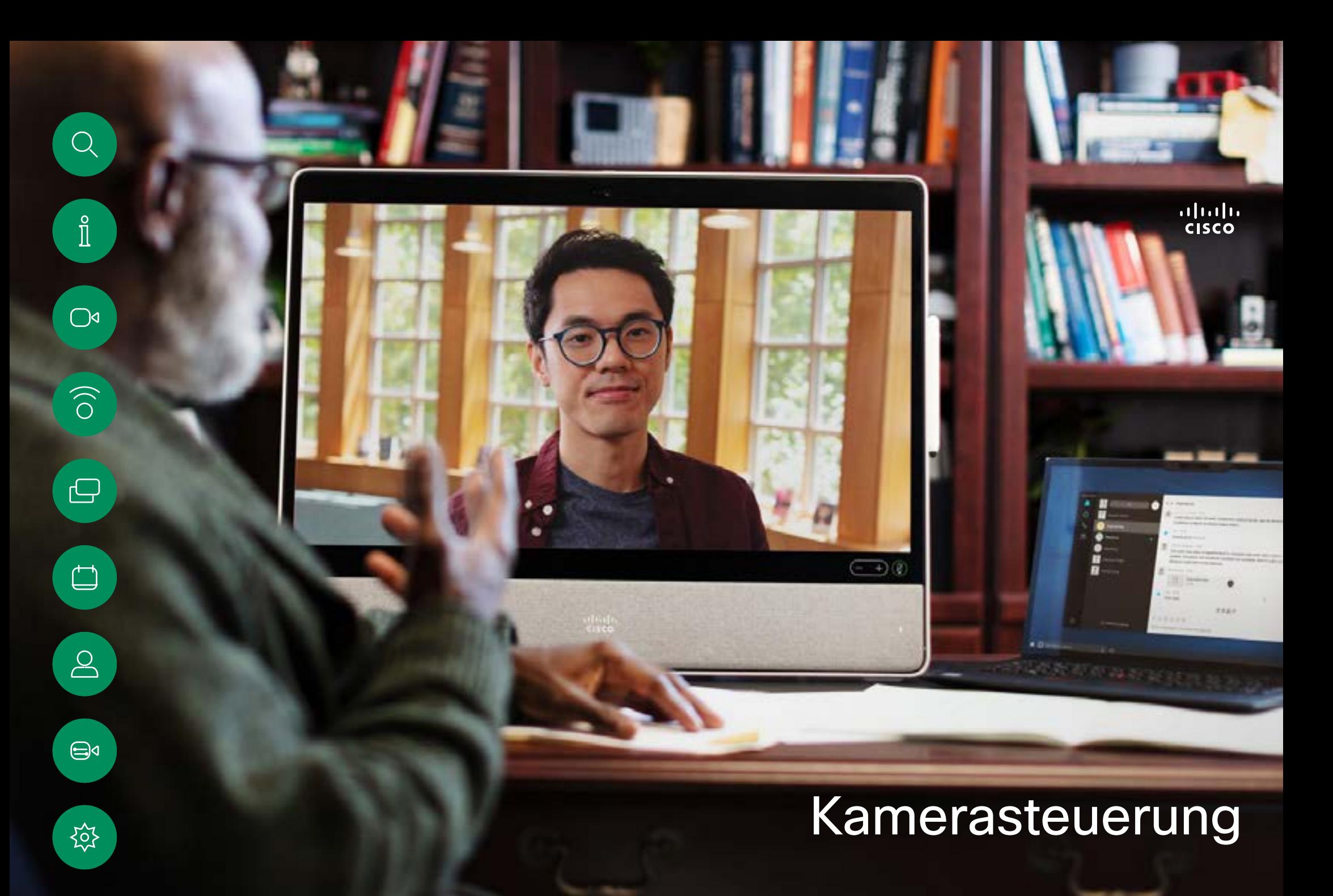

15505.01 Cisco Webex Desk-Serie – Benutzerhandbuch JANUAR 2023 Gesamter Inhalt © 2023 Cisco Systems, Inc. Alle Rechte vorbehalten. Gesamter Inhalt © 2023 Cisco Systems, Inc. Alle Rechte vorbehalten

Kamera aktivieren und deaktivieren Kamerasteuerung

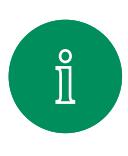

<span id="page-50-0"></span> $Q_{\cdot}$ 

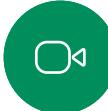

 $\widehat{\delta}$ 

 $\bigoplus$ 

 $\qquad \qquad \Box$ 

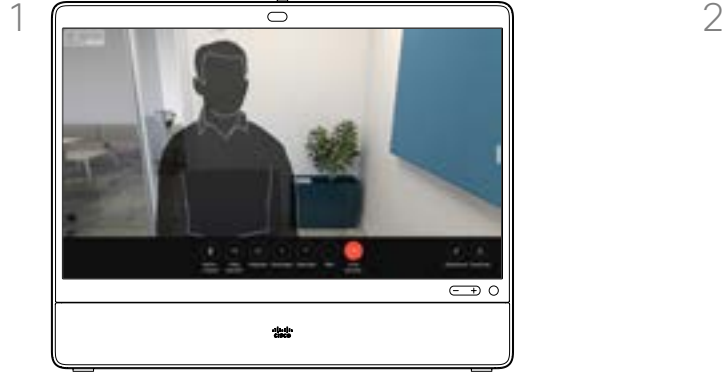

Tippen Sie in einem Anruf auf den Bildschirm, um die Anrufsteuerungen aufzurufen.

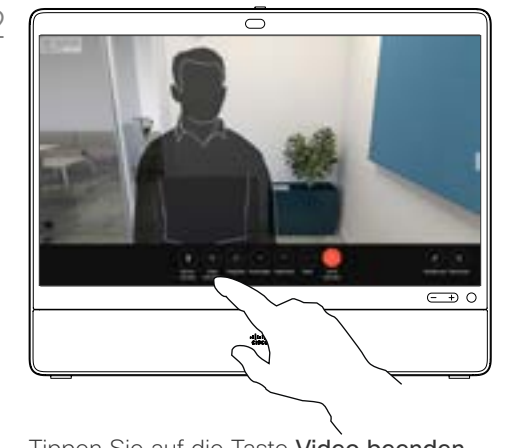

Tippen Sie auf die Taste Video beenden. Tippen Sie auf Video starten, um das ausgehende Video wieder einzuschalten.

Allgemeines zum Ausschalten des Videos

Sie können die Videoübertragung der Kamera auf einigen Geräten auch steuern, indem Sie die Kamera mechanisch blockieren.

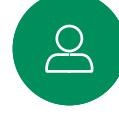

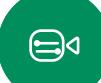

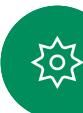

<span id="page-51-0"></span>

#### Kamerasteuerung

## Eigenansicht in und außerhalb von Anrufen aufrufen und anpassen

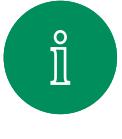

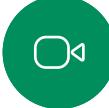

 $\widehat{O}$ 

 $\bigoplus$ 

 $\overline{\Box}$ 

 $\beta$ 

 $\bigoplus$ 

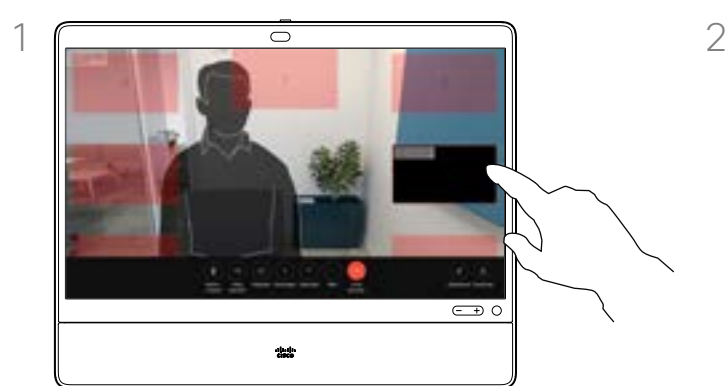

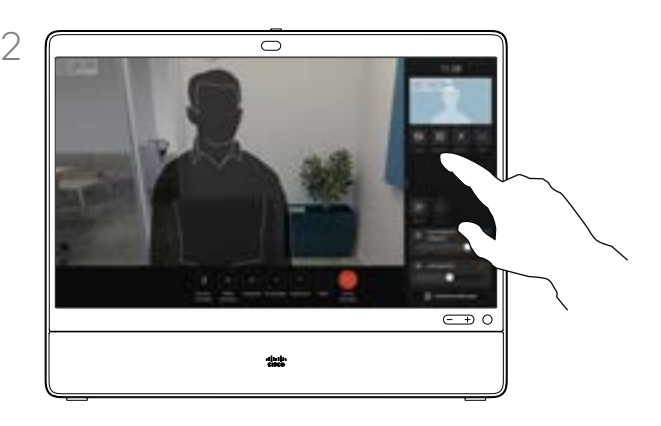

Auch wenn Sie sich entscheiden, die Eigenansicht auszublenden, wird sie Ihnen weiterhin in der Systemsteuerung angezeigt, wobei die gleichen Optionen verfügbar sind.

#### Allgemeines zur **Eigenansicht**

Die Selbstansicht zeigt, was die anderen Teilnehmer von Ihrem Videogerät sehen. Sie können die Selbstansicht verwenden, um sicherzustellen, dass die anderen Teilnehmer sehen, was Sie möchten.

Sie können die Eigenansicht auf dem Bildschirm in und außerhalb von Anrufen anzeigen, anpassen und verschieben.

Sie können Ihre Eigenansicht jederzeit überprüfen; öffnen Sie dazu die Systemsteuerung. Solange Ihre Kamera geöffnet/ eingeschaltet ist, sehen Sie dort Ihre Eigenansicht, die Sie bei Bedarf auf den Vollbildmodus erweitern können. Um den Vollbildmodus zu verlassen, öffnen Sie die Systemsteuerung, und tippen Sie erneut auf "Vollbild".

Tippen Sie in der Systemsteuerung auf die Taste Eigenansicht, um die Sichtbarkeit Ihrer Eigenansicht auf Ausblenden, In Anruf anzeigen oder Immer anzeigen zu setzen.

Hinweis

Vergewissern Sie sich, dass die Kamera eingeschaltet ist. Tippen Sie während eines Anrufs auf den Bildschirm, um die Eigenansicht oben im Anruf zu öffnen. Tippen Sie anschließend auf die Taste in der rechten Ecke der Eigenansicht, und ändern Sie die Sichtbarkeit in Ausblenden, In Anruf anzeigen oder Immer anzeigen.

In einem oder außerhalb eines Anrufs können Sie die Systemsteuerung öffnen und auf die Taste Eigenansicht tippen, um die gleichen Einstellungen zu erhalten.

်ဝါ

<span id="page-52-0"></span>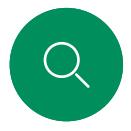

#### Eigenansicht verschieben Kamerasteuerung

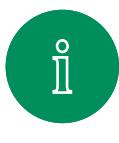

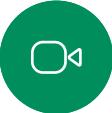

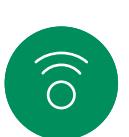

 $\bigoplus$ 

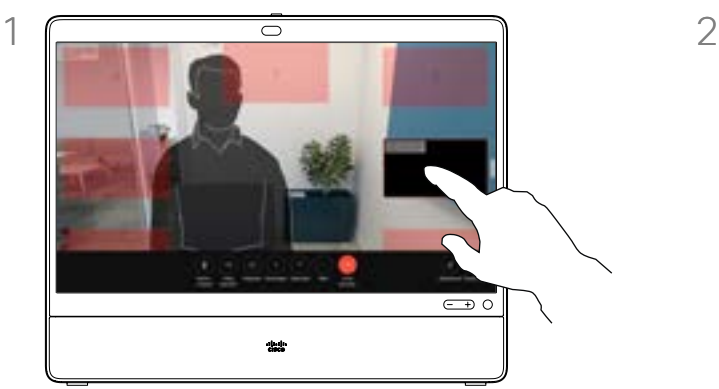

Tippen Sie auf das Selbstansichtsbild, und halten Sie es gedrückt. Ziehen Sie die Eigenansicht per Drag-and-Drop an eine neue Position auf Ihrem Bildschirm.

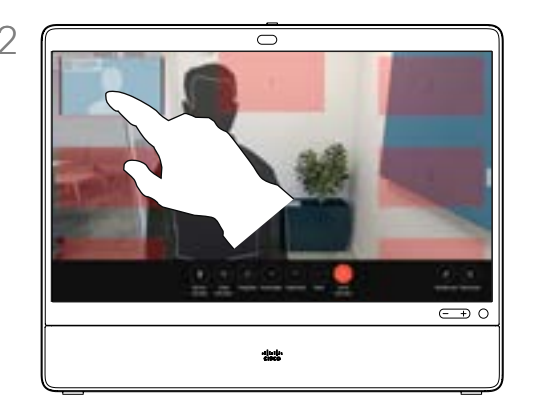

Heben Sie den Finger hoch, um das Bild an der neuen Stelle abzulegen.

#### Allgemeines zur Eigenansicht

Die Eigenansicht zeigt, was die anderen Teilnehmer von Ihrem Gerät sehen. Sie können die Selbstansicht verwenden, um sicherzustellen, dass die anderen Teilnehmer sehen, was Sie möchten.

Sie können die Eigenansicht auf dem Bildschirm in und außerhalb von Anrufen anzeigen, anpassen und verschieben.

 $\qquad \qquad \Box$ 

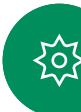

#### Virtuelle Hintergründe Kamerasteuerung

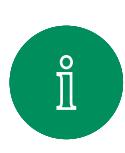

<span id="page-53-0"></span>Q.

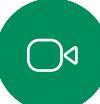

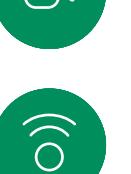

 $\bigoplus$ 

 $\begin{array}{c} \square \\ \square \end{array}$ 

 $\sum\limits_{i=1}^{n}$ 

 $\bigoplus$ 

ကြွ

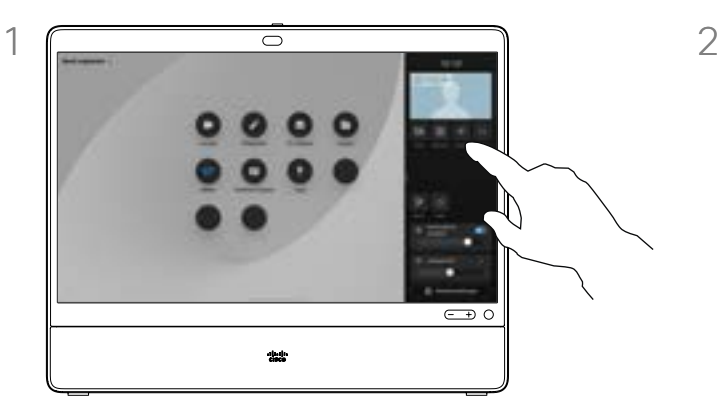

Öffnen Sie die Systemsteuerung, und tippen Sie auf die Taste Hintergrund. Sie können auch auf das Bild der Eigenansicht und dann auf die Taste Hintergrund tippen.

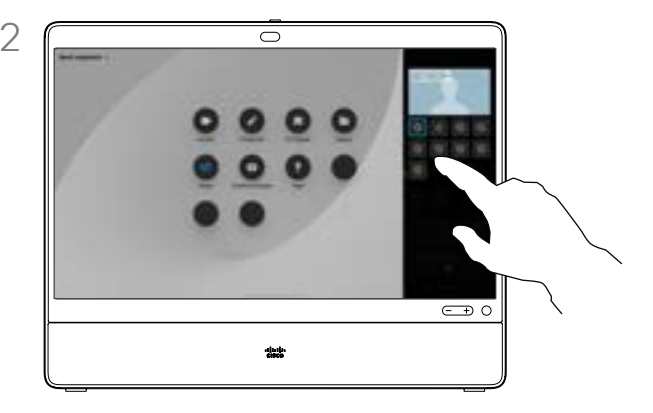

Die Hintergrundoptionen werden geöffnet, aus der Sie eine Option auswählen können. Wenn Sie mit der Auswahl fertig sind, tippen Sie auf eine beliebige Stelle außerhalb der Systemsteuerung oder Eigenansicht.

#### Allgemeines zu Hintergründen

Mit Videohintergründen können Sie den Hintergrund eines Bilds, das anderen Personen in der Videokonferenz angezeigt wird, ändern oder verwischen. Dadurch werden Sie in den Fokus des Bilds gerückt und können einen unordentlichen Arbeitsplatz im Büro verbergen.

Hintergrundoptionen:

- Hintergrund verschwommen anzeigen
- Computerbildschirmfreigabe als Hintergrund (wenn Ihr Computer mit dem Desk-Gerät verbunden ist)
- Standardhintergrundbilder
- Benutzerdefiniertes Hintergrundbild (wenn benutzerdefinierte Bilder vom Administrator hochgeladen wurden)

HINWEIS: Die Unschärfe deckt möglicherweise den Hintergrund nicht vollständig ab. Vertrauliche Informationen können für Videokonferenzteilnehmer weiterhin sichtbar sein.

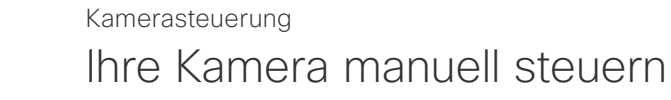

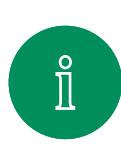

<span id="page-54-0"></span> $\bigcirc$ 

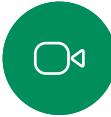

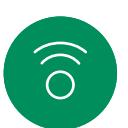

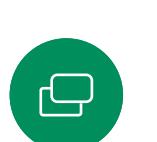

 $\overrightarrow{\Box}$ 

 $\sum\limits_{i=1}^{n}$ 

 $\bigoplus$ 

 $\{o\}$ 

Öffnen Sie in einem oder außerhalb eines Anrufs die Systemsteuerung, und tippen Sie auf die Kamera-Taste. Sie können auch auf das Bild der Eigenansicht und dann auf die Kamera-Taste tippen. Wählen Sie unter Kameramodus die Option Manuell aus.

abab.

 $\overline{C}$ 

 $\frac{1}{2}$   $\frac{1}{2}$   $\overline{\bigcirc}$  $\overline{\mathcal{C}}$  $4.4$ 

> Verwenden Sie die Kamerasteuerungen, um die Schwenk-, Zoom- und Kippfunktion der Kamera anzupassen. Tippen Sie auf eine beliebige Stelle auf dem Bildschirm, um ihn zu verlassen.

#### Allgemeines zur manuellen Kamerasteuerung

Ihr Desk-Gerät umrandet Sie automatisch mit der besten Ansicht. In einigen Situationen müssen Sie die Rahmen jedoch möglicherweise anpassen.

In oder außerhalb von Anrufen können Sie die Zoom-, Schwenk- und Kippfunktion der Kamera manuell steuern.

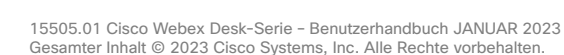

<span id="page-55-0"></span>

#### Kamerasteuerung

Voreinstellung für Kameraposition hinzufügen

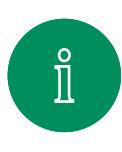

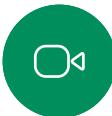

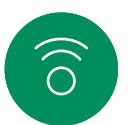

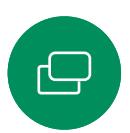

 $\Box$ 

 $\beta$ 

 $\overline{\bigoplus}$ Öffnen Sie in einem oder außerhalb eines Anrufs die Systemsteuerung, und tippen Sie auf die Kamera-Taste. Sie können auch

auf das Bild der Eigenansicht und dann auf die Kamera-Taste tippen. Wählen Sie unter Kameramodus die Option Manuell aus.

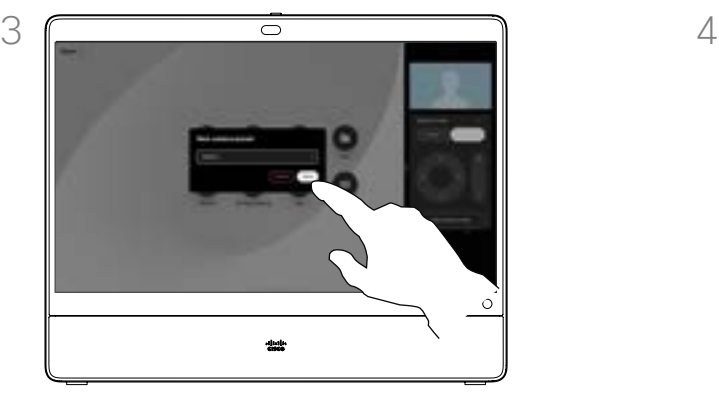

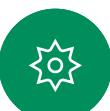

 $\bigoplus$ 

Geben Sie der Voreinstellung einen Namen, und tippen Sie auf Fertig.

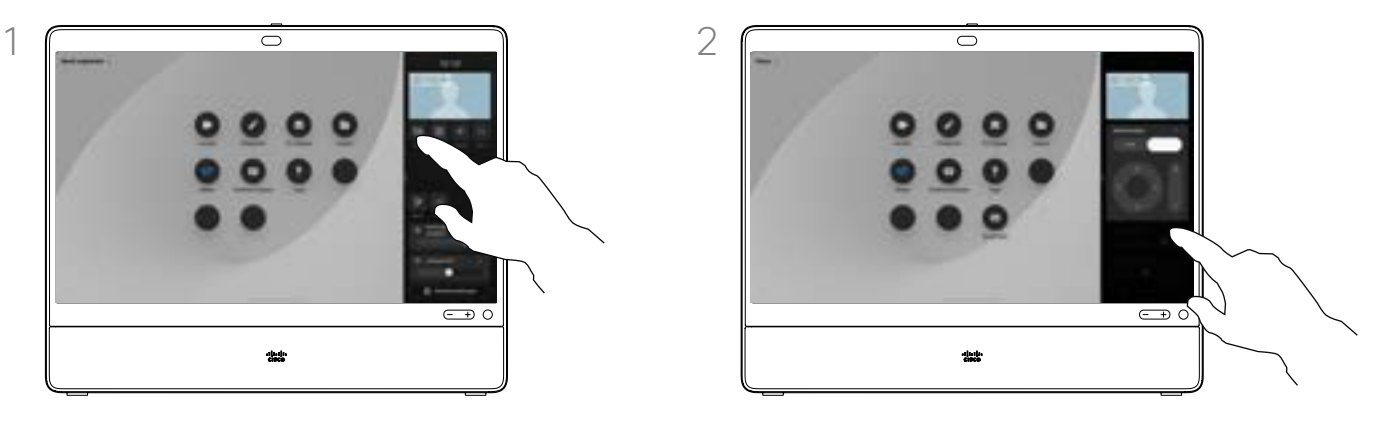

Verwenden Sie die Kamerasteuerungen, um die Schwenk-, Zoom- und Kippfunktion der Kamera anzupassen. Wenn Sie fertig sind, tippen Sie auf Kameraansicht speichern.

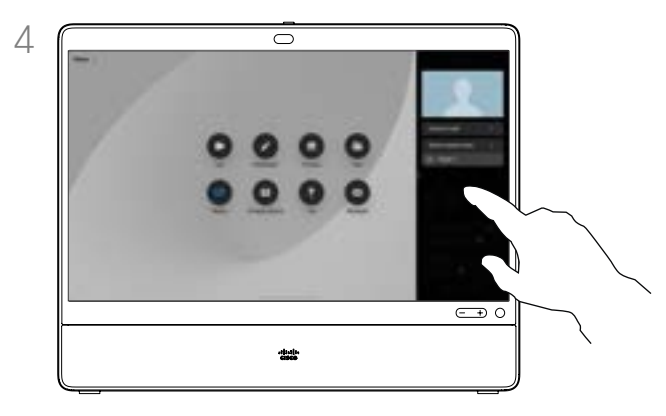

Ihre Voreinstellung wird zur Liste der gespeicherten Kameraansichten hinzugefügt und steht zur Auswahl zur Verfügung.

#### Allgemeines zu Kameravoreinstellungen

#### Mit den manuellen

Kamerasteuerungen können Sie die Zoom-, Schwenk- und Kippfunktion der Kamera steuern. Wenn Sie die Kamera manuell anpassen, können Sie die Ansicht speichern, um sie zu einem späteren Zeitpunkt wiederzuverwenden.

Dies bedeutet, dass Sie benutzerdefinierte Ansichten mit vordefinierten Zoom- und Richtungspositionen erstellen können. Sie können während Meetings problemlos zwischen den Voreinstellungen wechseln.

Um eine definierte Voreinstellung anzuwenden, öffnen Sie die Systemsteuerung, tippen Sie auf die Kamera-Taste, und wählen Sie die Voreinstellung in der Liste der gespeicherten Kameraansichten aus.

Um eine Voreinstellung zu löschen, tippen neben Sie der Voreinstellung in der Liste auf Mehr, und wählen Sie anschließend Ansicht löschen.

<span id="page-56-0"></span>Q.

#### Kamerasteuerung

## Kamera der Gegenstelle steuern

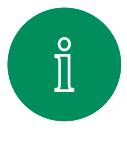

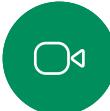

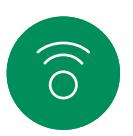

 $\bigoplus$ 

 $\Box$ 

 $\sum_{i=1}^{n}$ 

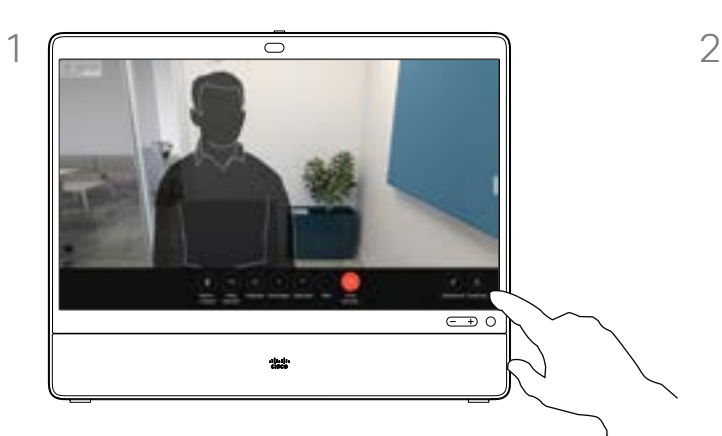

Tippen Sie in einem Anruf auf den Bildschirm, um die Anrufsteuerungen aufzurufen. Tippen Sie anschließend auf die Taste Teilnehmer.

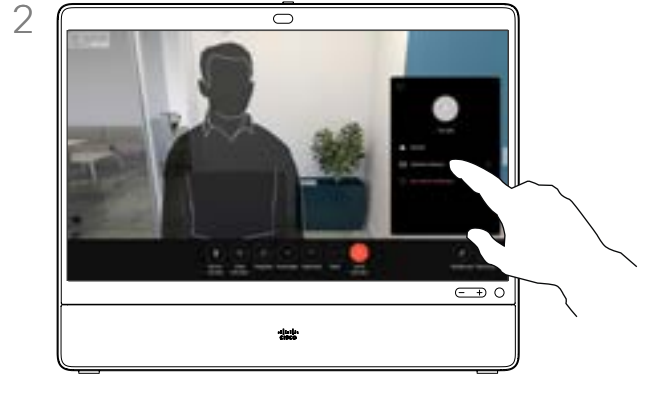

Tippen Sie auf den Teilnehmer, dessen Kamera Sie steuern möchten, und tippen Sie dann auf Kamera steuern.

#### Allgemeines zu Kameras der Gegenstelle

Wenn Sie sich in einem Videoanruf befinden, bei dem eines oder mehrere der anderen Geräte eine fernsteuerbare Kamera haben, können Sie diese Kameras von Ihrem eigenen Gerät aus steuern.

Wenn das Gerät der Gegenstelle den Sprechermodus aktiviert hat, bei dem die Kamera dem aktiven Sprecher folgt, oder die beste Ansicht verwendet, können Sie die Kamera nicht fernsteuern.

Sie haben keinen Remotezugriff auf die Voreinstellungen der Kamera.

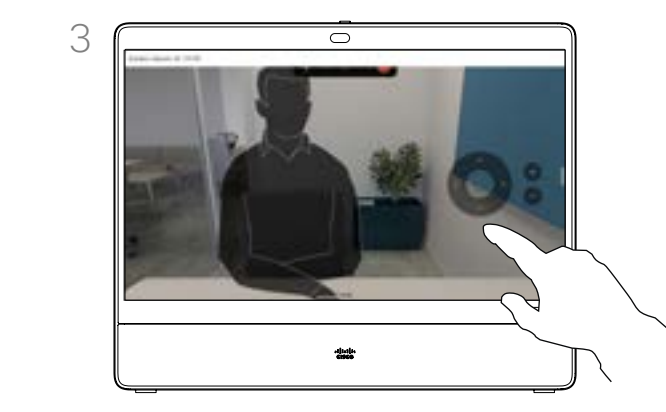

 $\bigoplus$ 

**EST** 

Passen Sie die Schwenk-, Zoom- und Kippfunktion der fernsteuerbaren Kamera mit den Tasten für die Kamerasteuerung an. Wenn Sie fertig sind, tippen Sie auf eine beliebige Stelle außerhalb der Steuerelemente.

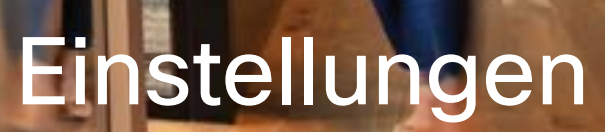

alada<br>Cisco

15505.01 Cisco Webex Desk-Serie – Benutzerhandbuch JANUAR 2023 Gesamter Inhalt © 2023 Cisco Systems, Inc. Alle Rechte vorbehalten. Gesamter Inhalt © 2023 Cisco Systems, Inc. Alle Rechte vorbehalten

<span id="page-57-0"></span> $\overline{Q}$ 

 $\mathcal{H}$ 

 $\hat{\mathbb{I}}$ 

 $\bigcirc$ 

 $\widehat{O}$ 

ک

 $\overline{\Box}$ 

 $\infty$ 

 $\bigoplus$ 

303

<span id="page-58-0"></span>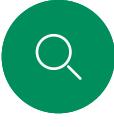

#### **Einstellungen**

## Systemsteuerung und Geräteeinstellungen

 $\hat{\mathbb{I}}$ 

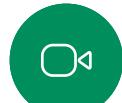

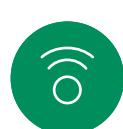

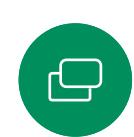

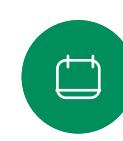

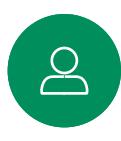

 $\bigoplus$ 

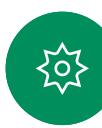

Im Menü Einstellungen können Sie die Geräteinformationen überprüfen und verschiedene Einstellungen ändern.

- Info: Bietet Videoadressinformationen, die IP- und MAC-Adresse, den SIP-Proxy und die aktuelle Software-Version.
- Probleme und Diagnose
- Bluetooth aktivieren und deaktivieren
- Klingelton auswählen und Lautstärke einstellen
- Musikmodus aktivieren oder deaktivieren
- Whiteboard-Darstellung wechseln
- Anrufservice auswählen
- Zwischen kabelgebundener und kabelloser (Wi-Fi) Verbindung auswählen
- Gerät neu starten
- Zurücksetzen auf Werkseinstellung, um zu den Werkseinstellungen zurückzukehren. Dadurch geht die aktuelle Registrierung verloren. Ein Zurücksetzen auf die Werkseinstellungen kann nicht rückgängig gemacht werden.

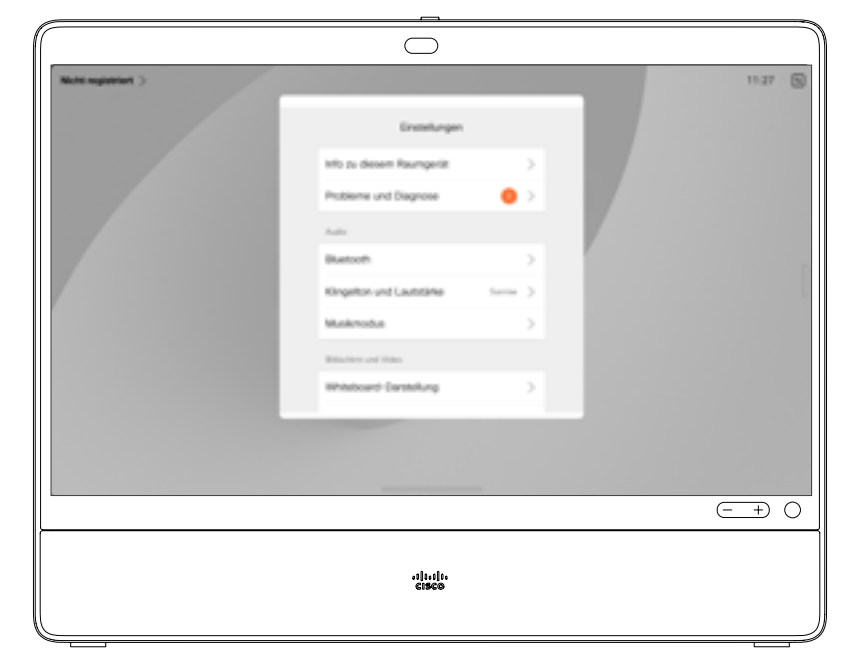

#### Zugriff auf die Einstellungen

Um die Systemsteuerung zu öffnen, wischen Sie auf der rechten Seite des Displays, oder tippen Sie auf die Schaltfläche in der oberen rechten Ecke des Startbildschirms. Solange Ihre Kamera geöffnet ist, sehen Sie oben Ihre Selbstansicht. In der Systemsteuerung finden Sie:

- Kamerasteuerungen
- Selbstansicht
- Hintergründe
- Mikrofonoptionen
- Bereitschaft
- Bildschirmhelligkeit
- Gerätelautstärke/Lautsprecher
- Auf Geräteeinstellungen zugreifen
- Sitzung beenden (wenn Sie Whiteboards oder Kommentare erstellt haben)

Um das Menü mit den Einstellungen aufzurufen, öffnen Sie die Systemsteuerung. Tippen Sie dann auf Geräteeinstellungen. Das Menü wird geöffnet, und Sie können es durchblättern. Wenn Sie sich in einem Anruf befinden, wird das Menü als Dialogfeld über Ihrem Anruf geöffnet.

Die verfügbaren Einstellungen wurden möglicherweise von Ihrem Administrator eingeschränkt.

#### almh **CISCO**

Hauptgeschäftsstelle Nord- und Südamerika Cisco Systems, Inc.<br>Cisco Systems, Inc.<br>San Jose, CA

**Hauptgeschäftsstelle Asien-Pazifik-Raum**<br>Cisco Systems (USA) Pte. Ltd. Ltd.<br>Singapur

**Hauptgeschäftsstelle Europa**<br>Cisco Systems International BV Amsterdam,<br>Niederlande

Cisco verfügt über mehr als 200 Niederlassungen weltweit. Die Adressen mit Telefon- und Faxnummern sind auf der Cisco Website aufgeführt unter www.cisco.com/go/offices.

Cisco und das Cisco-Logo sind Handelsmarken oder eingetragene Marken von Cisco und/oder Tochtergesellschaften in den Vereinigten Staaten und anderen Ländern. Eine Liste der Cisco<br>Marken finden Sie unter www.cisco.com/go/tr